# **Edit Authority Records**

Last updated: May 2014

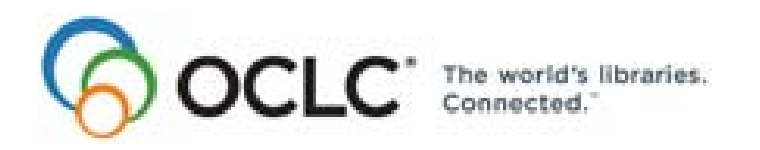

6565 Kilgour Place, Dublin, OH 43017-3395. www.oclc.org

## **Revision History**

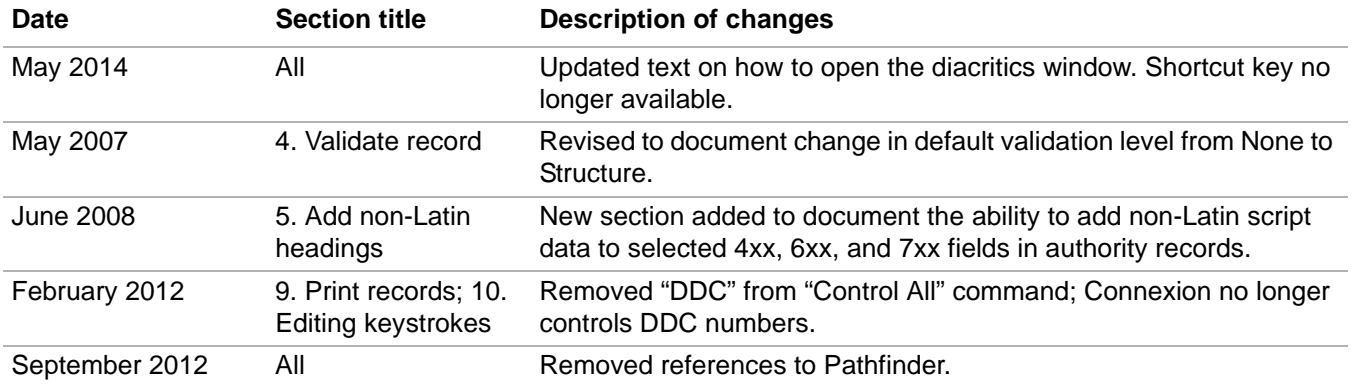

© 2014 OCLC Online Computer Library Center, Inc. 6565 Kilgour Place Dublin, OH 43017-3395 USA

The following OCLC product, service and business names are trademarks or service marks of OCLC, Inc.: CatExpress, Connexion, DDC, Dewey, Dewey Decimal Classification, OCLC, WorldCat, WorldCat Resource Sharing and "The world's libraries. Connected."

In addition, the WorldCat symbol and OCLC symbol are service marks of OCLC. Third-party product and service names are trademarks or service marks of their respective owners.

OCLC grants permission to photocopy this publication as needed.

# **Table of Contents**

## **1 Edit authority records: basics**

Editing privileges for name authority records, 6 Editing privileges for subject authority records, 6 Edit modes, display mode, and record views, 6 Edit master record or edit record locally, 7 Edit modes: functions compared, 7 Switch edit modes, 8 About the Authority History database, 8 About authority history records, 8 Authority History timestamp: details, 9 Open authority history record(s) from distributed authority record, 9 Open a distributed authority record from an authority history record, 10 Caution: Store edits on server before moving to another screen, 10 Master record locked for editing, 11 In Distribution notice: record temporarily locked, 11 Logoff warning for edited records, 11 Authority record edit views, 12 Authority record display view, 12

# **2 Edit authority record: MARC Template edit view**

Fields restricted for editing, 13 Keystroke shortcuts for editing, 13 Edit in MARC template view, 13 About the Authority History database, 16 About authority history records, 16 LCCN format details (field 010), 17

# **3 Edit authority record: MARC Text Area edit view**

Fields restricted for editing, 19 Keystroke shortcuts for editing, 19 Edit in MARC Text Area view, 19 About the Authority History database, 23 About authority history records, 23 LCCN format details (field 010), 24

#### **4 Validate bibliographic or authority record**

About validation, 26 Validate record, 26 Automatic validation on final actions, 27 Specify validation levels for selected actions, 28 Errors detected, 29 Automatic data correction, 29

# **5 Add non-Latin script in variant name headings in authority records**

About non-Latin scripts in variant name headings, 31 Details, 31 Character sets supported, 31 Input non-Latin characters via Connexion browser, 32 Display problems with bidirectional Arabic and Hebrew data, 33

Find name authority records with non-Latin script, 33

Connexion browser functionality supporting non-Latin script in authority records, 34

#### **6 Insert diacritics and special characters**

Diacritics and special characters in Connexion, 35 Exported records, 35 Character rendering: bibliographic records and authority records, 36 Unicode fonts recommended, 36 Input and display: edit mode, 37 Appearance in display mode, 38 Enter ALA-defined diacritics and special characters, 39 Entry rules for ligatures, paired diacritics, multiple diacritics, 40 Enter non-ALA Unicode characters, 41 Subfield delimiter and dollar sign (MARC edit views), 42 Table of diacritics and special characters for identification and input, 42 Bar syntax codes for diacritics and special characters, 43

#### **7 Enter Diacritics window**

Use this window, 47 Open this window, 47 Features, 47 Buttons, 47 Entry procedure, 48 Unicode fonts recommended, 48

#### **8 Authority record actions: edit modes**

Edit modes and edit views, 50 Actions available in edit mode, 50 About the Authority History database, 57 About authority history records, 58 Open authority history record(s) from distributed authority record, 58 Open a distributed authority record from an authority history record, 59 Record actions summary, 59

## **9 Print bibliographic or authority record** Why print a record?, 65 Print a bibliographic or authority record, 65

#### **10 Authority record actions: keystrokes**

Command shortcuts: permanent keystrokes for actions, 67 Table of command shortcuts, 67 Customizable keystrokes for actions (<Ctrl><Shift> keystrokes), 69 Change the action assigned to a keystroke, 70 Keystrokes and default actions, 70

#### **11 Report error in bibliographic or authority record** Errors to report, 72 Report an error via e-mail, 72

#### **12 Review bibliographic or authority record**

How record reviewing works, 73 Why submit a record for review?, 73 Who can submit records for review?, 74 Reviewee: Designate reviewer institutions, 74 Reviewee: Submit a record for review, 75 Reviewee: View your submitted records, 75 Reviewee: Recall submitted record, 76 Reviewer: View list of records for review, 76 Reviewer and reviewee: Comments and responses, 77 Reviewee: Revise record: take action or resubmit for review, 77

#### **13 Authority record actions: display mode**

Display mode and display views, 79 Actions available in display mode, 79 About the Authority History database, 82 About authority history records, 83 Open authority history record(s) from distributed authority record, 83 Open a distributed authority record from an authority history record, 84 Record actions summary, 84

**Editing privileges for subject authority** 

**records**

# **1 Edit authority records: basics**

**Editing privileges for name authority records**

- Specific editing capabilities depend on your authorization level.
- A Search authorization permits no record creation or editing.
- A Limited or Full authorization permits you to create records, save records, export records, edit records locally, and lock, edit, and save master name authority records.
- NACO authorizations (NACO Regular, NACO National, and Enhance National) allow you to add new name authority records to the Authority File and to edit and replace master name authority records.
- A Search authorization permits no editing.
- A Limited or higher authorization permits you to take the following actions on subject authority records:
	- —Edit records locally
	- —Validate records
	- —Save records
	- —Export records
	- —Add records to the Authority Constant Data Database
	- —Use records as default constant data
	- —Flag or unflag records
- The following actions are not available for subject authority records:
	- —Edit master records (or replace master records)
	- —Derive records
	- —Create records from workforms
	- —Add new records to the Authority File
	- —Create new (blank) constant data records

# **Edit modes, display mode, and record**

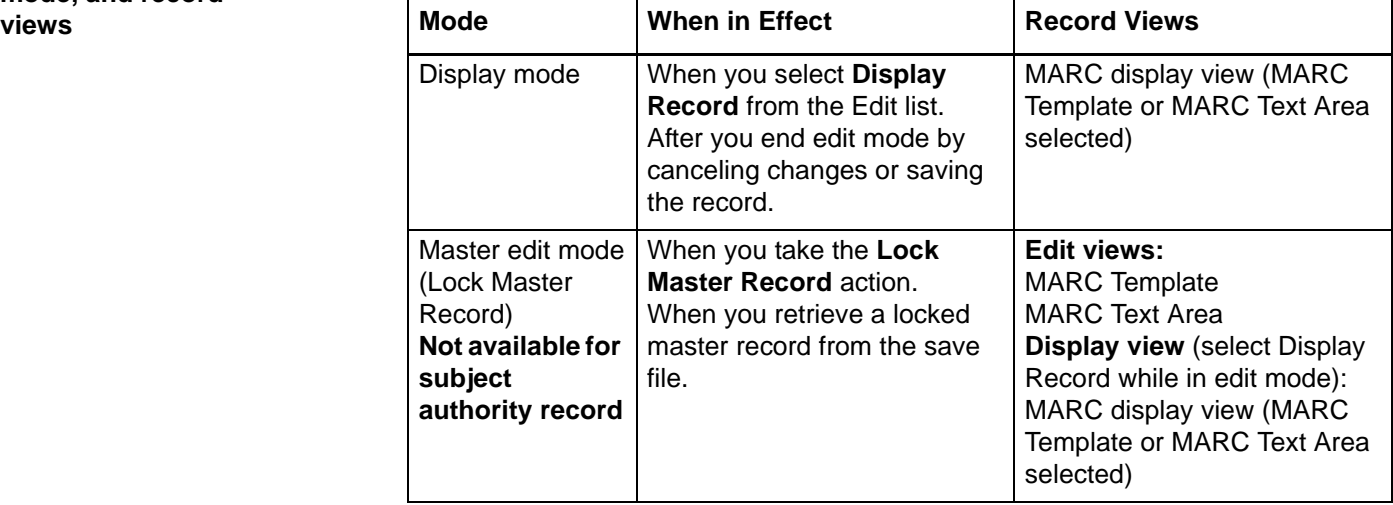

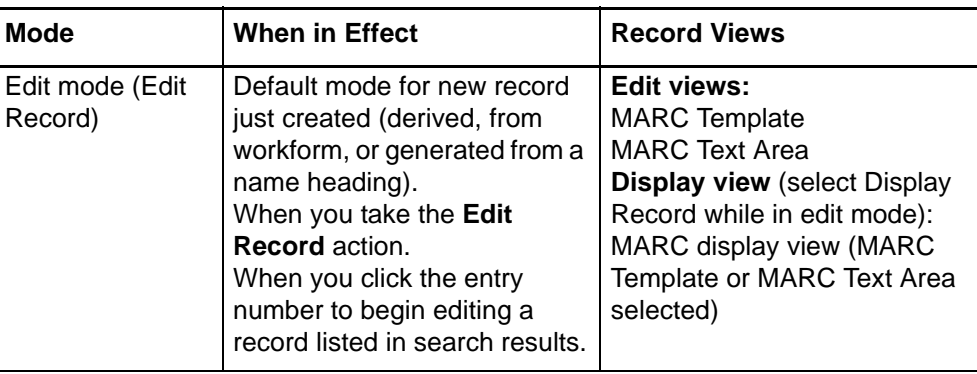

#### **Edit master record or edit record locally**

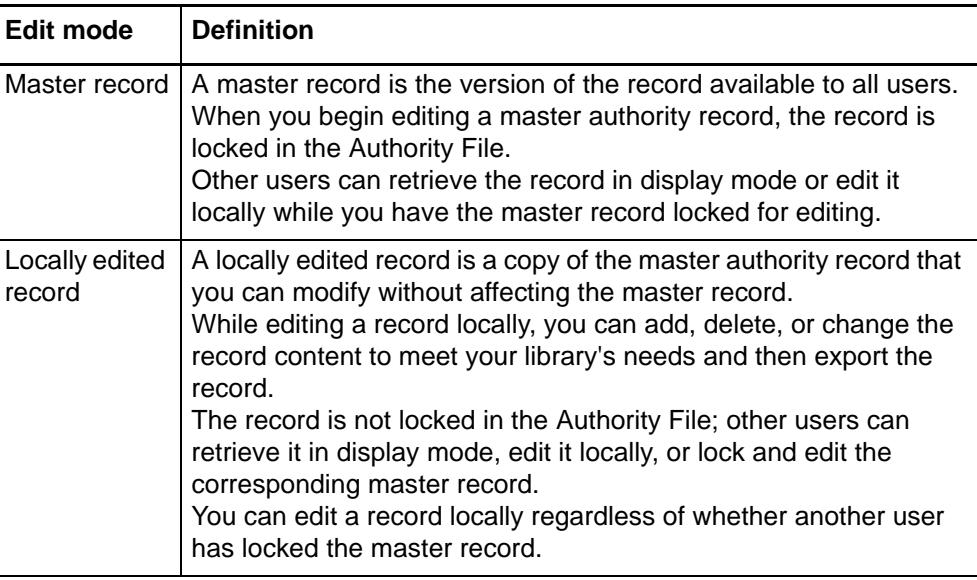

# **Edit modes: functions compared**

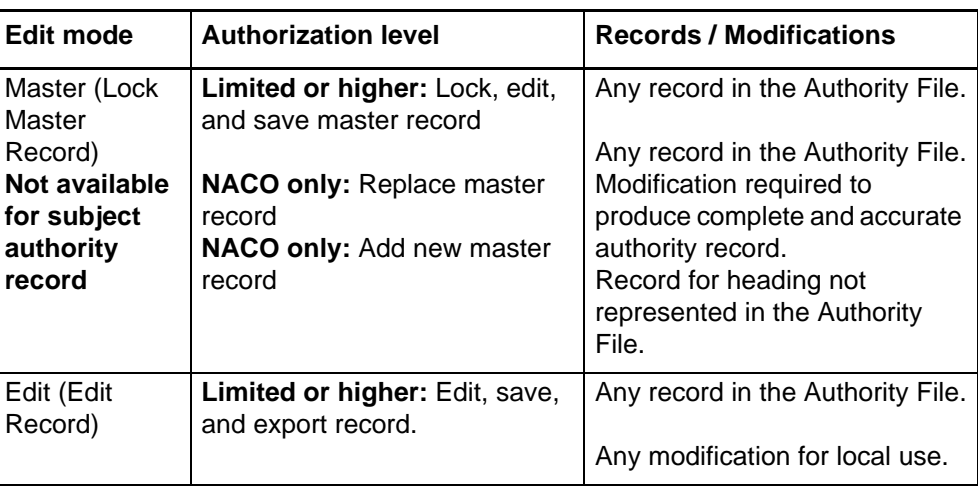

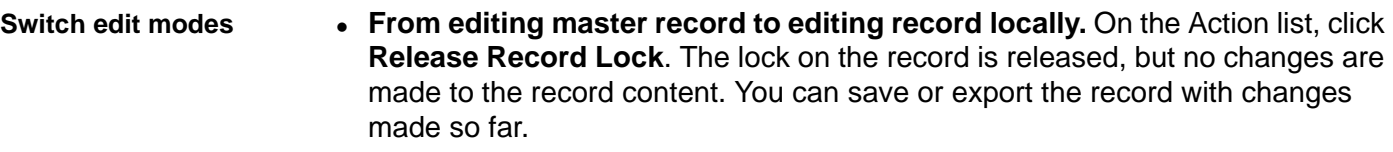

- **From editing a record locally to editing the master record.** On the Action list, click **Lock Master Record**. The system locks the record. If the record is already locked by another user, the system displays a message to inform you and takes no action. When the record is locked, all edits made in local edit mode are lost.
- **Preserve local edits.** To preserve edits made in local edit mode for use in modifying the master record, switch to a text area edit view, select the text you want, and copy it to the clipboard (on the browser's edit menu, click **Copy**; or press <Ctrl><C>). Then take the **Lock Master Record** action. In the locked master record, paste the copied data (on the browser's edit menu, click **Paste**; or press <Ctrl><V>).

#### **About the Authority History database**

- If you retrieved this record from the Authority History database, please note the following points about the purpose of this database and the limited functionality available for using the records.
- The Authority History database permanently stores:
	- —All previous, now superseded, versions of authority records distributed by the Library of Congress
	- —Versions of newly added and modified records distributed to Library of Congress by OCLC NACO participants
	- —Copies of current authority records sent from LC via the distribution cycle (includes all records in the Authority File)
	- —Name authority records deleted by OCLC quality control staff
- Database coverage begins in the 1980's.
- Records are stored and displayed in the MARC21 authorities format.

**About authority history records**

- Authority history records are view-only and always appear in display mode in the MARC Template view.
- A timestamp at the top of the record shows the date and time when the record was added to the Authority History database. (Records in the Authority File do not contain a timestamp.)
- You cannot edit, save, export, or derive new authority records from these records. You can copy text from an authority history record and then paste it into another record or document.
- Actions available on displayed authority history records are: Print Record and View Authority Record (to retrieve the current version of the record in distribution from the Authority File).
- **More?** For more information, search Help for the words **authority history**.
- Use authority history records:
	- —Trace the history of a currently distributed authority record or an LCCN. For example, you might want to know when changes were made, or when a cross-reference or citation was added. Or you want to check the cancelled authority record when the distributed record contains a subfield **z** in field 010.
	- —Check for headings that you can no longer find in a distributed record in the Authority File.
	- —Identify changes made to a distributed authority record.
	- —Determine the origin of a problem with a distributed record.

**Authority History timestamp: details** A unique timestamp (labeled **Timestamp**) appears in the record identification area of an Authority History record.

- The system assigns a unique timestamp to each Authority History record. The timestamp consists of: the date and time the record was added to the Authority History database, the OCLC ARN, a source program identification, and the status of the record.
- **Example: 1990101** [yyyymmdd] **13.36.22xxx.Z** [time to the millisecond  $Z =$ Greenwich Mean Time] **12345678** [OCLC ARN] **S** [status] **C** [source program identification]
- **S** [status (RecStat code)]:  $\mathbf{n} = \text{new}$ ,  $\mathbf{c} = \text{changed}$ ,  $\mathbf{d} = \text{deleted}$ ,  $\mathbf{p} = \text{deleted}$  by OCLC staff
- **S** [source program ID]: **3** [initial database load from the LC Names and Subjects Authority File]; **4** [In Distribution update from Connexion client]; **5** [In Distribution update from Connexion browser]; **6** [loaded from the LC distribution file]; **r** [loaded from the Research Libraries Group authority history database]

**Note: Deleted records.** If applicable, the record identification are may contain the following notice about the record:

The **Deleted Record** notice indicates that the record has been deleted from the distributed Authority File, It is either a deleted record issued by the Library of Congress or a record manually deleted by OCLC Quality Control staff.

**Open authority history record(s) from distributed authority record**

When viewing a distributed authority record from the Authority File, you can quickly retrieve all superseded authority records that have the same OCLC ARN.

#### **Notes on this function:**

Not available from save file records. When viewing a saved authority record from the Authorities save file, the **View Authority History Record(s)** action is not available

**Copy of distributed record retrieved.** The Authority History database contains a copy of each distributed authority record. Therefore, your search always retrieves the same record that you were viewing from the Authority File. You may retrieve other superseded records, or only a copy of the distributed record.

**Viewing a referenced record via a linked 5xx field.** A referenced record viewed from a 5xx link is for display only; the **View Authority History Record(s)** action is

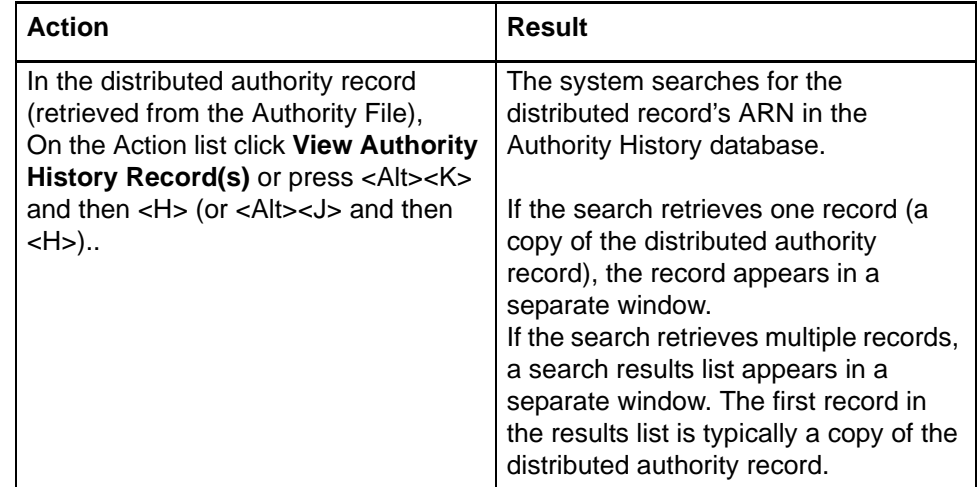

not available. To retrieve superseded versions of the record, search for the Authority File or the Authority History database.

**Open a distributed authority record from an authority history record**

When viewing a superseded authority record (retrieved by searching or browsing the Authority History database), you can quickly retrieve the distributed authority record that has the same OCLC ARN.

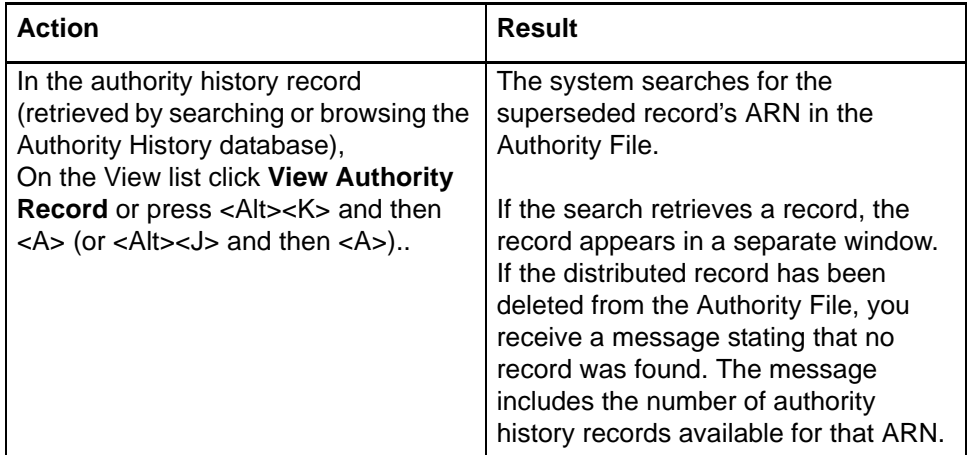

**Caution: Store edits on server before moving to another screen**

 If you edit **fields** in an authority record without interacting with the server, and then move to another screen (for example, to search WorldCat or the Authority File, or view flagged records), you **lose all changes** made since the last server interaction. When you resume editing, the system redisplays the working copy of the record **as it exists on the server**, not necessarily as it last appeared on your screen.

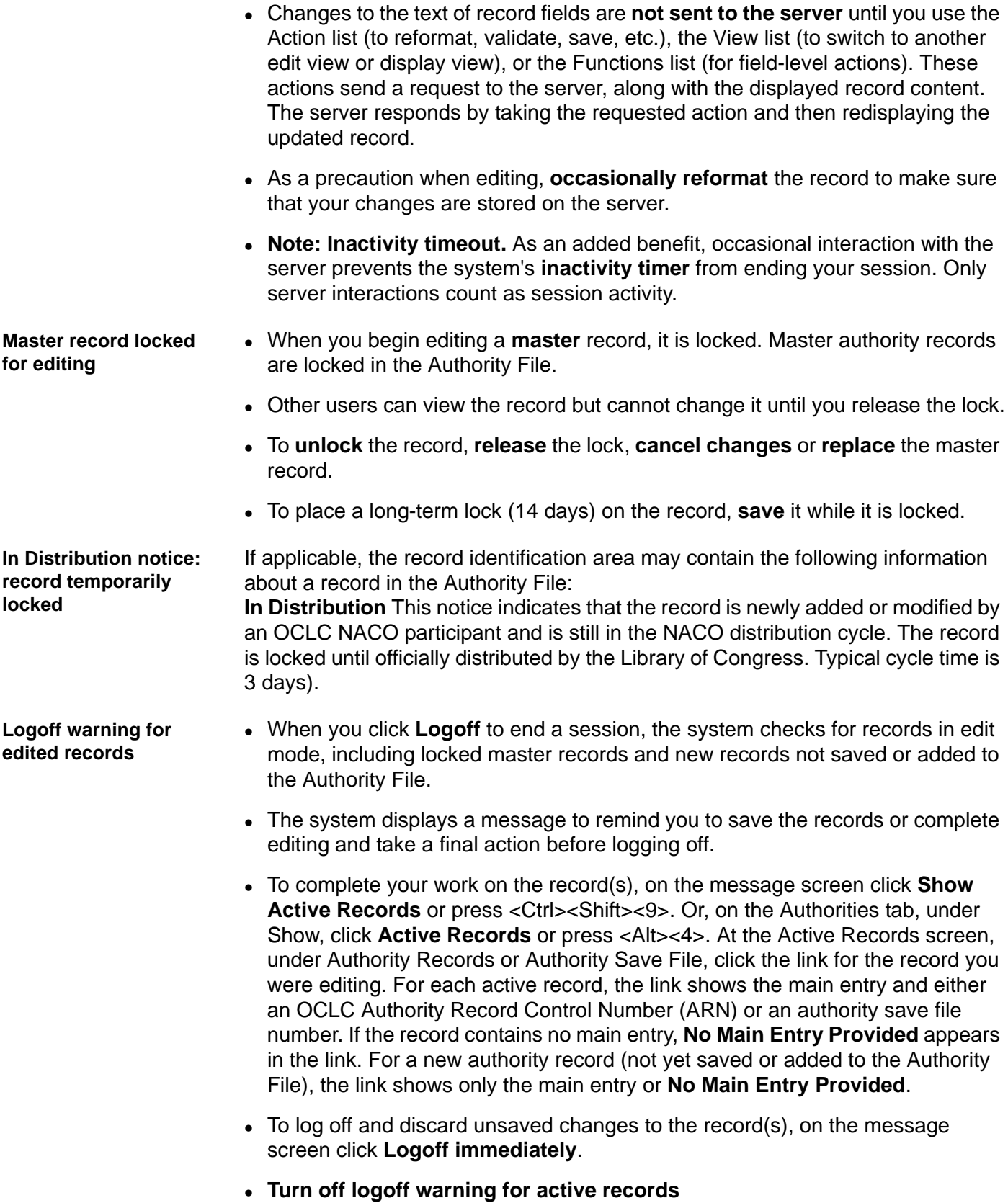

page 11 of 88

If you prefer **not** to be notified about active records before logging off, use the **Show or Hide Logoff Warning** option to prevent the system from displaying this warning. To view or change the setting, do one of the following:

- —From the End Your Session screen (the logoff warning), go directly to the Interface Customization Options screen by clicking **Customize your setting**. Or
- —On the General tab, click **Admin**. On the Preferences screen, click **General Options**. Then click **Interface Customization Options**. On the Interface Customization Options screen, find the **Show or Hide Logoff Warning** option and select **Hide**.

#### **Authority record edit views**

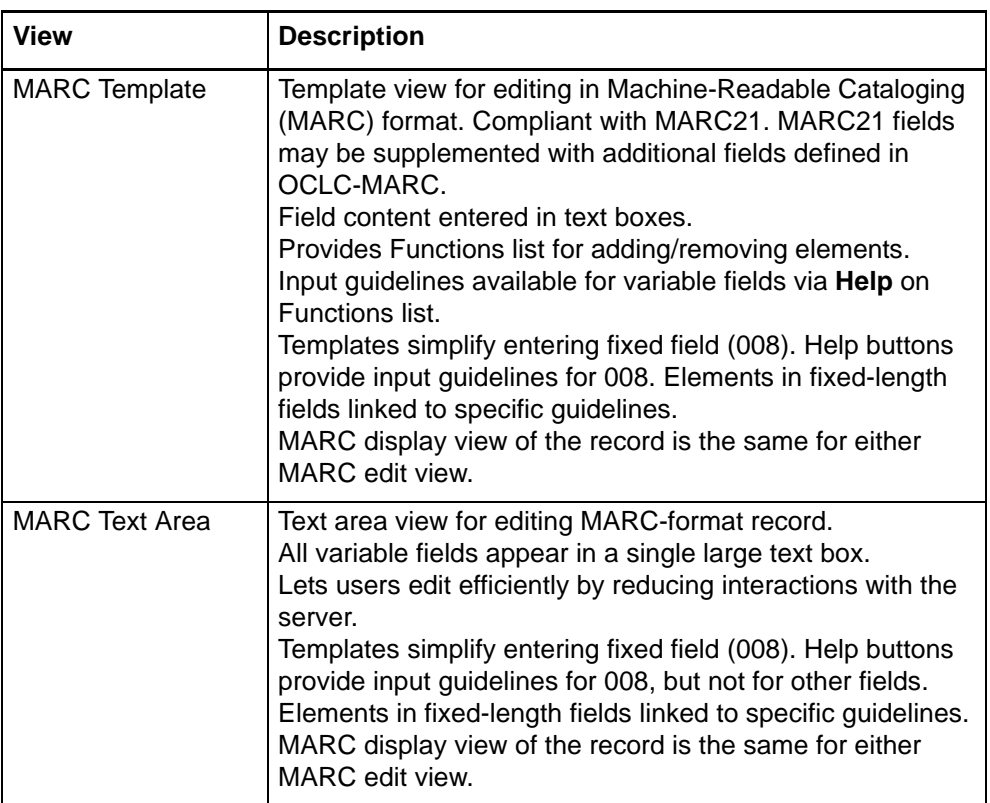

#### **Authority record display view**

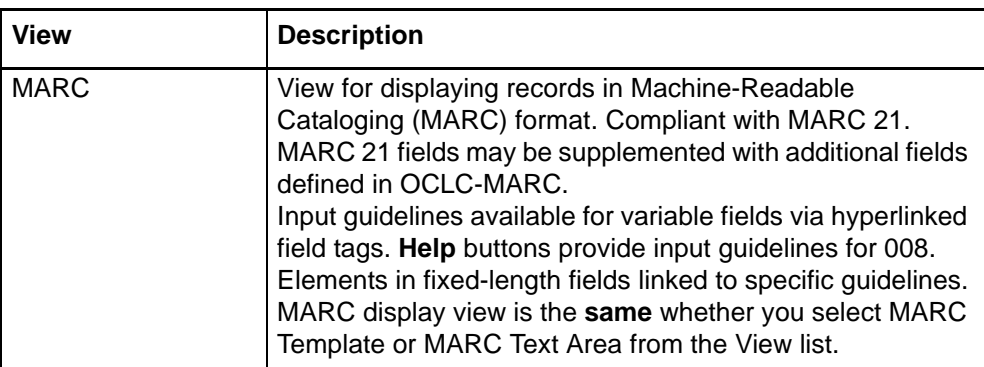

# **Related topics**

# **2 Edit authority record: MARC Template edit view**

**Fields restricted for editing** You cannot edit the following fields in an existing authority record. If you try to change these fields, Connexion validation will reject the record.

- Leader byte 5 (Rec Stat)
- Leader byte 6 (Type)
- 008 field positions 0-5 (Entered)
- 001 field (ARN)
- 005 field
- 010 field (LCCN)
- 035 field
- 040 field cannot be changed except to add \$b eng)

#### **Keystroke shortcuts for editing**

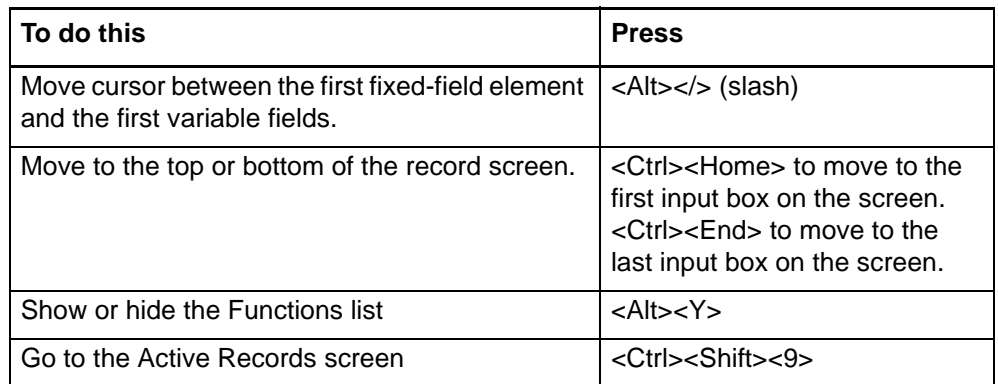

#### **Edit in MARC template view**

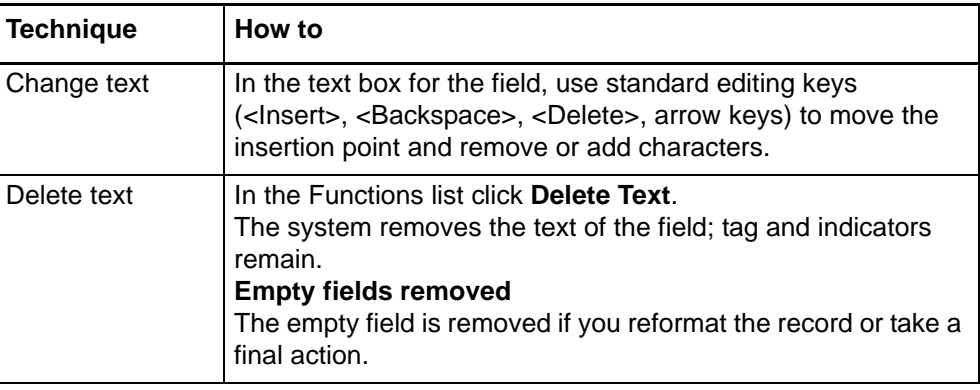

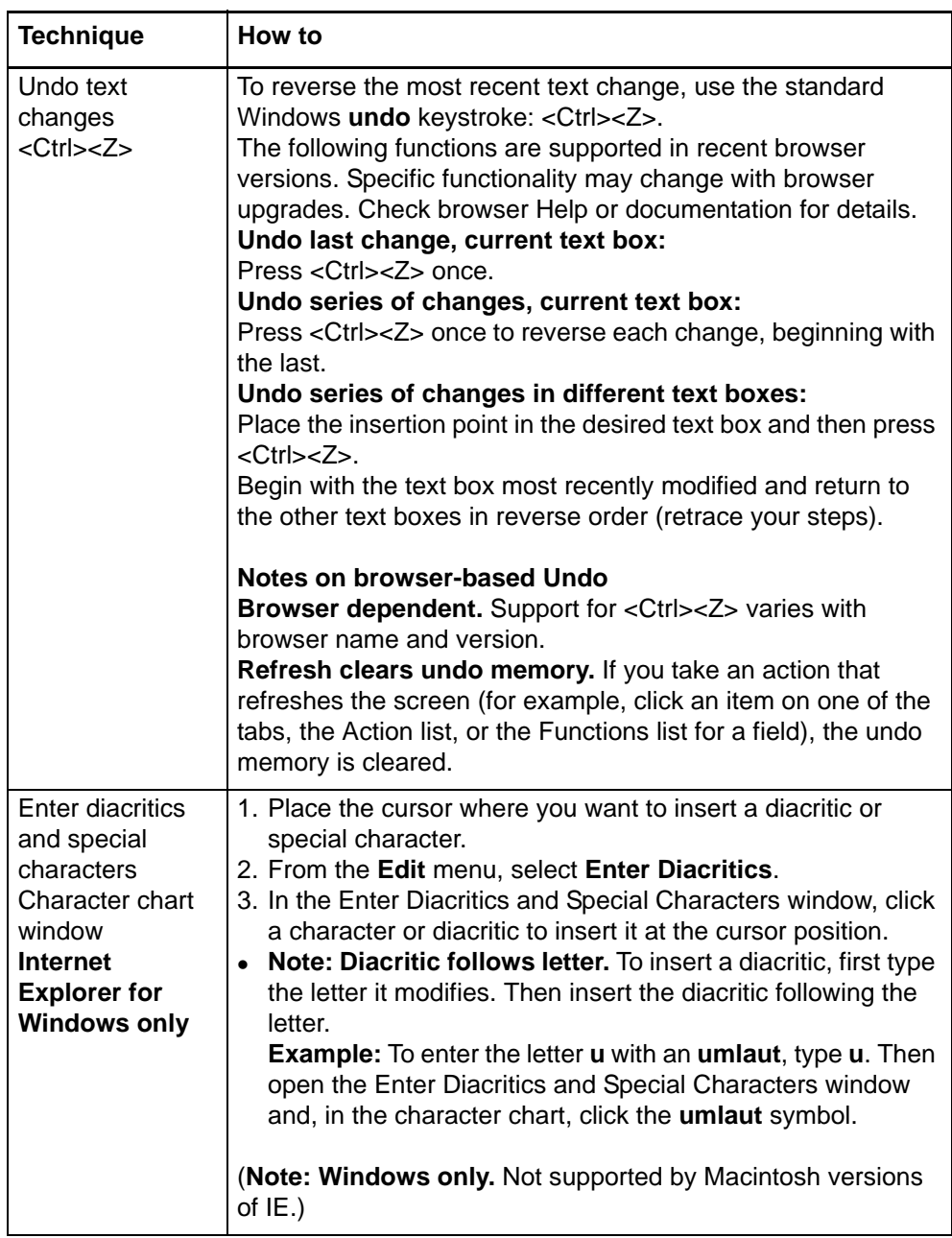

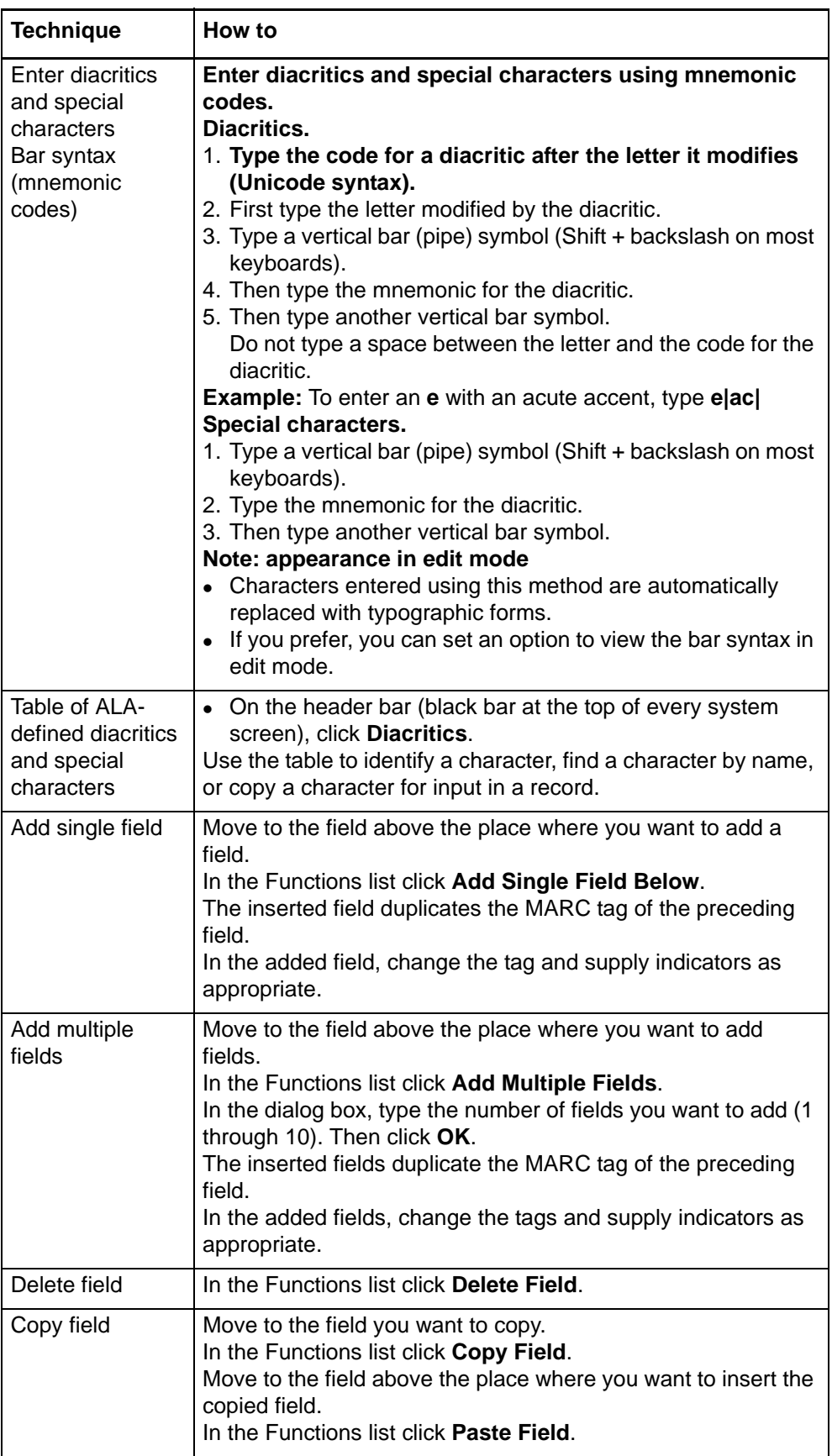

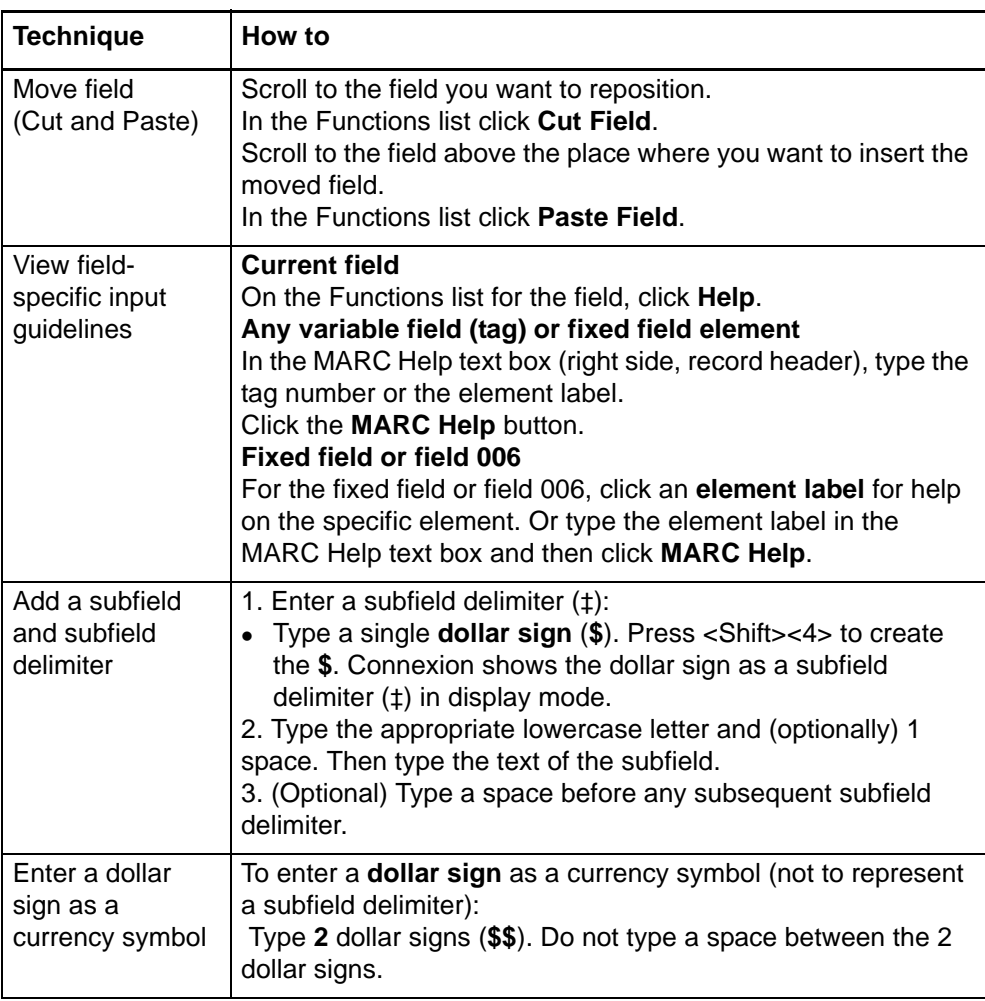

#### **About the Authority History database**

 If you retrieved this record from the Authority History database, please note the following points about the purpose of this database and the limited functionality available for using the records.

- The Authority History database permanently stores:
	- —All previous, now superseded, versions of authority records distributed by the Library of Congress
	- —Versions of newly added and modified records distributed to Library of Congress by OCLC NACO participants
	- —Copies of current authority records sent from LC via the distribution cycle (includes all records in the Authority File)
	- —Name authority records deleted by OCLC quality control staff
- Database coverage begins in the 1980's.
- Records are stored and displayed in the MARC21 authorities format.

**About authority history records**

 Authority history records are view-only and always appear in display mode in the MARC Template view.

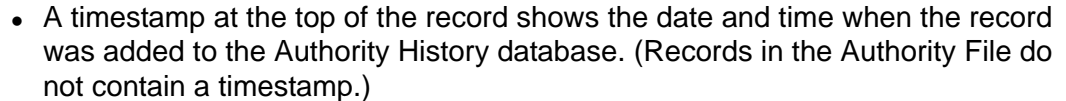

- You cannot edit, save, export, or derive new authority records from these records. You can copy text from an authority history record and then paste it into another record or document.
- Actions available on displayed authority history records are: Print Record and View Authority Record (to retrieve the current version of the record in distribution from the Authority File).
- **More?** For more information, search Help for the words **authority history**.
- Use authority history records:
	- —Trace the history of a currently distributed authority record or an LCCN. For example, you might want to know when changes were made, or when a cross-reference or citation was added. Or you want to check the cancelled authority record when the distributed record contains a subfield **z** in field 010.
	- —Check for headings that you can no longer find in a distributed record in the Authority File.
	- —Identify changes made to a distributed authority record.
	- —Determine the origin of a problem with a distributed record.

**LCCN format details (field 010)** The format for the Library of Congress Control Number (LCCN) includes the following segments:

- Two or four year characters represent the year the record was created in machine-readable format
- Serial number of one to six digits
- Prefixes (n, nb, no, nr, ns, sh, sj)

The table provides details on data formatting for both pre-2001 LCCNs (2-digit year) and current LCCNs (4-digit year).

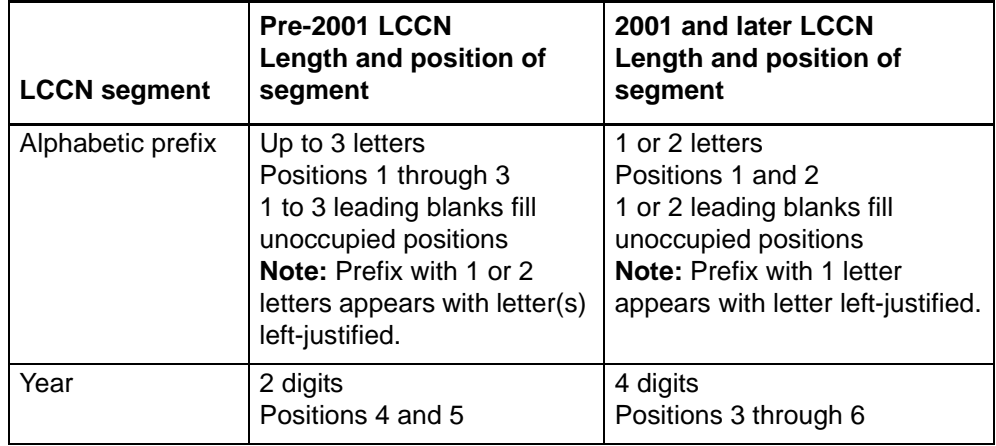

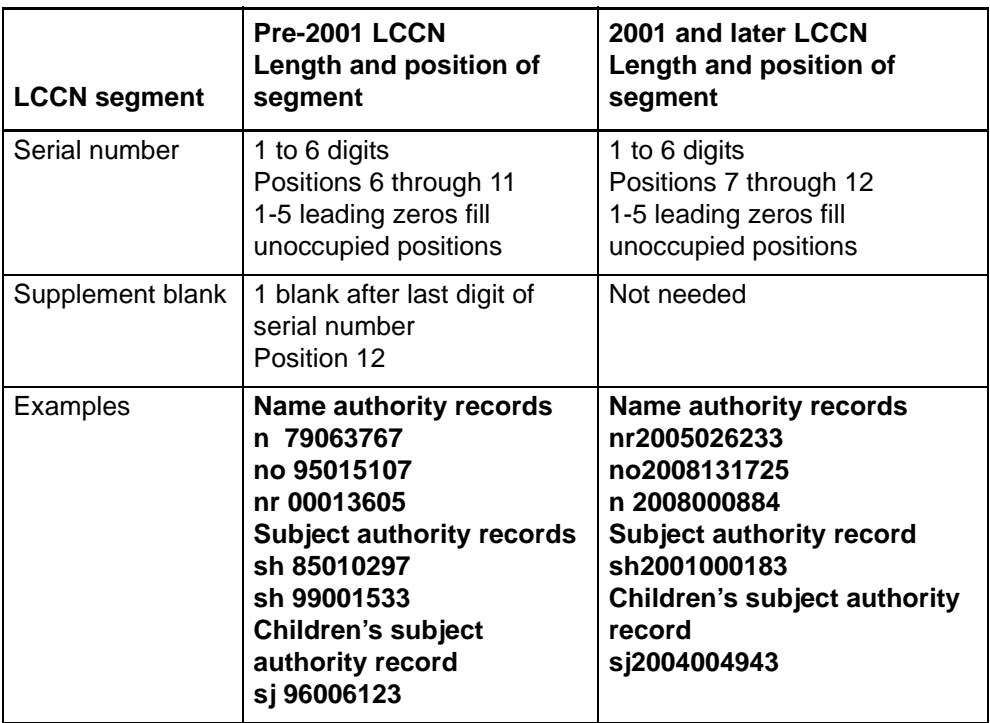

# **3 Edit authority record: MARC Text Area edit view**

**Fields restricted for editing** You cannot edit the following fields in an existing authority record. If you try to change these fields, Connexion validation will reject the record.

- Leader byte 5 (Rec Stat)
- Leader byte 6 (Type)
- 008 field positions 0-5 (Entered)
- 001 field (ARN)
- 005 field
- 010 field (LCCN)
- 035 field
- 040 field cannot be changed except to add \$b eng)

#### **Keystroke shortcuts for editing**

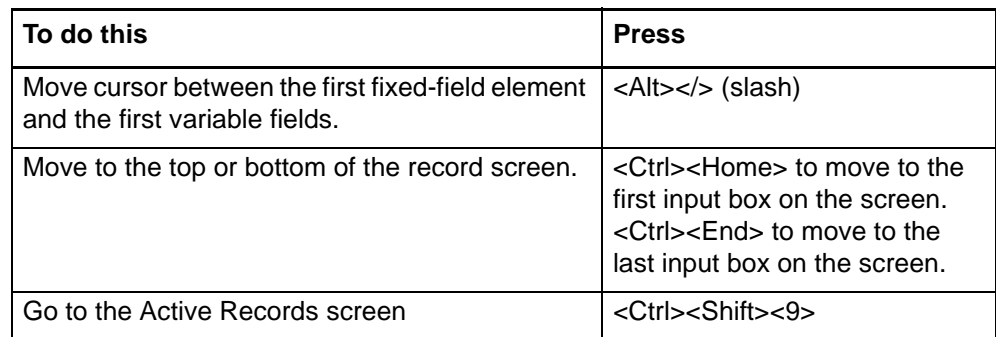

#### **Edit in MARC Text Area view**

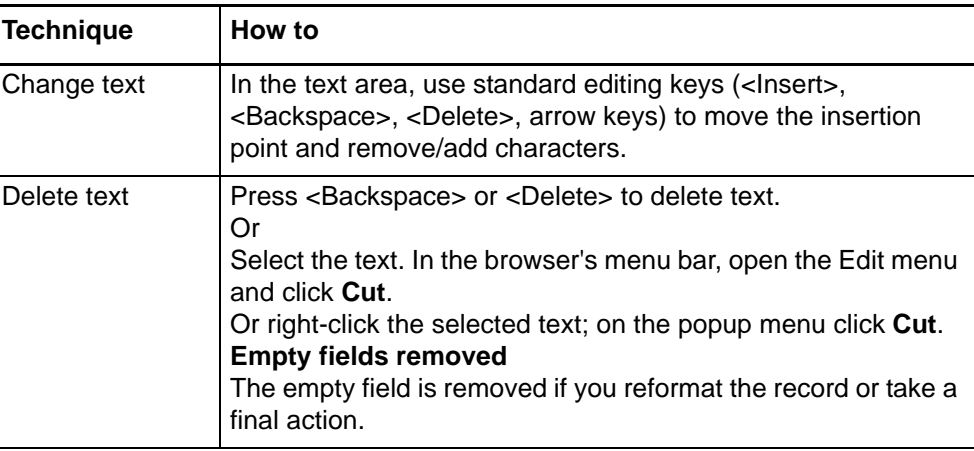

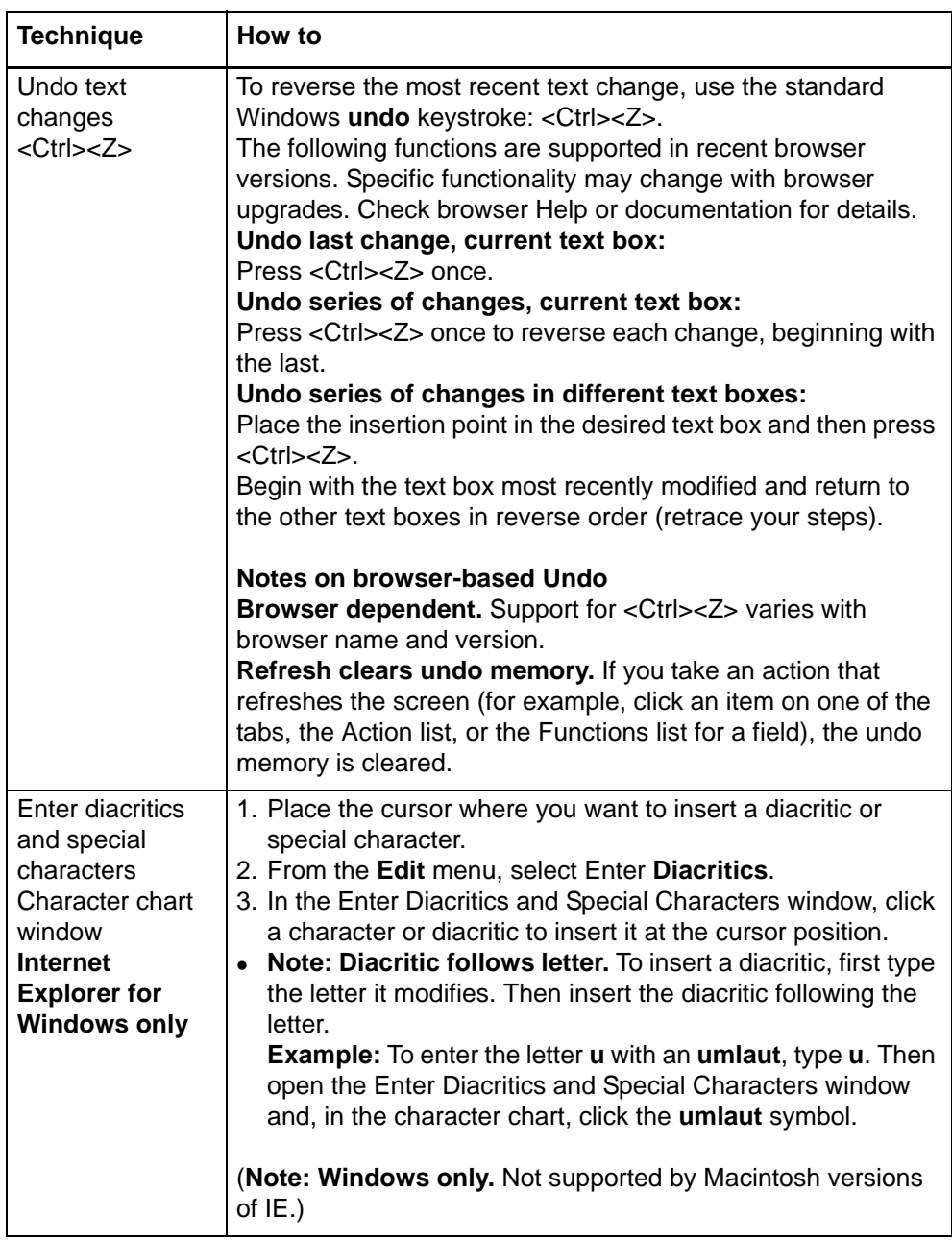

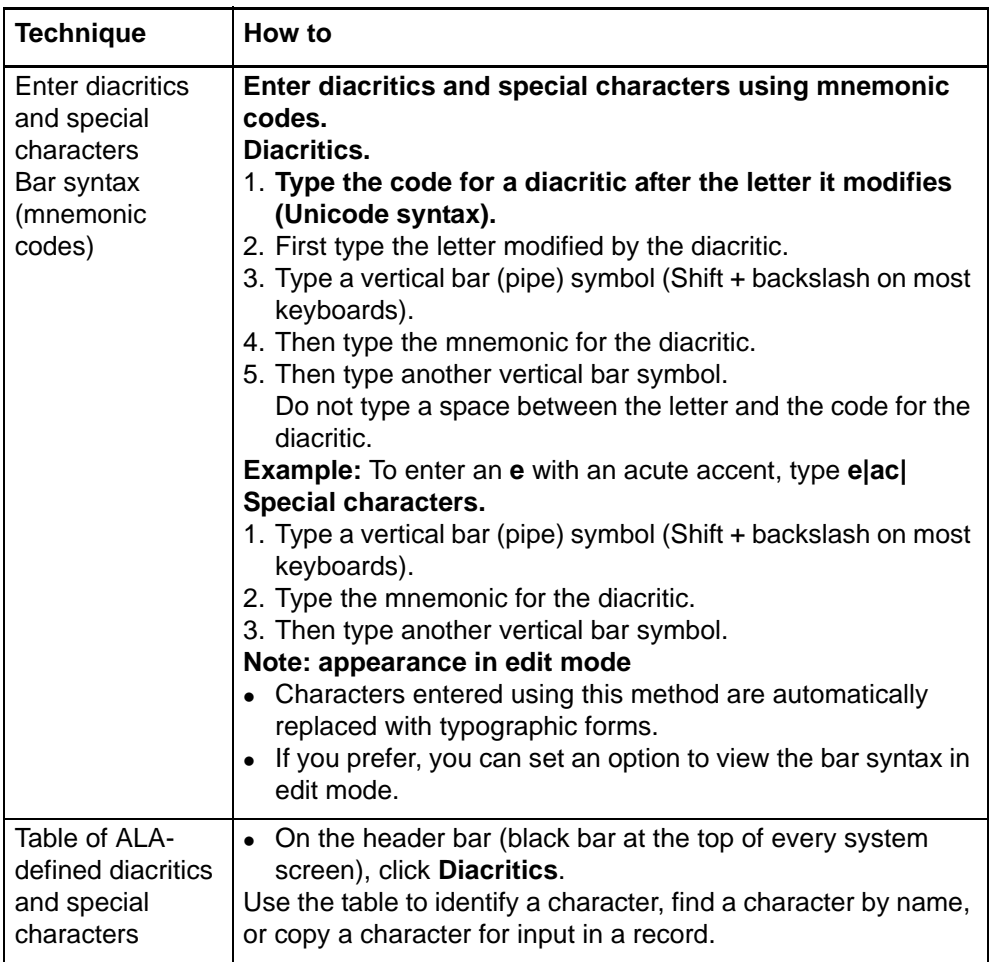

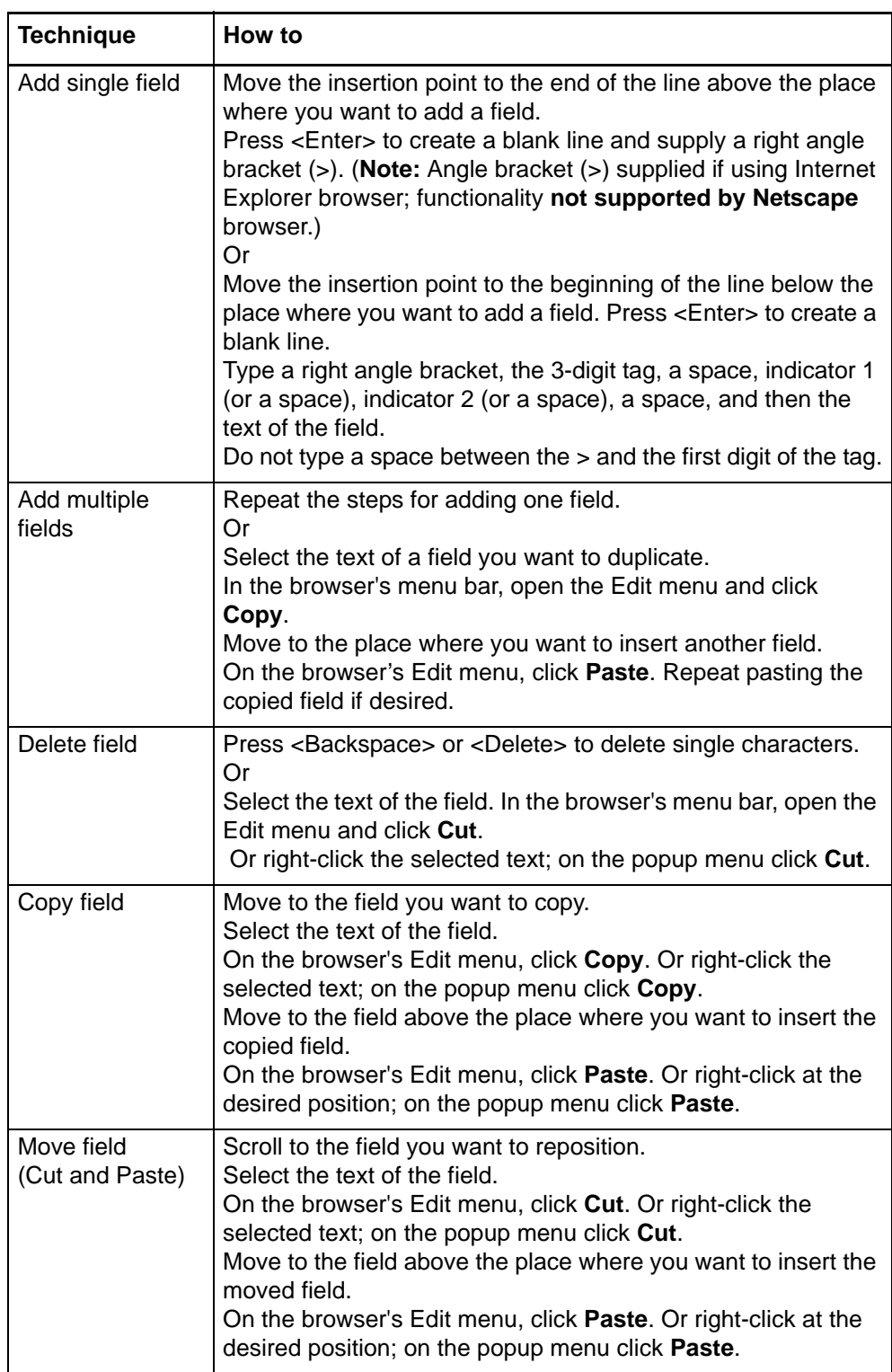

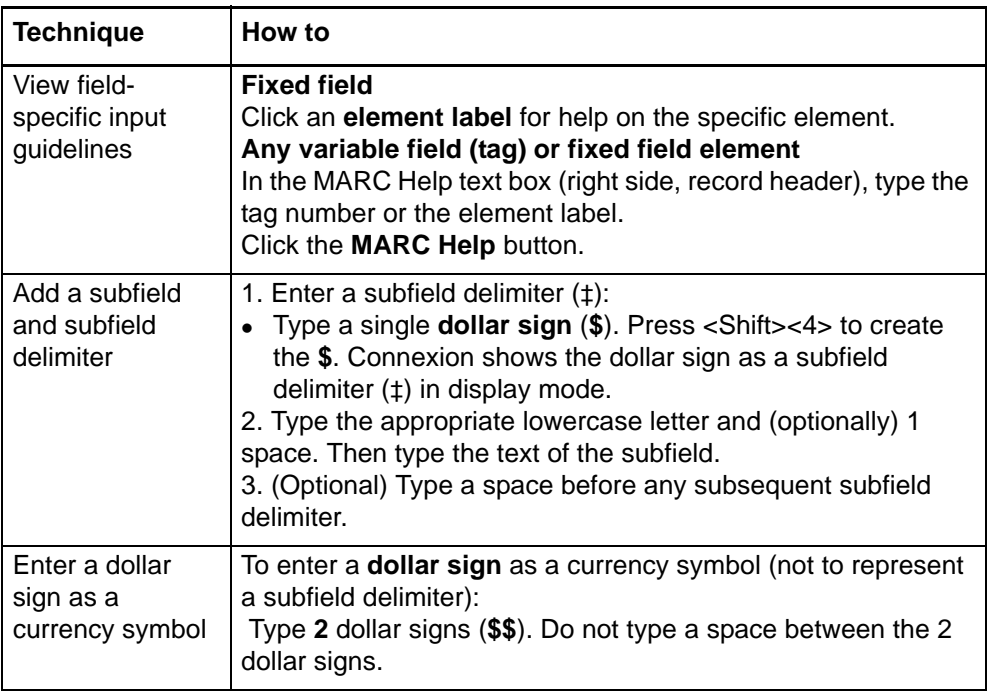

#### **About the Authority History database**

- If you retrieved this record from the Authority History database, please note the following points about the purpose of this database and the limited functionality available for using the records.
- The Authority History database permanently stores:
	- —All previous, now superseded, versions of authority records distributed by the Library of Congress
	- —Versions of newly added and modified records distributed to Library of Congress by OCLC NACO participants
	- —Copies of current authority records sent from LC via the distribution cycle (includes all records in the Authority File)
	- —Name authority records deleted by OCLC quality control staff
- Database coverage begins in the 1980's.
- Records are stored and displayed in the MARC21 authorities format.

#### **About authority history records**

 Authority history records are view-only and always appear in display mode in the MARC Template view.

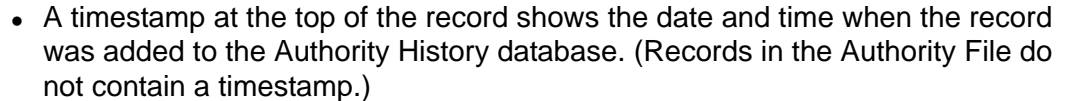

- You cannot edit, save, export, or derive new authority records from these records. You can copy text from an authority history record and then paste it into another record or document.
- Actions available on displayed authority history records are: Print Record and View Authority Record (to retrieve the current version of the record in distribution from the Authority File).
- **More?** For more information, search Help for the words **authority history**.
- Use authority history records:
	- —Trace the history of a currently distributed authority record or an LCCN. For example, you might want to know when changes were made, or when a cross-reference or citation was added. Or you want to check the cancelled authority record when the distributed record contains a subfield **z** in field 010.
	- —Check for headings that you can no longer find in a distributed record in the Authority File.
	- —Identify changes made to a distributed authority record.
	- —Determine the origin of a problem with a distributed record.

**LCCN format details (field 010)** The format for the Library of Congress Control Number (LCCN) includes the following segments:

- Two or four year characters represent the year the record was created in machine-readable format
- Serial number of one to six digits
- Prefixes (n, nb, no, nr, ns, sh, sj)

The table provides details on data formatting for both pre-2001 LCCNs (2-digit year) and current LCCNs (4-digit year).

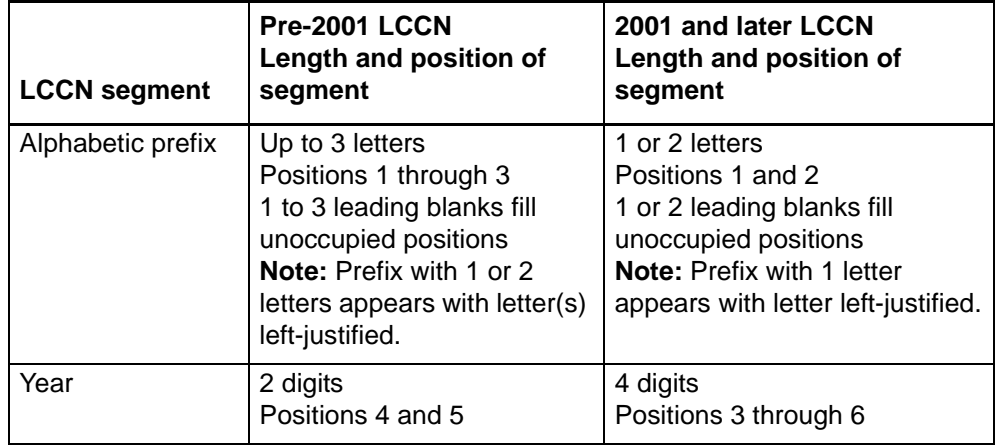

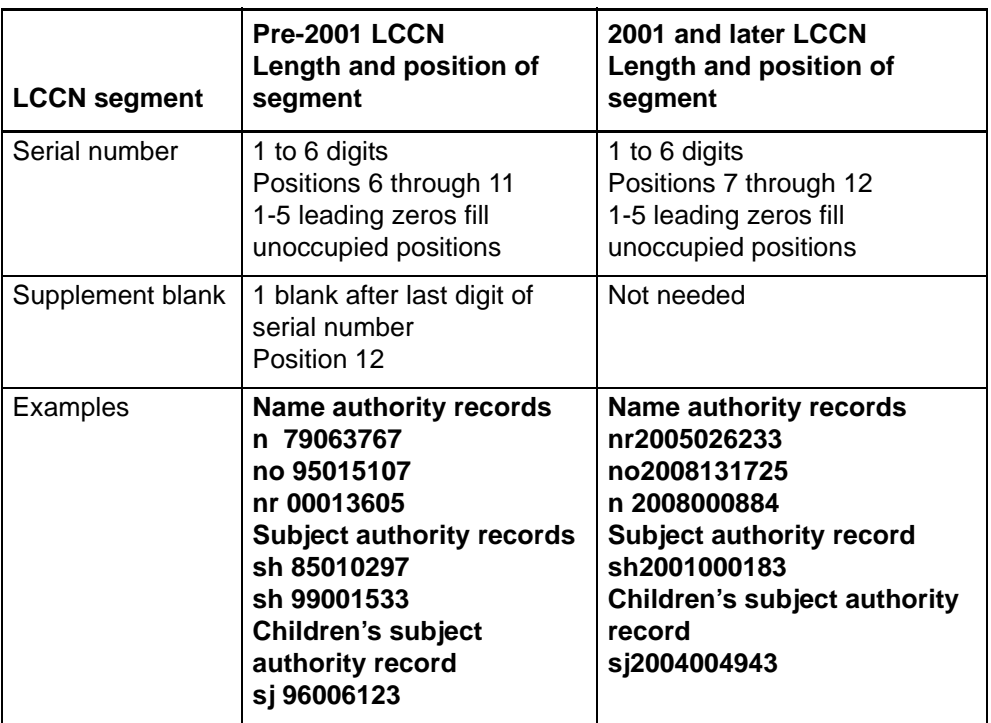

# **4 Validate bibliographic or authority record**

**About validation** Validation is a system function that checks the quality of bibliographic and authority records and prevents records with errors from being added to or replaced in WorldCat or the Authority File.

- **Validation on command.** Validate a record as a separate step while creating or modifying a bibliographic or authority record. Use the **Validate Record** command (Edit list) to identify errors in the structure or data before taking a final action.
- **Automatic validation.** When you take a final action, the system automatically validates the record before completing the action you request. If validation detects errors, you must correct them and then try again to take the final action.

**Note: Constant data.** You cannot validate a constant data record. Connexion does no automatic validation of constant data records.

#### **Validate record**

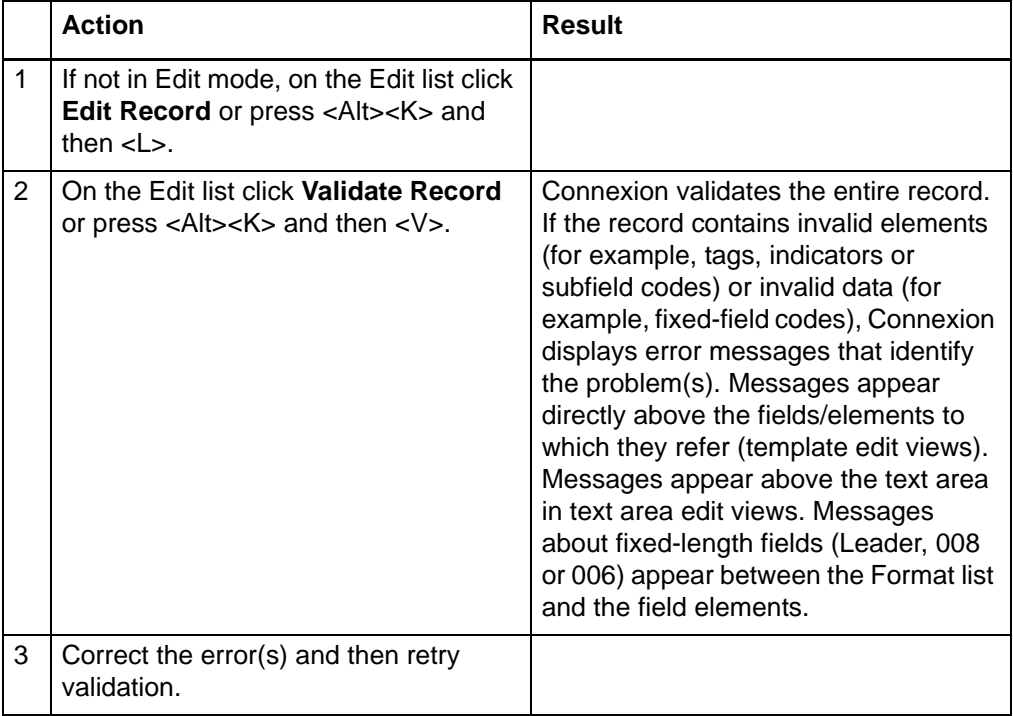

#### **Automatic validation on final actions**

The following table shows the extent of automatic validation performed for each type of final action.

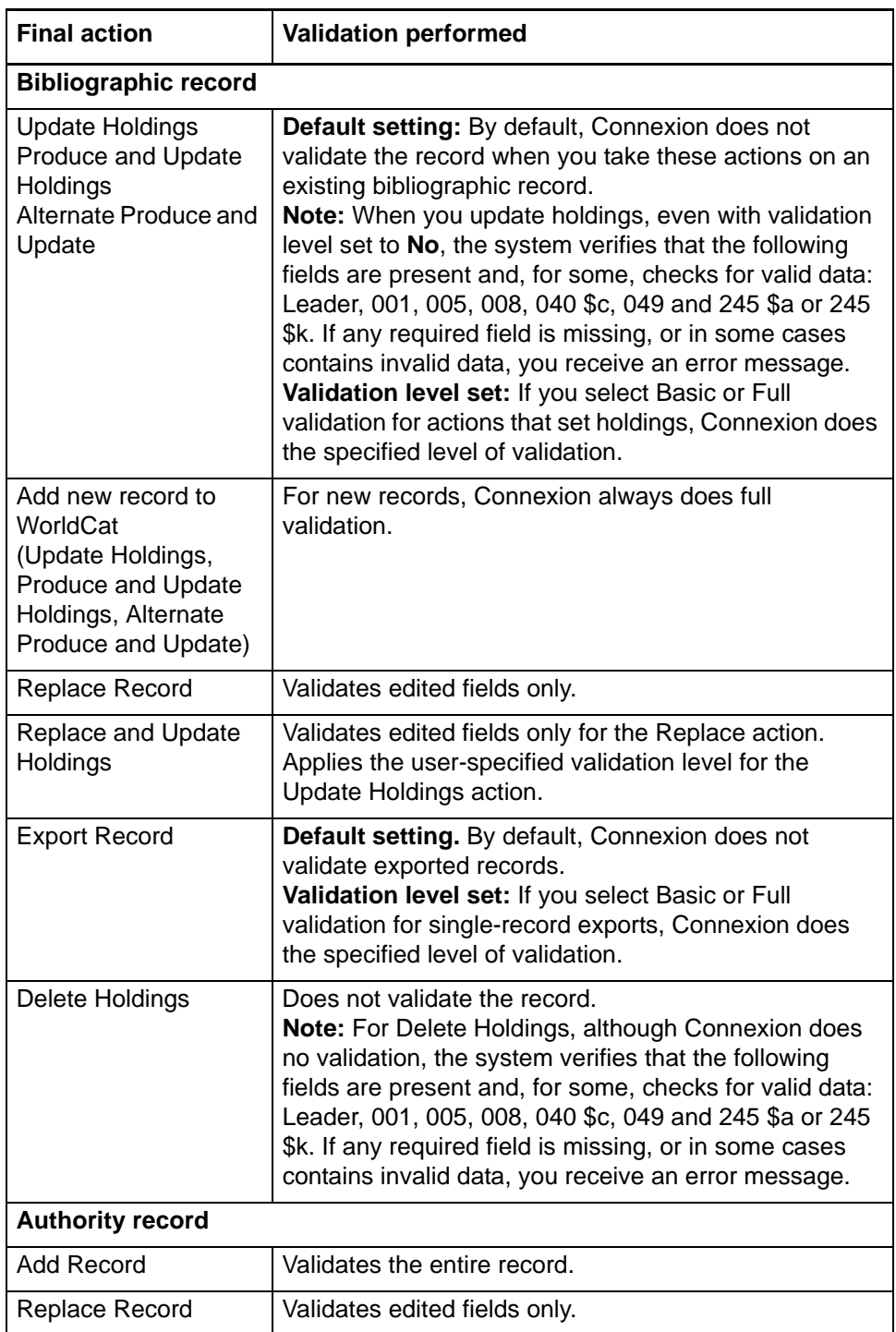

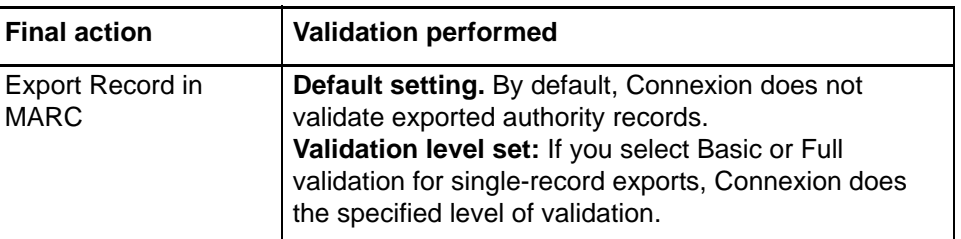

**Note: Check for duplicate 1xx headings when you add or replace a name authority record.** As part of automatic validation for new or replaced name authority records, the system compares the established heading (1xx field) in the new/modified record with 1xx headings in all name authority records. The system also compares the 1xx heading in the new/modified record with 4xx crossreferences present in the same record or any other record(s).

If a normalized heading in the 100, 110, 111, or 130 field of the new/modified name authority record matches another 1xx heading or a 4xx cross-reference, the new/modified record fails validation and the system displays the following message:

## **This main entry exists in another authority record: LCCN=[LCCN] ARN=[ARN]**

To resolve the error, you must modify one of the records to differentiate them.

Currently, the system does **not** compare 4xx headings in new/modified records to 1xx headings in existing name authority records.

**Specify validation levels for selected actions Note:** You can also set the validation level for exporting on the Export Option screen under **Validate Exported Bibliographic and Authority Records**. If you change the setting on either screen, it changes automatically on the other screen.

> **Note:** When you select Basic or Full validation, each record must pass validation (in addition to the default Structure check) before Connexion completes the update or export action. If a record fails validation, you must correct the errors identified and then retry the update or export.

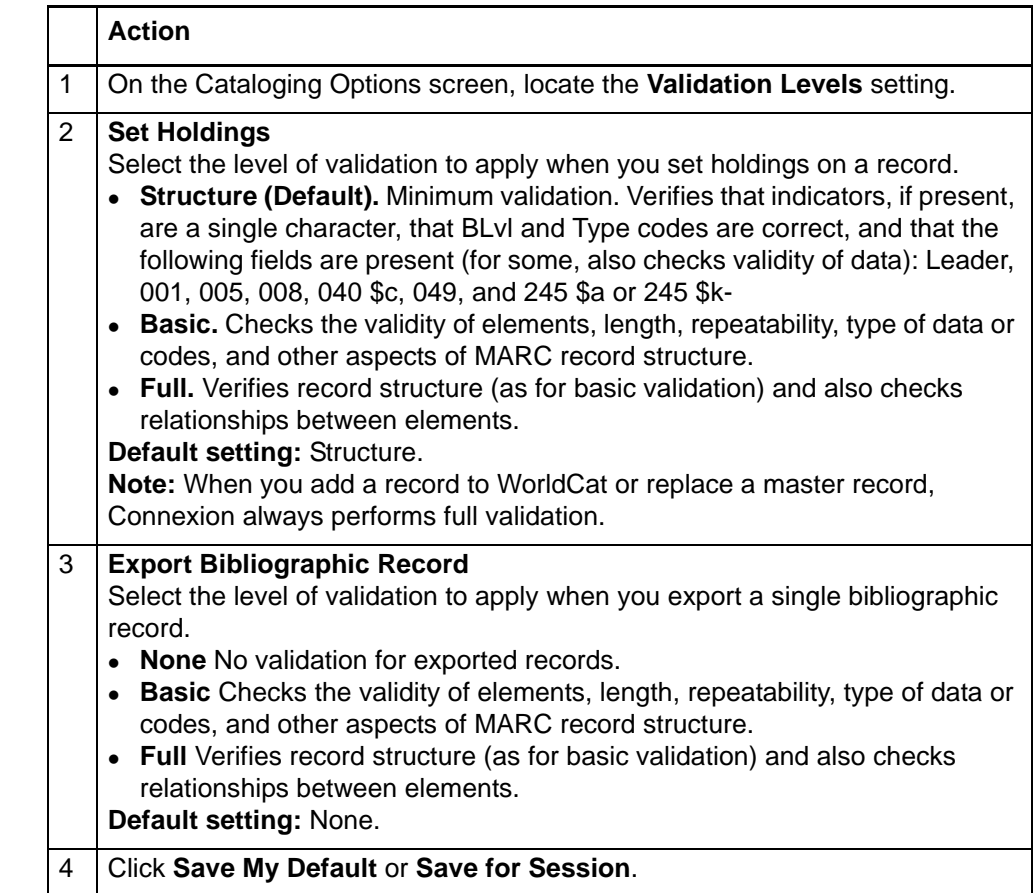

**Errors detected** Validation verifies the following in records:

- Valid fixed-field values, tags, indicators, and subfields as defined in *OCLC-MARC Records* and *Bibliographic Formats and Standards*.
- Valid combinations of fixed-field values, tags, indicators, and subfields.
- Repeatability and nonrepeatability of tags and subfields.
- Valid number of characters in fields and records. The number of characters in a field cannot exceed 9,999. The number of characters in a record cannot exceed 99,999.

**Note: Record size.** Size limits applied by Connexion validation are defined by MARC21 standards. For offline products such as catalog cards and accessions lists, and for OCLC MARC Subscription records, record size is restricted to 50 variable fields and 4096 characters. Individual variable fields are limited to 4096 characters. Records used for these services may be truncated.

- Valid characters defined in *OCLC-MARC Records*.
- Valid structure in some non-textual variable fields, for example, 006, 010, 020, 022, 030, and 040.

**Automatic data correction** To speed your cataloging process, Connexion corrects minor errors when you validate a record as a separate step (take the Validate Record action) or when the system validates the record automatically when you take the Update Holdings, Produce and Update Holdings, Alternate Produce and Update or Replace Record action. Connexion corrects the following errors:

- If you enter fixed field values in the wrong case (upper- vs. lowercase) the system automatically changes them to the correct case (bibliographic records only).
- If the last character (check digit) in the ISBN or ISSN is a lowercase **x**, the system automatically changes it to uppercase (bibliographic records and authority records).
- If you enter **dlc** in lowercase in \$a of field 040, the system automatically changes it to uppercase (bibliographic records only).

# **5 Add non-Latin script in variant name headings in authority records**

**About non-Latin scripts in variant name headings** The Library of Congress and other major authority record exchange partners— British Library, National Library of Medicine, and OCLC, in consultation with the Library and Archives Canada—have implemented the use of non-Latin scripts in records for Name Authority Cooperative Program (NACO) contribution/distribution processes. NACO participants can add non-Latin script variant forms of name headings to specified 4XX and 7XX fields, and non-Latin script supporting notes in specified 6xx fields, to master LC name authority records. Non-Latin data is valid in the following heading fields: 400, 410, 411, 430, 451, 700, 710, 711, 730, and 751. Non-Latin data is valid in any of the subfields found the following 6xx fields: 667, 670, and/or 675. Supported non-Latin scripts are limited to those scripts that represent the MARC-8 repertoire of UTF-8. The MARC-8 repertoire includes character sets for the following scripts: Arabic (including Persian) Chinese Cyrillic Greek • Hebrew (including Yiddish) Japanese • Korean Connexion browser supports using non-Latin scripts for variant heading and notes fields. **Details The Latin script or romanized form of a heading in field 1XX remains the** authorized heading. • The LC authority file does not have paired records for Latin script and non-Latin script forms of name headings for the same entity. • NACO contributors should follow MARC 21's "Model B" for multiscript records. Model B provides for **unlinked** non-Latin script fields, such as authority record 4XX fields, that have the same MARC tags used for Latin script data. Using Model B for authorities is a departure from the current bibliographic record practice of many Anglo-American Cataloging libraries, where non-Latin characters are exported as linked 880 fields (Alternate Graphic Representation) using the MARC 21 "Model A" for multiscript records. **Character sets supported** MARC-8 character sets for non-Latin scripts to be available for references in authority records are listed in MARC 21 Specifications for Record Structure, Character Sets, and Exchange Media, Code Tables. These character sets are subsets of UTF-8 Unicode that are approved for use in MARC 21 cataloging. The following list of non-Latin scripts are supported for authority records:

- $\bullet$  Basic Arabic = 33 (hex)
- Extended Arabic =  $34$  (hex)
- Chinese, Japanese, Korean (EACC) =  $31$  (hex)
- $\bullet$  Basic Cyrillic = 4E (hex)
- $\bullet$  Extended Cyrillic = 51 (hex)
- $\bullet$  Basic Greek = 53 (hex)
- $\bullet$  Basic Hebrew = 32 (hex)

**Input non-Latin characters via Connexion browser** Connexion client offers extensive functionality for input, transliteration, character verification, and other tasks involved in cataloging with non-Latin scripts. Connexion browser does not provide built-in functionality to support direct input of non-Latin characters in authority records (or bibliographic records).

Two methods for inputting non-Latin scripts via Connexion browser:

- Copy the text from an electronic source text.
- $\bullet$  Use the Windows® Character Map utility to copy each character and then paste each character into a heading field.

**Copy/paste input.** Connexion browser supports copying non-Latin text and pasting the copied characters into a 4xx, 6xx, or 7xx field in a name authority record.

#### **Windows Character Map** Procedure:

- 1. Open the Character Map. Open the Start Menu and navigate to: -> All Programs -> Accessories -> System Tools -> Character Map.
- 2. In the Character Map window, select the Arial Unicode MS font.
- 3. In the character chart, find the appropriate character set and then hover the mouse pointer on the character you want to insert. The name of the selected character appears in a popup. Double-click the character to adds it to the program's copy buffer; selected characters appear in the **Characters to copy** box. Continue selecting characters until the box contains all the characters you want to insert in the record.
- 4. Click the **Copy** button or press <Ctrl><C> to copy the selected characters (contents of the **Characters to copy** box).
- 5. Switch to the name authority record you are editing. Click in a 4xx, 6xx, or 7xx field where non-Latin script data is valid.
- 6. To add the characters you selected and copied in the Character Map, right-click in the field and select **Paste** (or press <Ctrl><V>). The copied characters appear in the field.

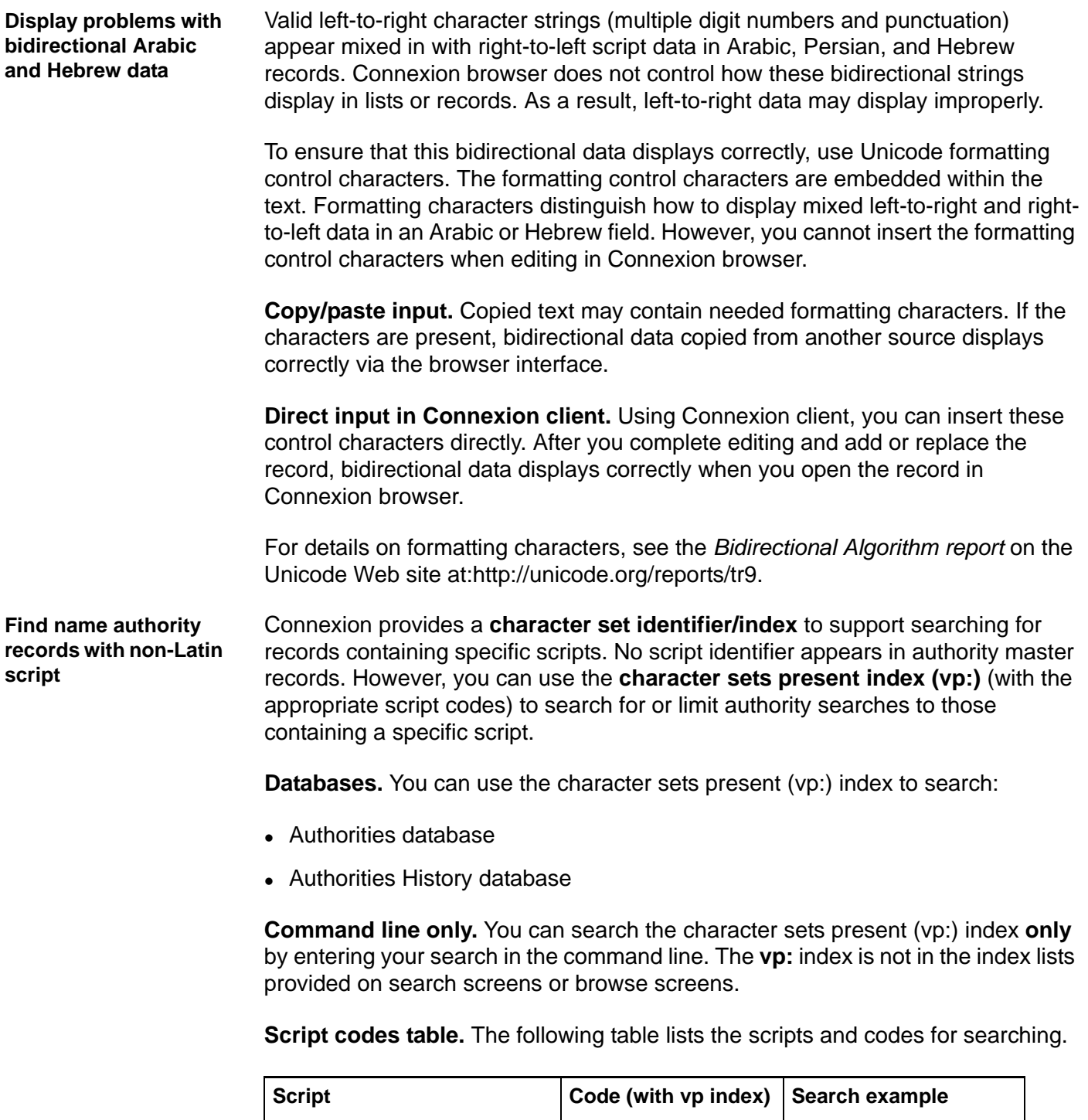

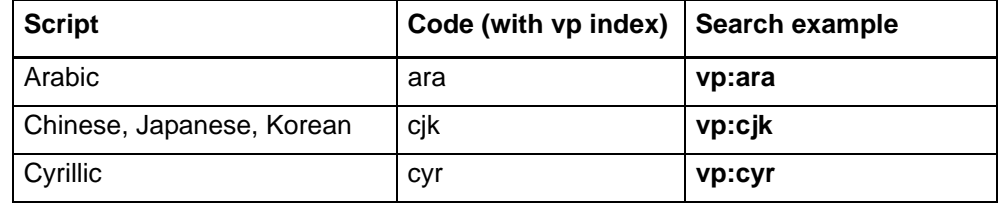

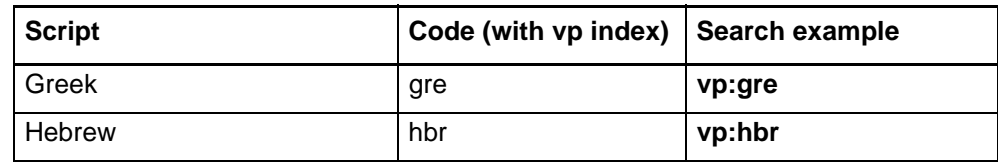

**Connexion browser functionality supporting non-Latin script in authority records**

**Basic authority record functionality.** You can create, edit, search, browse, and save authority records (and authority constant data records) that contain non-Latin text. You can also export authority records with non-Latin script data. All basic functions supported for other authority records apply to records that contain non-Latin scripts.

**Multiple non-Latin scripts in a single record and/or a single field.** A single record and a single field in a record can have multiple non-Latin scripts.

**Validation** Authority record validation:

- $\bullet$  Is limited to name authority records (no sh/sj)
- $\bullet$  Is limited to the following heading fields: 400, 410, 411, 430, 451, 700, 710, 711, 730, 751
- Is limited to specified 6XX notes fields. Non-Latin data is valid in any of the subfields found the following 6xx fields: 667, 670, and/or 675.
- Checks for display from left to right or right to left based on the Unicode range of the first character after the first subfield code
- Allows adding or replacing authority records only for characters supported in the MARC-8 repertoire of UTF-8.
- Allows exporting authority records with non-MARC-8 data added locally only if validation level is set to **None**.

# **6 Insert diacritics and special characters**

**Diacritics and special characters in Connexion**

#### **Character sets supported in Connexion services**

- **WorldCat:** Only the ALA Character set is fully supported. The ALA Character set is a defined character set widely used by libraries in English-speaking countries. **ALA** refers to the American Library Association. The ALA Character Set supports the representation of characters (primarily the Roman alphabet and some special characters) and diacritics commonly used in Latin-based/ influenced languages.
- **Authority File:** Only the ALA Character set is fully supported.
- **Pathfinders:** Full Unicode support.
- **Dewey Services:** Displays in Unicode.
- **Unicode encoded in UTF-8:** To maximize Connexion's potential as a Webbased system for use by agencies worldwide, Connexion uses the UTF-8 character format to communicate with Web browsers and as its internal storage format. UTF-8 is a compact encoding of Unicode, a widely adopted standard that supports the communication of a large array of characters from the world's chief languages and scripts.

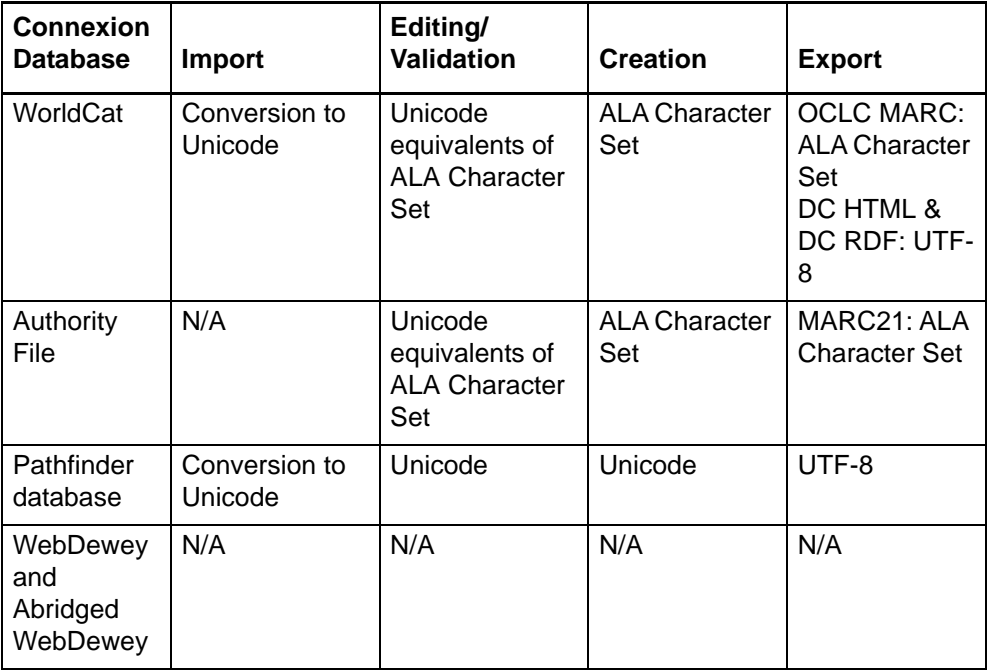

- **Exported records Bibliographic records exported as Dublin Core** records in DC HTML or DC RDF have their content encoded in Unicode.
	- **Bibliographic records exported as MARC21** records have their content encoded in the ALA Character Set.
	- **Authority records** are exported as MARC21 records and have their content encoded in the ALA Character Set.

**Character rendering: bibliographic records and authority records**

**Unicode fonts recommended**

- **Pathfinders** are exported as UTF-8 in HTML.
- In a browser-based environment, several factors beyond OCLC's control can interfere with entering and viewing diacritics and special characters in their customary typographic forms:
	- —Type and version of Web browser
	- —Fonts available for the specific browser and version
	- —Limitations of display devices

—Limitations of input devices

- To minimize the anticipated problems with editing and display, Connexion employs character handling techniques that impose reasonable consistency on the display and input of diacritics and special characters.
- For best results when viewing and editing records and pathfinders, and when viewing Web-based resources, specify a **Unicode font** in your browser (font settings are found in Options or Preferences). Using a Unicode font lets you take full advantage of the system's adoption of the Unicode standard for character encoding.
	- For an extensive set of diacritics and special characters, OCLC recommends that you have the **Arial Unicode Microsoft** font (Arial Unicode MS) installed on your workstation and specified in your browser. Microsoft provides the font with many applications, including Microsoft Office 2000, Office XP, FrontPage 2000 or later, and Publisher 2002 or later. The **Lucida Sans Unicode** font, provided with Microsoft Windows 2000 and Windows XP, has a less-complete character set but may meet your needs.

#### **Browser font settings**

 **Note:** You must have the recommended fonts installed on your workstation before you can select them in your browser.

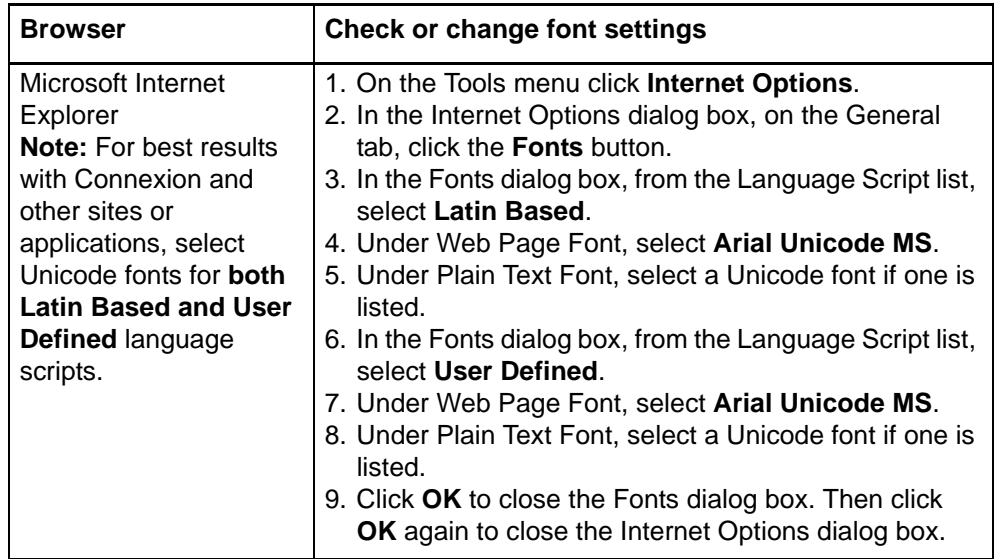
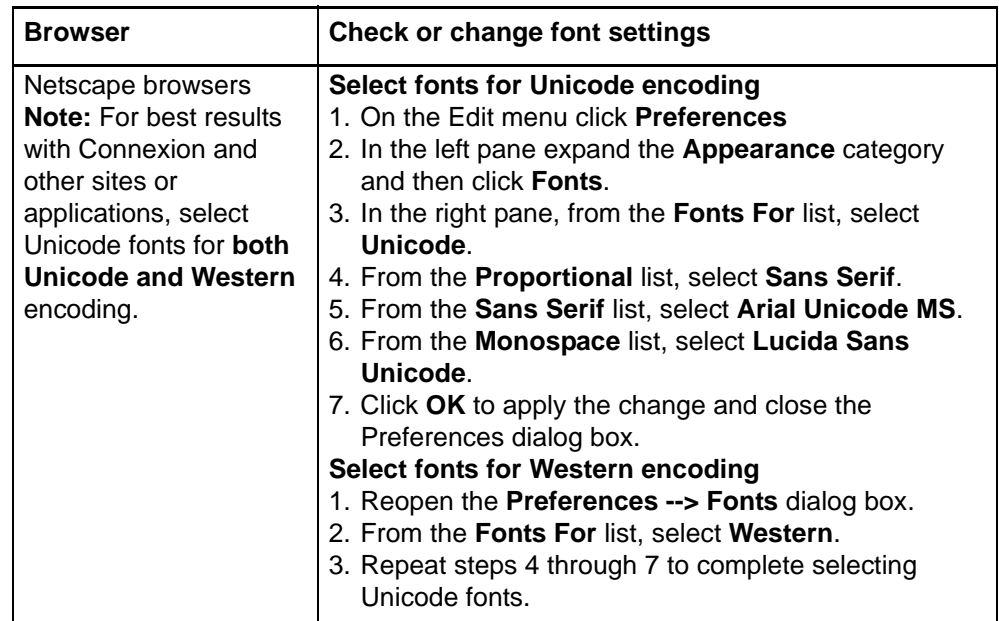

**Input and display: edit mode**

### **Entry methods supported**

- 1. As Unicode characters (e.g., a u with umlaut entered as ü, a British pound sterling symbol entered as £).
	- —If using Internet Explorer, you can open a window that lets you click a graphic of the desired character to insert characters in the ALA-defined set. (Windows only: not supported by Macintosh versions of IE.)
	- —**Or** Type Unicode characters using a Unicode-enabled keyboard.
	- —**Or** Cut and paste Unicode characters from other sources such as the Connexion Diacritics window, other documents or the Windows Character Map utility.
- 2. Using a Connexion-modified, OCLC standard bar syntax.
	- —Bar syntax represents a diacritic as a 2-character code between 2 pipe or vertical bar symbols (| |), placed beside the letter it modifies (e.g. a **u** with umlaut is entered as **u|um|**).
	- —Bar syntax represents a special character as a 2-character code between two pipe or vertical bar symbols ( | | ) (e.g., a British pound sterling symbol is entered as **|ps|**).
	- —Use the list of bar-syntax codes for diacritics and special characters from the ALA Character Set. The table of codes appears at the end of this section..

# **Display of ALA Character Set**

- In edit mode, you can choose to display diacritics and special characters or to display their bar syntax coding. Use the option labeled Diacritics and Special Characters in Edit View on the Interface Customization Options screen.
- If you choose **Display Diacritic or Character** (default setting, Connexion displays the typographic forms of ALA characters in edit mode.
- If you choose **Display Bar Syntax**, Connexion automatically transforms all Unicode equivalents of the ALA Character Set diacritics and special characters into the Connexion-modified bar syntax when you take an action.
- When transformed to bar syntax, diacritics appear to the right of the characters they modify.

| <b>ALA Character</b> | <b>Example</b> | <b>Display Diacritic or</b> | <b>Display Bar</b>   |
|----------------------|----------------|-----------------------------|----------------------|
| entry method         |                | <b>Character option</b>     | <b>Syntax option</b> |
| Unicode character    | ü              | u                           | uluml                |
| keyed or pasted      | £              | £                           | ps                   |
| Coded in bar         | u um           | u                           | uluml                |
| syntax               |                | £                           | ps                   |

**ALA Character Set**

# **Display of non-ALA Unicode characters**

- Connexion displays the correct typographic forms of non-ALA Unicode characters, subject to limitations of the fonts installed on your workstation.,
- A character not available in the installed font is represented as an empty box.

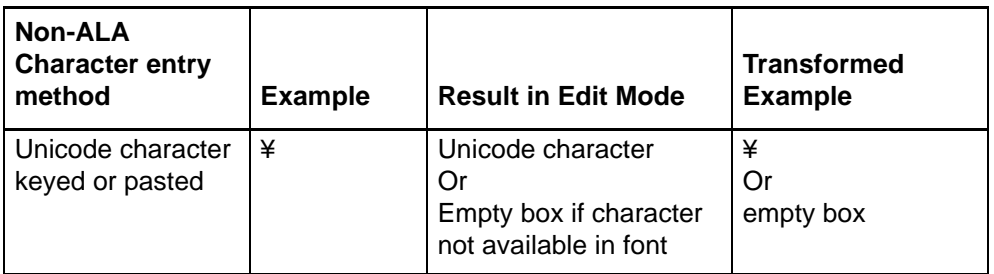

#### **Non-ALA Unicode Characters**

#### **Appearance in display mode**

#### **Diacritic appearance in display mode**

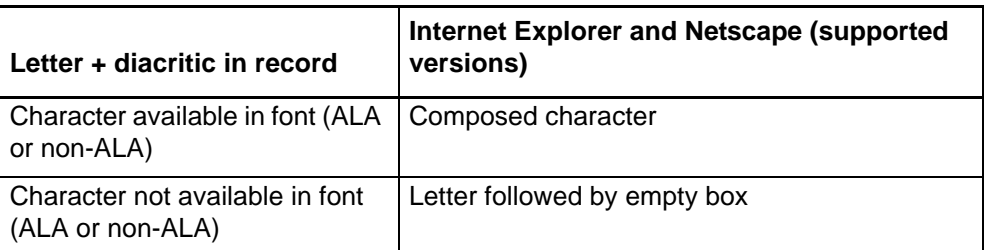

#### **Special character appearance in display mode**

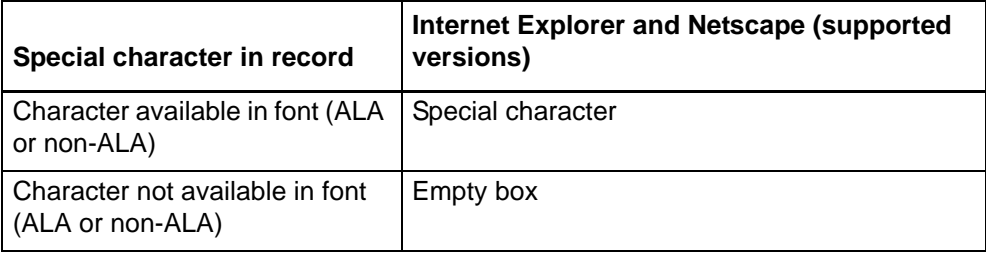

## **Enter ALA-defined diacritics and special characters**

- 1. **Character chart window (requires Internet Explorer).** With Internet Explorer, you can open a window that lets you click a graphic of the desired symbol to insert diacritics and special characters. **(Note: Windows only. Not supported by Macintosh versions of IE.)**
- 2. **Bar syntax coding method.** Represent **diacritics** as 2-character mnemonic codes entered between vertical bar (pipe) (|) symbols. To produce a **letter with a diacritic** above or below it, type the code for the diacritic after the letter it modifies. Represent **special characters** as 2-character mnemonic codes entered between vertical bar (pipe) (|) symbols.
- 3. **Unicode composed characters method.** Enter letters with diacritics in their composed typographic forms. Produce composed characters in your choice of 3 ways:
	- —Use the keyboard, if you have a keyboard map that supports entry of Unicode characters.
	- —Copy desired characters from other text and paste them into a record you are editing in Connexion.

Connexion diacritics table. Click **Diacritics** on the header bar to open a window that contains a table of ALA Character Set diacritics and special characters. See the section titled **Table of diacritics and special characters for identification and input** for more information about this feature.

**Character set test records.** A good source for characters is OCLC's set of character set test records. To find the character set test records, search WorldCat via Connexion for the OCLC control numbers #8448190, #8460397, and #8463440. Retrieving these records incurs a search charge. To avoid re-searching, save the test records.

Other Windows-based or Web-based text may work also. You may need to experiment to find the best sources.

—Use the Character Map utility (in the Accessories group on the Windows Start menu) in either Windows 2000 or Windows XP (Unicode-compliant operating systems).

# **Character chart window (Internet Explorer for Windows only)**

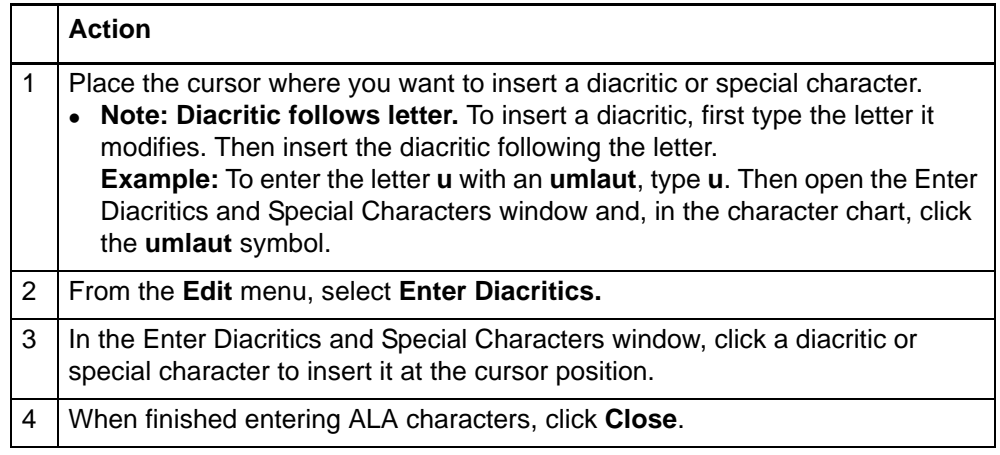

# **Bar syntax coding method**

#### **Action**

## **Letter with diacritic above or below**

1. First type the letter.

- 2. Type a vertical bar (pipe) symbol (Shift + backslash on most keyboards).
- 3. Then type the mnemonic for the diacritic.
- 4. Type another vertical bar symbol.

**Example:** To produce a **u** with umlaut type **u|um|**

#### Special character

- 1. Type a vertical bar (pipe) symbol (Shift + backslash on most keyboards).
- 2. Then type the mnemonic for the diacritic.
- 3. Type another vertical bar symbol.
- **Example:** To produce a British pound symbol, type **|ps|**

# **Unicode keyboard or copy/paste method**

#### **Action**

- Type the composed character (letter with diacritic) or special character using a Unicode enabled keyboard.
	- Or
- 1. Copy the composed character (letter with diacritic) or special character from
	- The Connexion table of ALA characters. To view the table, click **Diacritics** on the header bar.
	- Another record or an OCLC character set test record.
	- The Windows Character Map
	- Other Windows-based or Web-based text.
- 2. Paste the character into the record.
- **Example:** To produce a **u** with umlaut, type (or paste) **ü**

**Entry rules for ligatures, paired diacritics, multiple diacritics**

- Enter all diacritics to the right of the letter they modify.
- The following table shows how to apply this rule to enter more complex character/diacritic combinations.

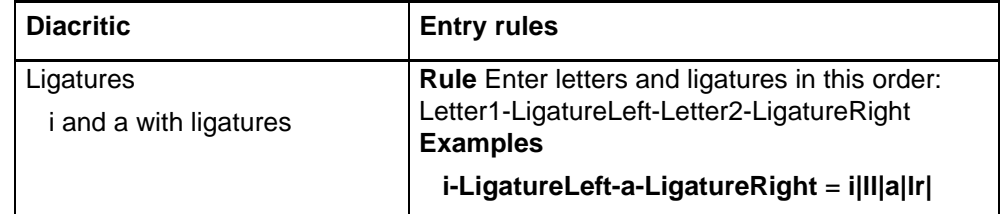

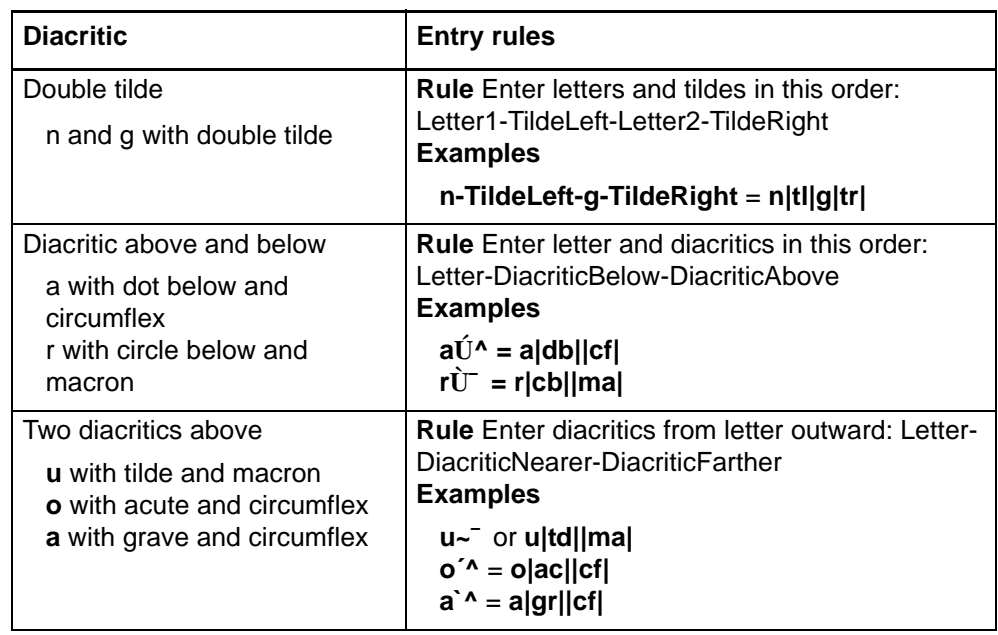

## **Enter non-ALA Unicode characters**

**Unicode keyboard or copy/paste method.** Produce characters in your choice of 3 ways:

- 1. Use the keyboard, if you have a keyboard map that supports entry of Unicode characters.
- 2. Copy desired characters from other text and paste them into a text box in Connexion. Any Windows-based or Web-based text may work. You may need to experiment to find the best sources.
- 3. Use the Character Map utility (in the Accessories group on the Windows Start menu) in either Windows NT 4.0 or Windows 2000 (Unicode-compliant operating systems).

# **Action**

- Type the composed character (letter with diacritic) or special character using a Unicode enabled keyboard. Or
- 1. Copy the composed character (letter with diacritic) or special character from another source or from the Windows Character Map.
- 2. Paste the character into the record.
- **Example:** To produce a yen currency symbol, type (or paste) **¥**

**Subfield delimiter and dollar sign (MARC edit views)** To enter a subfield delimiter (‡) in MARC Template or MARC Text Area edit view, —Type a single **dollar sign** (**\$**). Press <Shift><4> to create the **\$**. Connexion shows the dollar sign as a subfield delimiter (‡) in display mode.

> To enter a **dollar sign** as a currency symbol (not to represent a subfield delimiter): In MARC Template or MARC Text Area edit view, type **2** dollar signs (**\$\$**). Do not type a space between the 2 dollar signs.

# **About the table**

**Table of diacritics and special characters for identification and input**

# While editing, you can consult a quick-reference table that lists

- Name of the diacritic or special character
- Bar-syntax mnemonic code for inputting the diacritic or character
- Examples that illustrate the appearance of the diacritic or character
- Languages in which the diacritic/character is used
- Notes on appropriate use (where applicable)

## **View the table of diacritics and special characters**

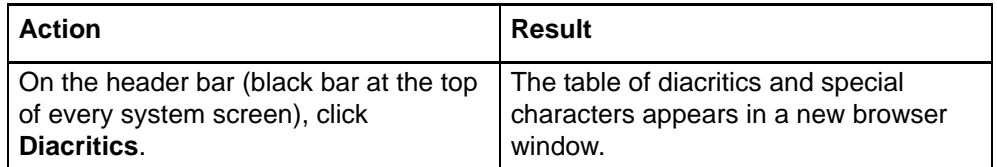

## **Use the table of diacritics and special characters**

 **Review guidelines.** Before using the table, click the link **Guidelines for Use** to jump to important reminders and precautions. Please review this information before copying text from the table into a record.

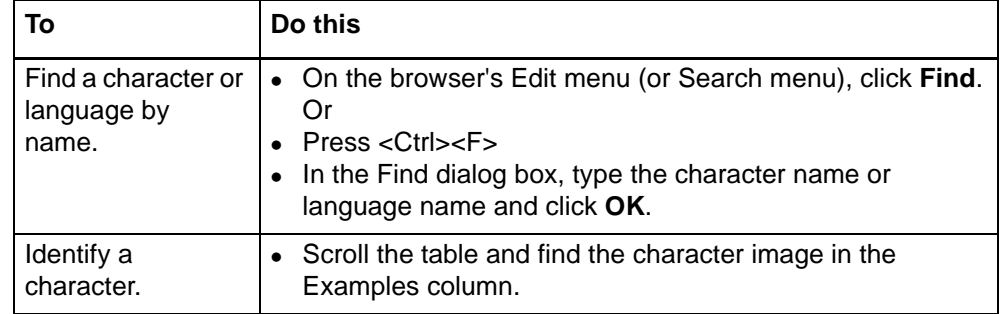

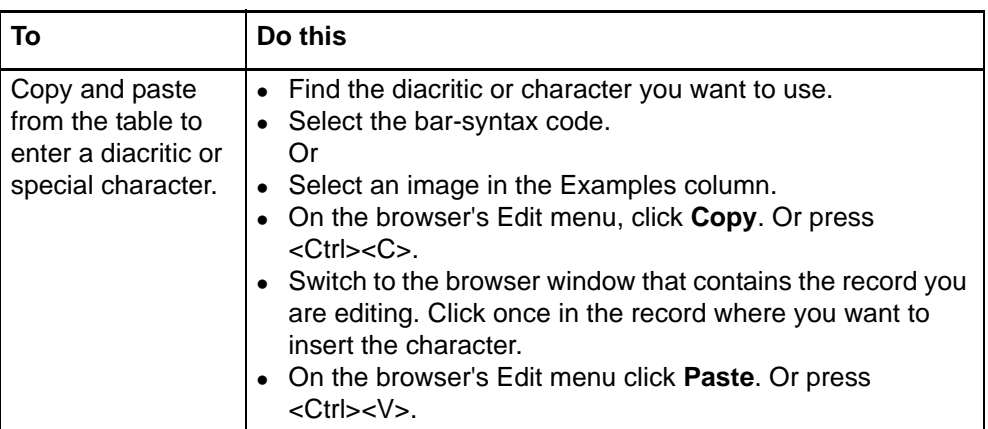

#### **Bar syntax codes for diacritics and special characters**

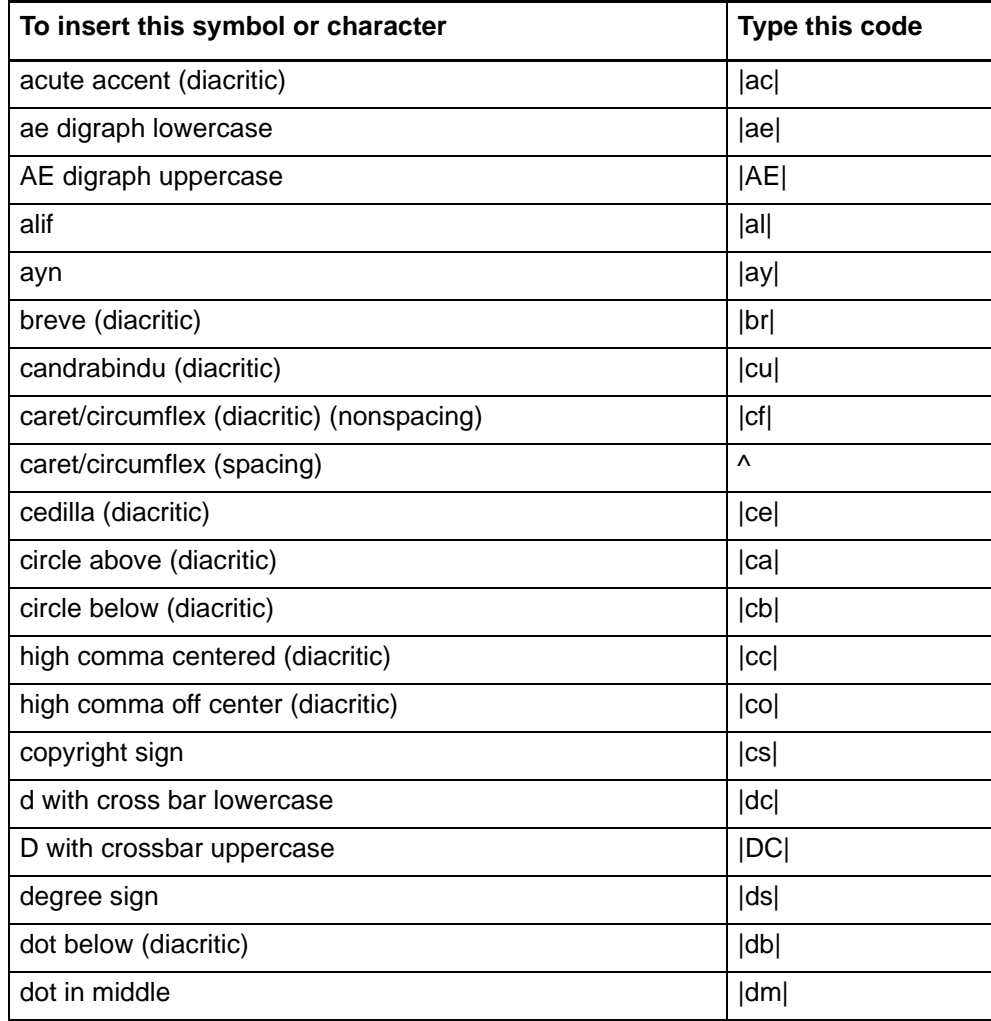

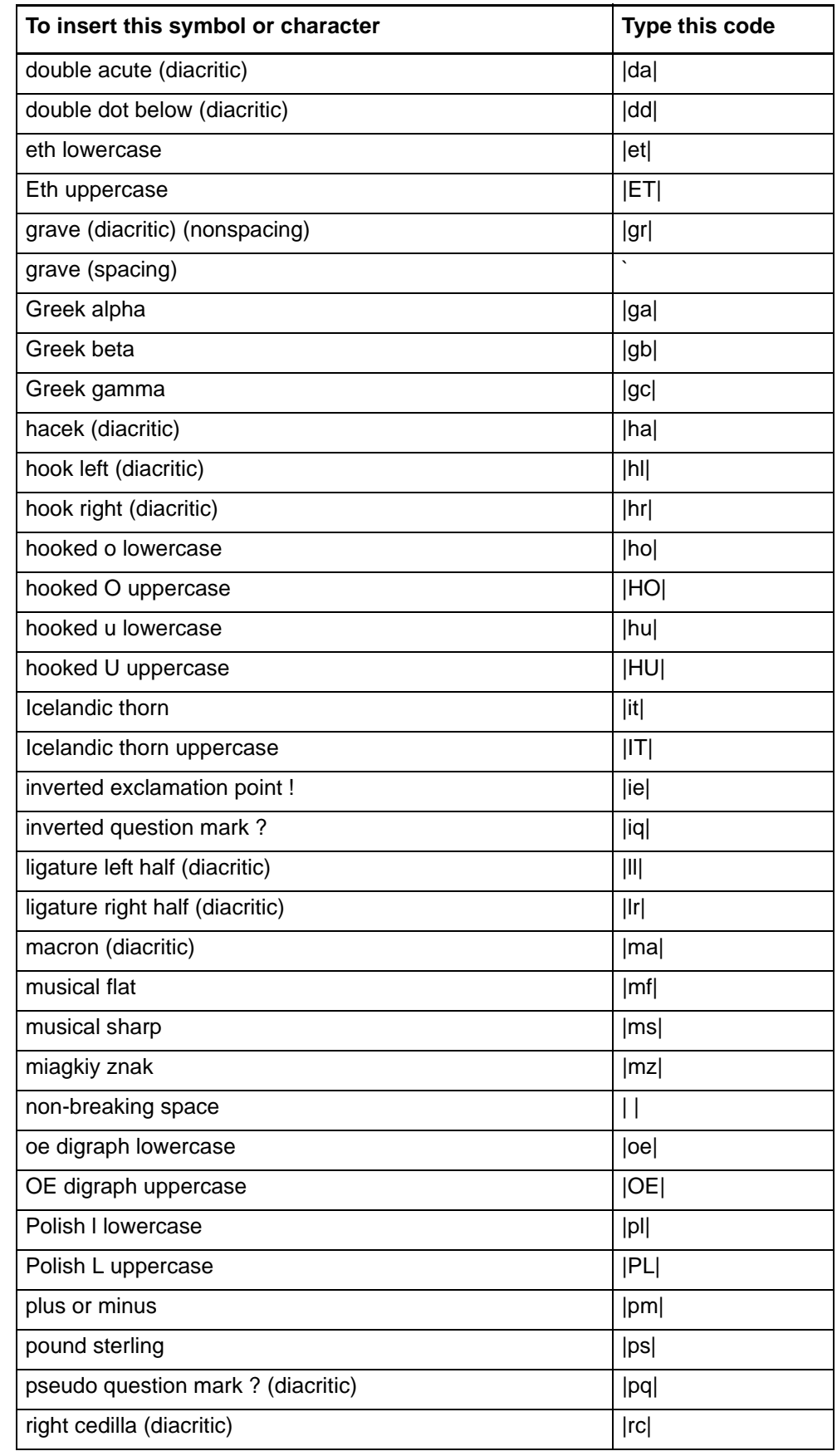

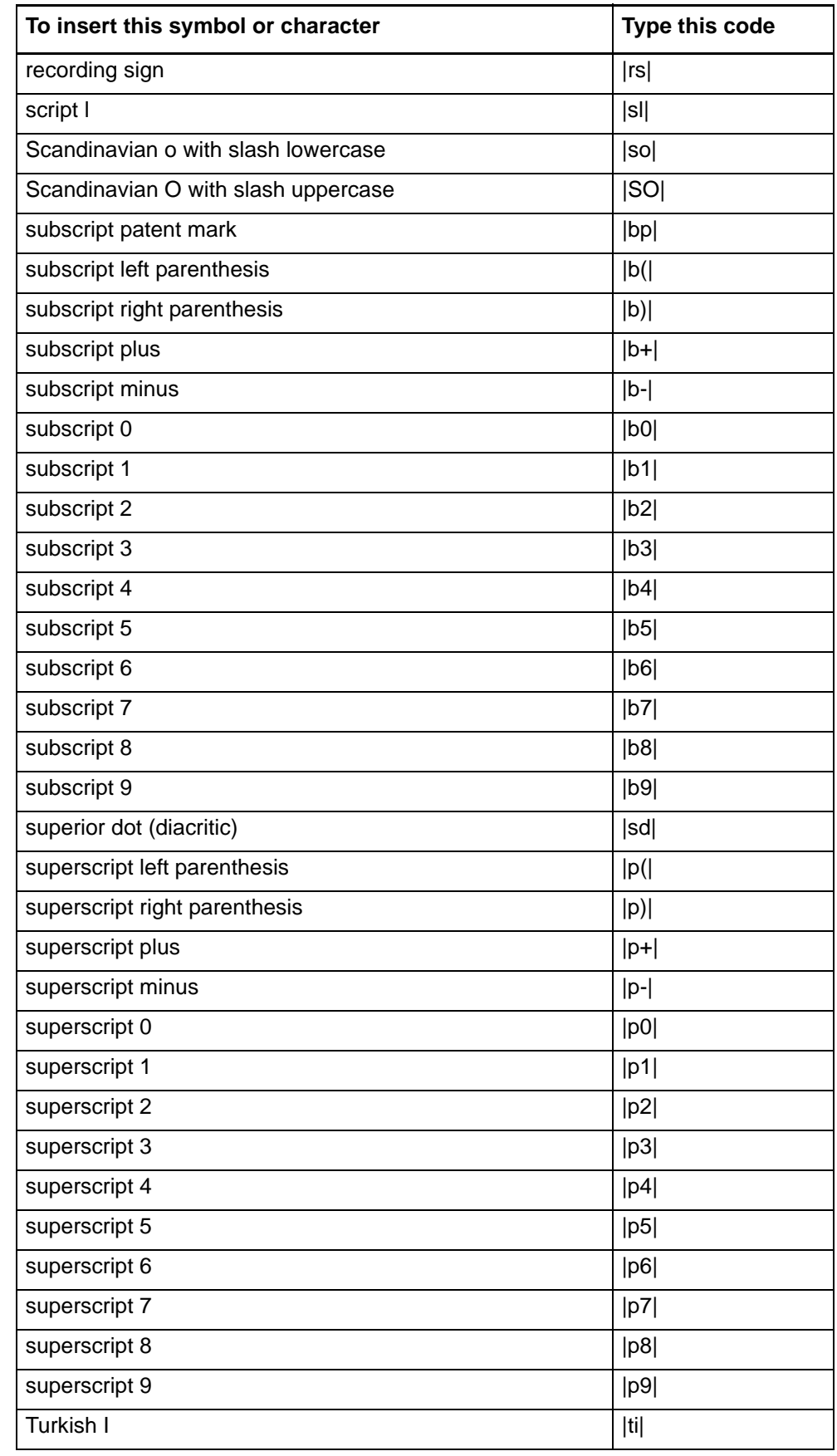

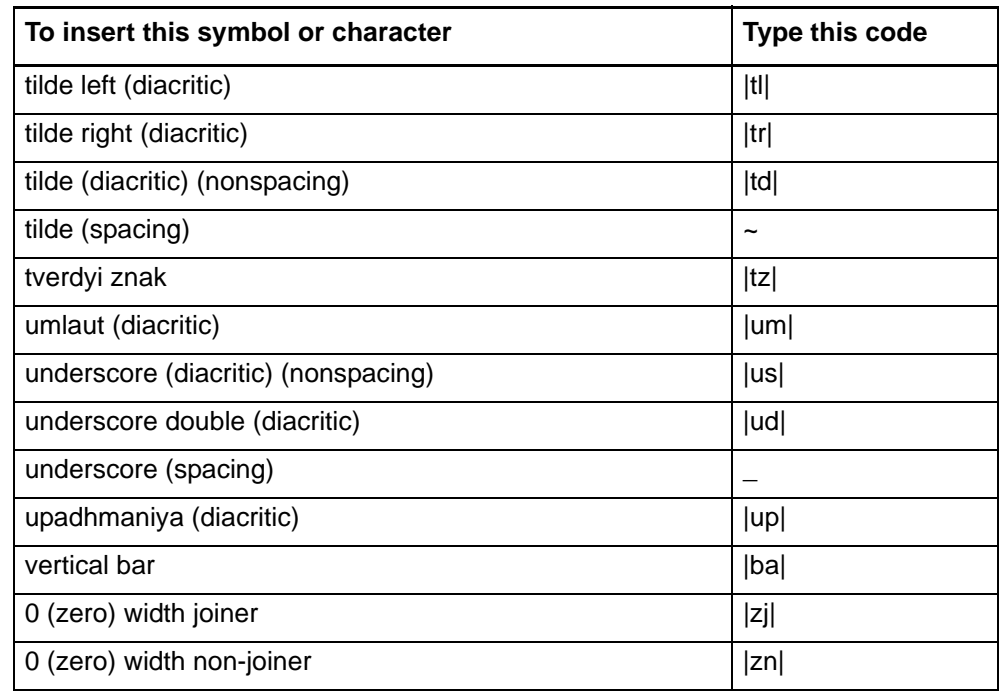

# **7 Enter Diacritics window**

**Use this window Requires Internet Explorer browser.** To use the Enter Diacritics and Special Characters window, you must log on to Connexion using Microsoft Internet Explorer.

**Note: Windows only.** Not supported by Macintosh versions of IE.

Insert diacritics and characters from an ALA-defined set into

- Bibliographic records for items in languages other than English.
- Authority records for names and subjects in languages other than English.
- Pathfinders with content in languages other than English.

#### **Open this window**

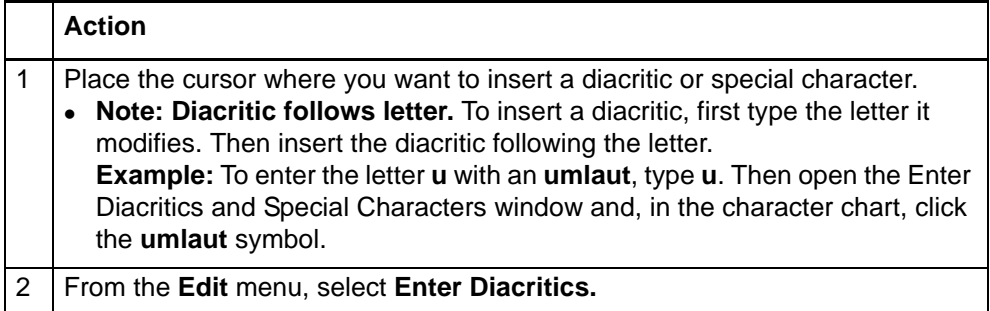

#### **Features**

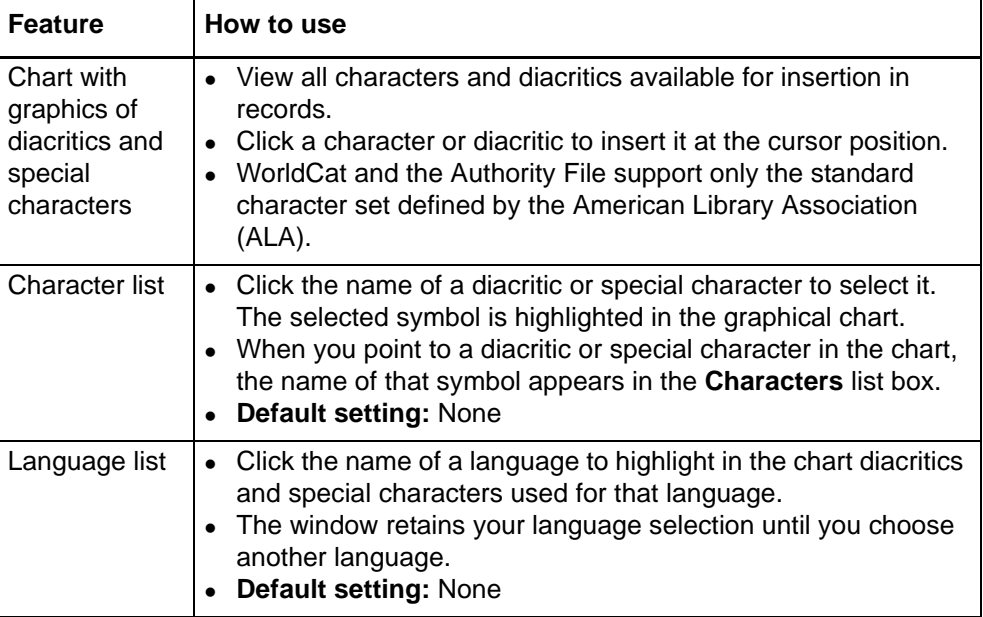

#### **Buttons**

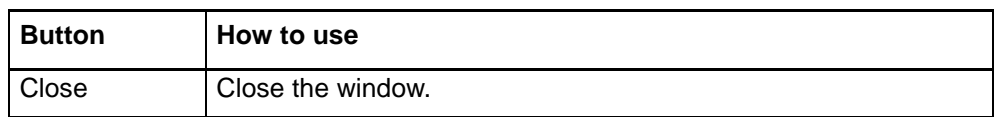

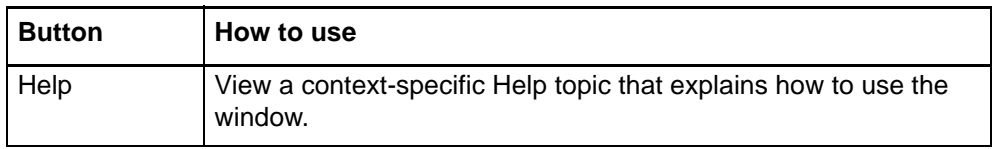

#### **Entry procedure**

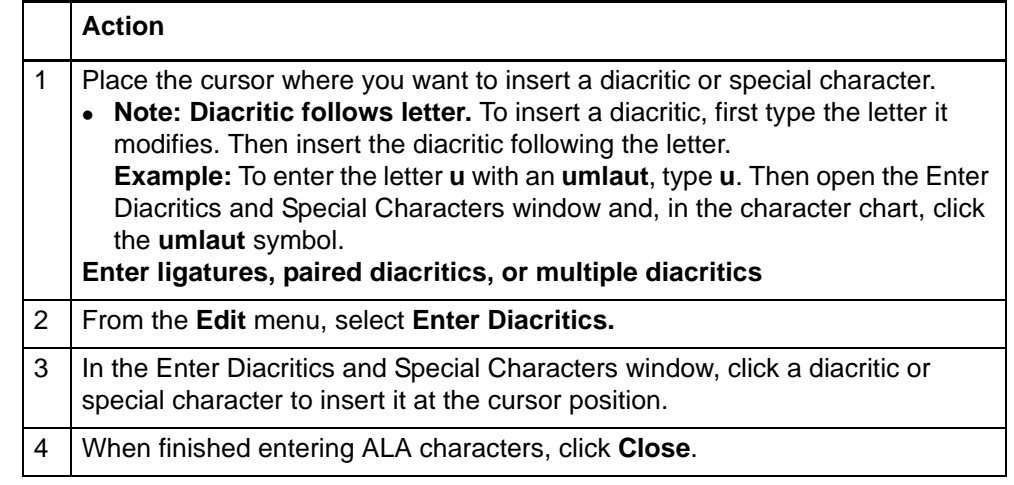

**Unicode fonts recommended**

- For best results when viewing and editing records and pathfinders, and when viewing Web-based resources, specify a **Unicode font** in your browser (font settings are found in Options or Preferences). Using a Unicode font lets you take full advantage of the system's adoption of the Unicode standard for character encoding.
- For an extensive set of diacritics and special characters, OCLC recommends that you have the **Arial Unicode Microsoft** font (Arial Unicode MS) installed on your workstation and specified in your browser. Microsoft provides the font with many applications, including Microsoft Office 2000, Office XP, FrontPage 2000 or later, and Publisher 2002 or later. The **Lucida Sans Unicode** font, provided with Microsoft Windows 2000 and Windows XP, has a less-complete character set but may meet your needs.

# **Browser font settings**

 **Note:** You must have the recommended fonts installed on your workstation before you can select them in your browser.

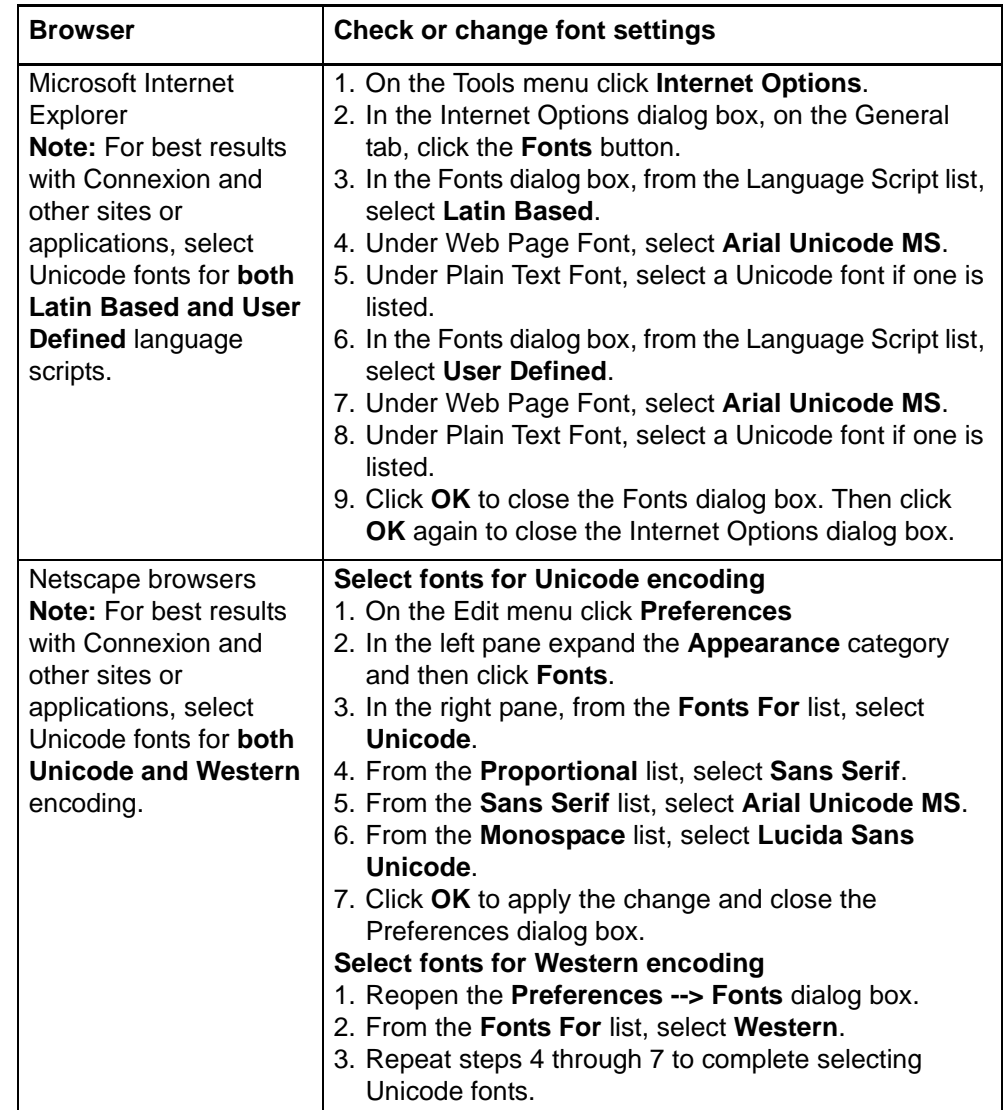

# **8 Authority record actions: edit modes**

**Edit modes and edit views**

- **Edit mode.** You are in local edit mode when you use the **Edit Record** action to begin editing the record. The master record is not locked in the OCLC Authority File.
	- **Master edit mode.** You are in master edit mode when you use the **Lock Master Record** action to begin editing a record. The master authority record is locked in the OCLC Authority File.
	- **MARC edit views.** MARC (template view) or MARC Text Area (text area view)
	- **Display view in edit mode.** While in master edit or local edit mode, you can switch to a display view of the record via the **Display Record** action. You remain in your original edit mode. From the display view, some editing actions are not available. To resume editing the record, use the **Back to Editing** action.
	- **Display mode.** You are in display mode **when you have not begun editing a record**. Display mode is in effect when you retrieve a single record or click a heading in a search results list.
	- **Switch to display mode from edit mode.** You switch from edit mode to display mode when you take a final action (Replace, Export, etc.), when you save a record, or when you take the Cancel Changes action.

#### **Actions available in edit mode**

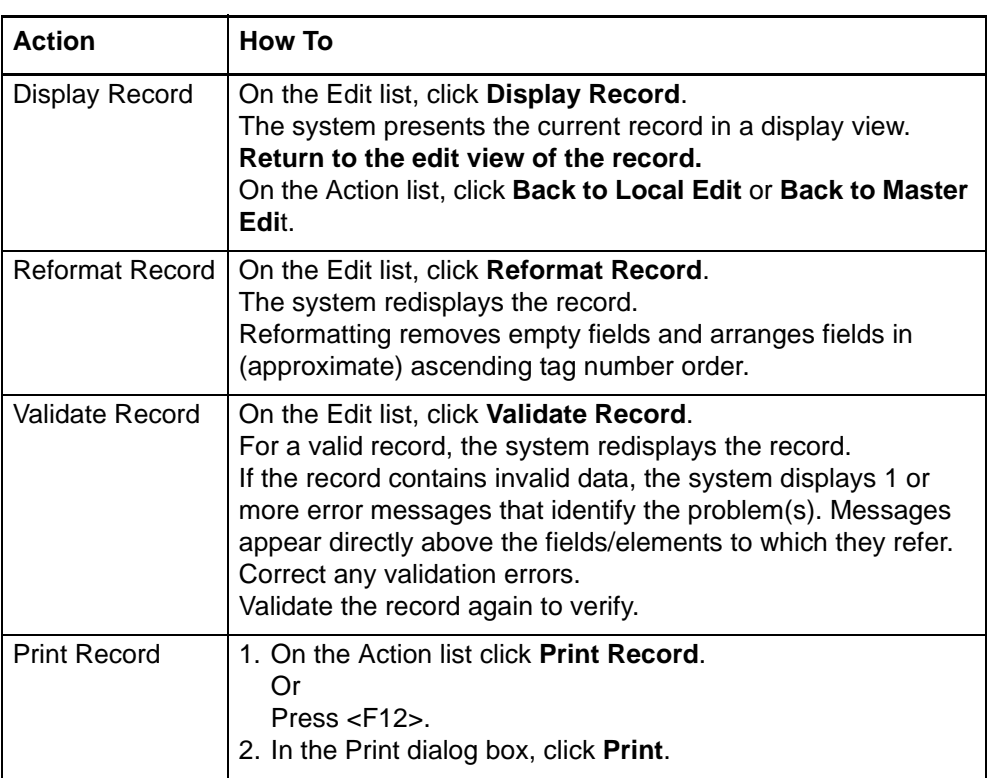

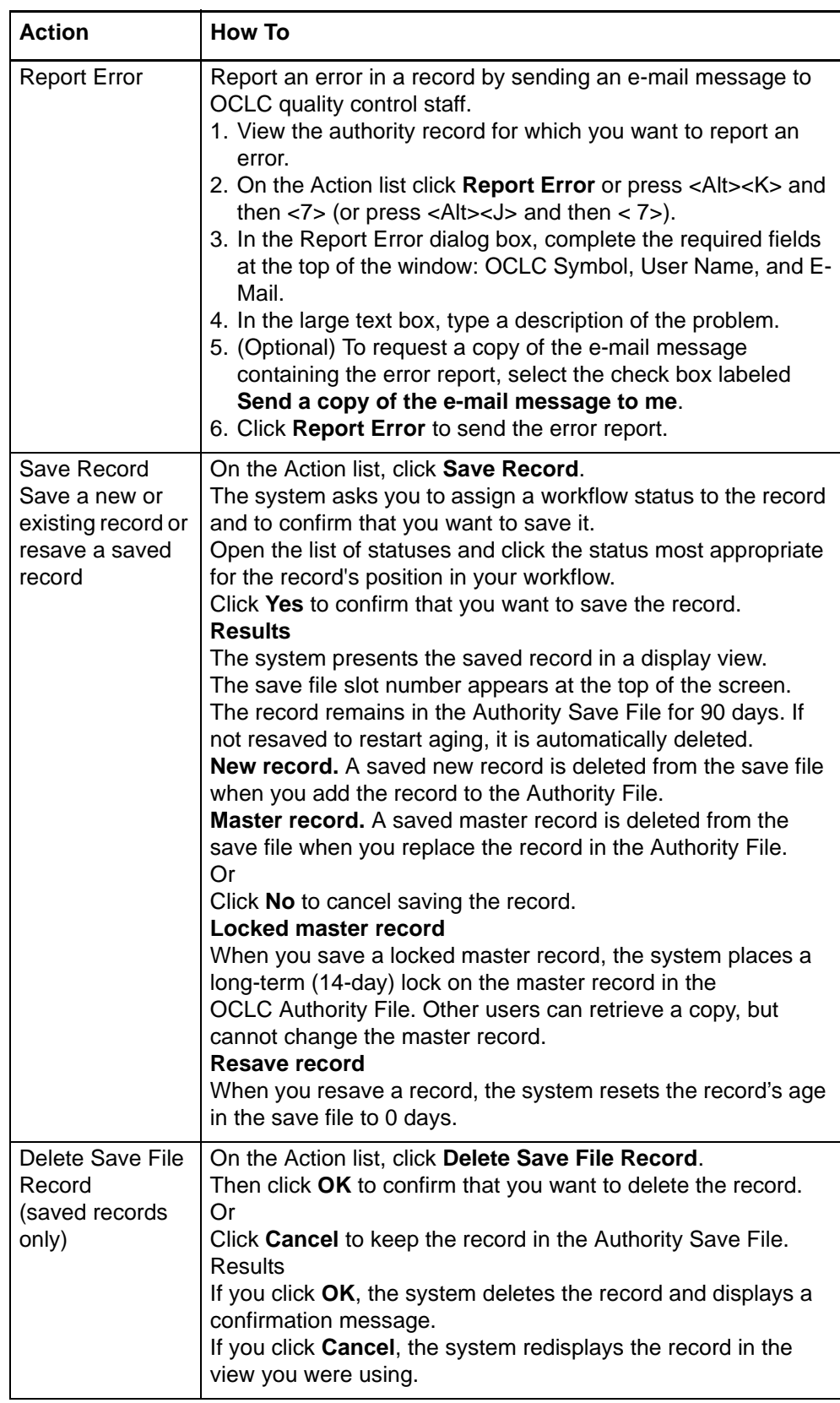

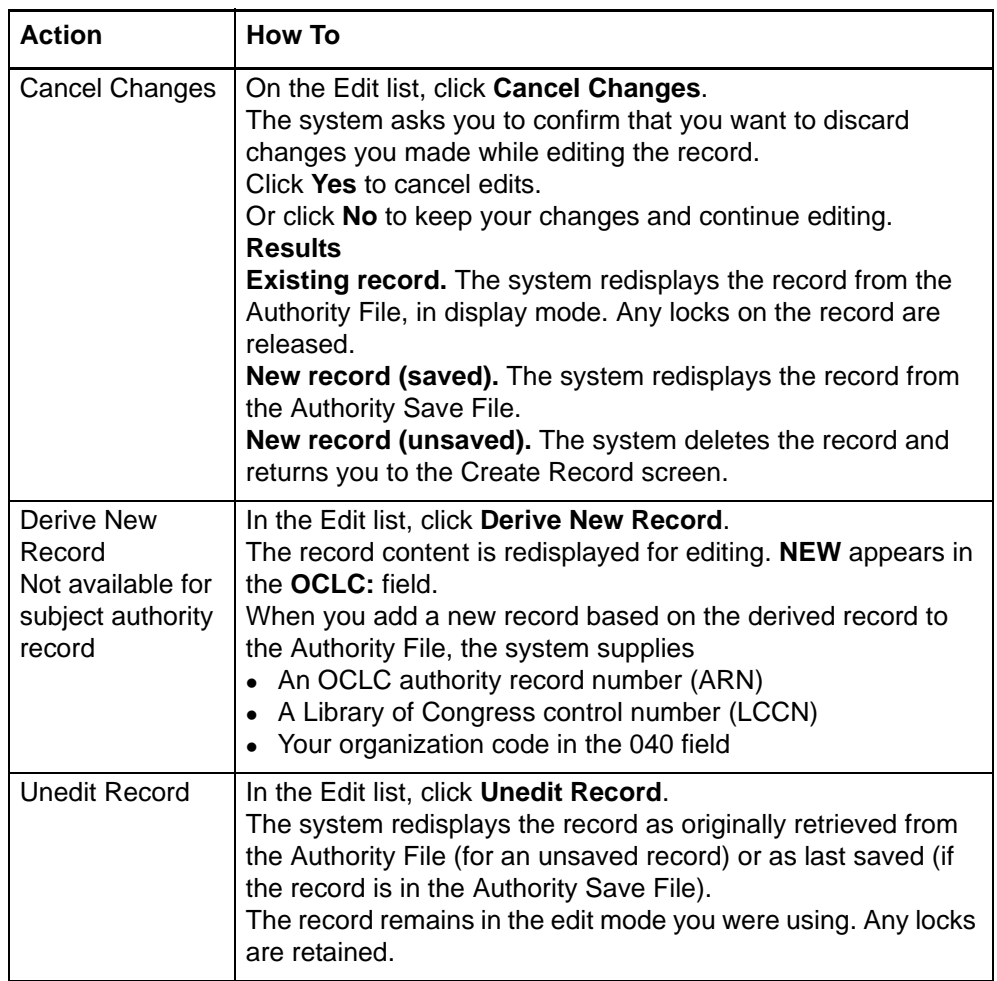

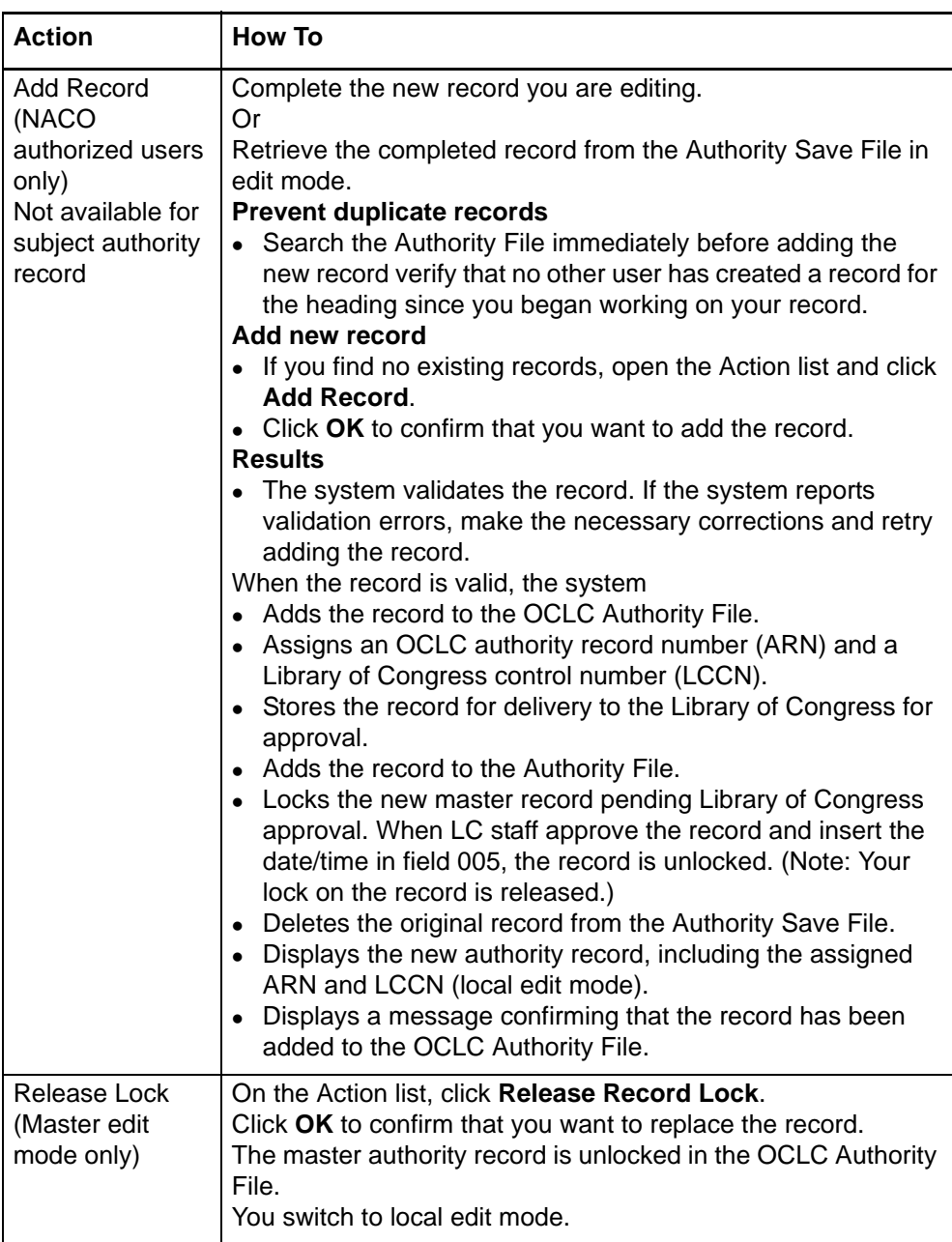

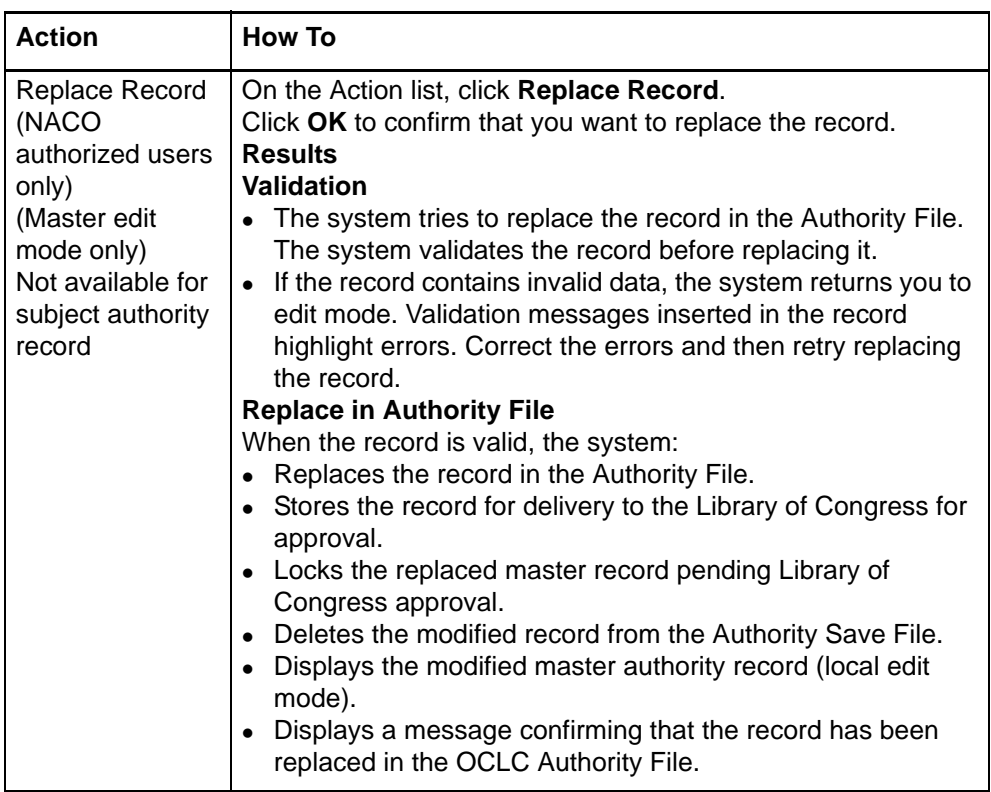

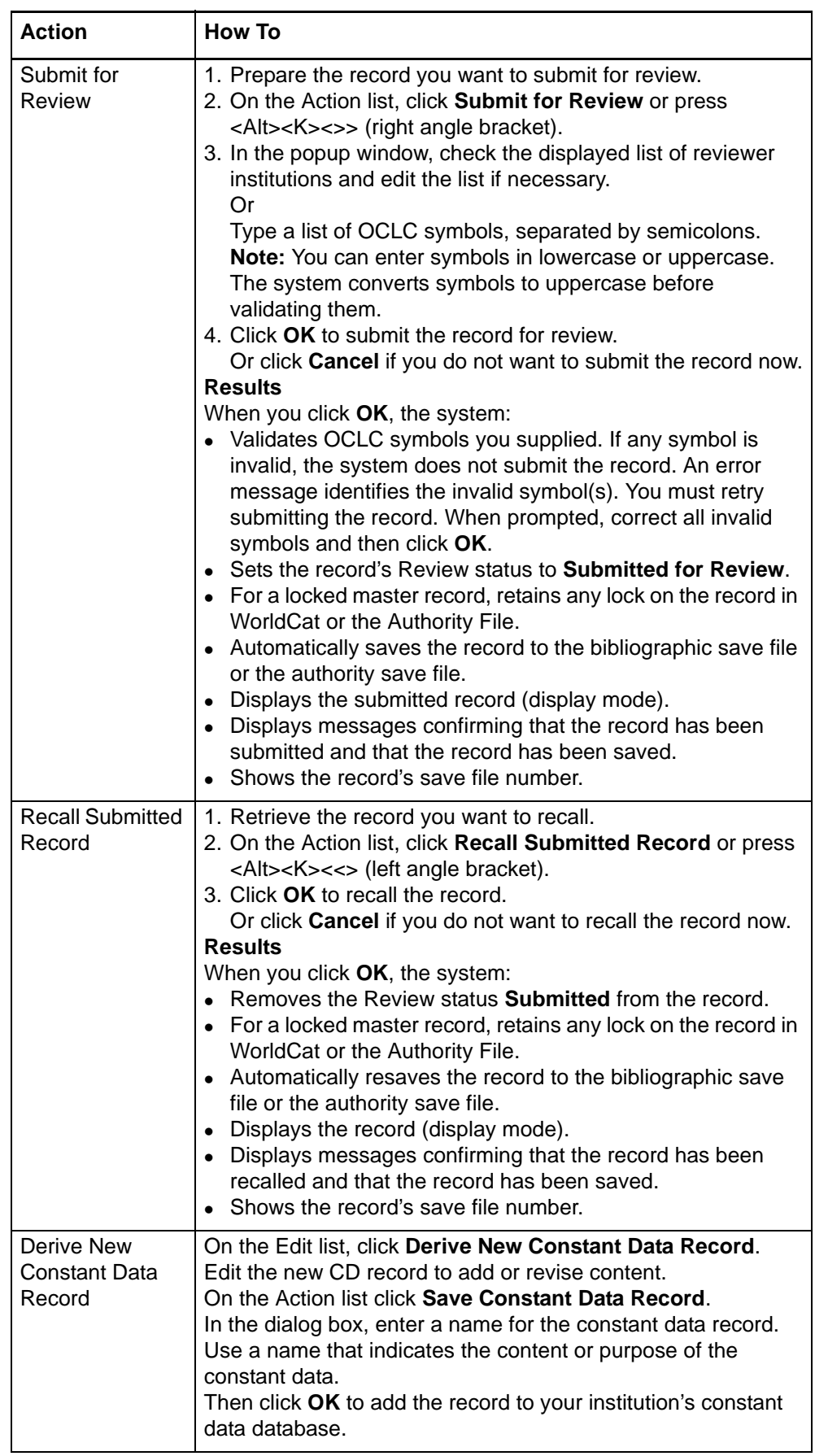

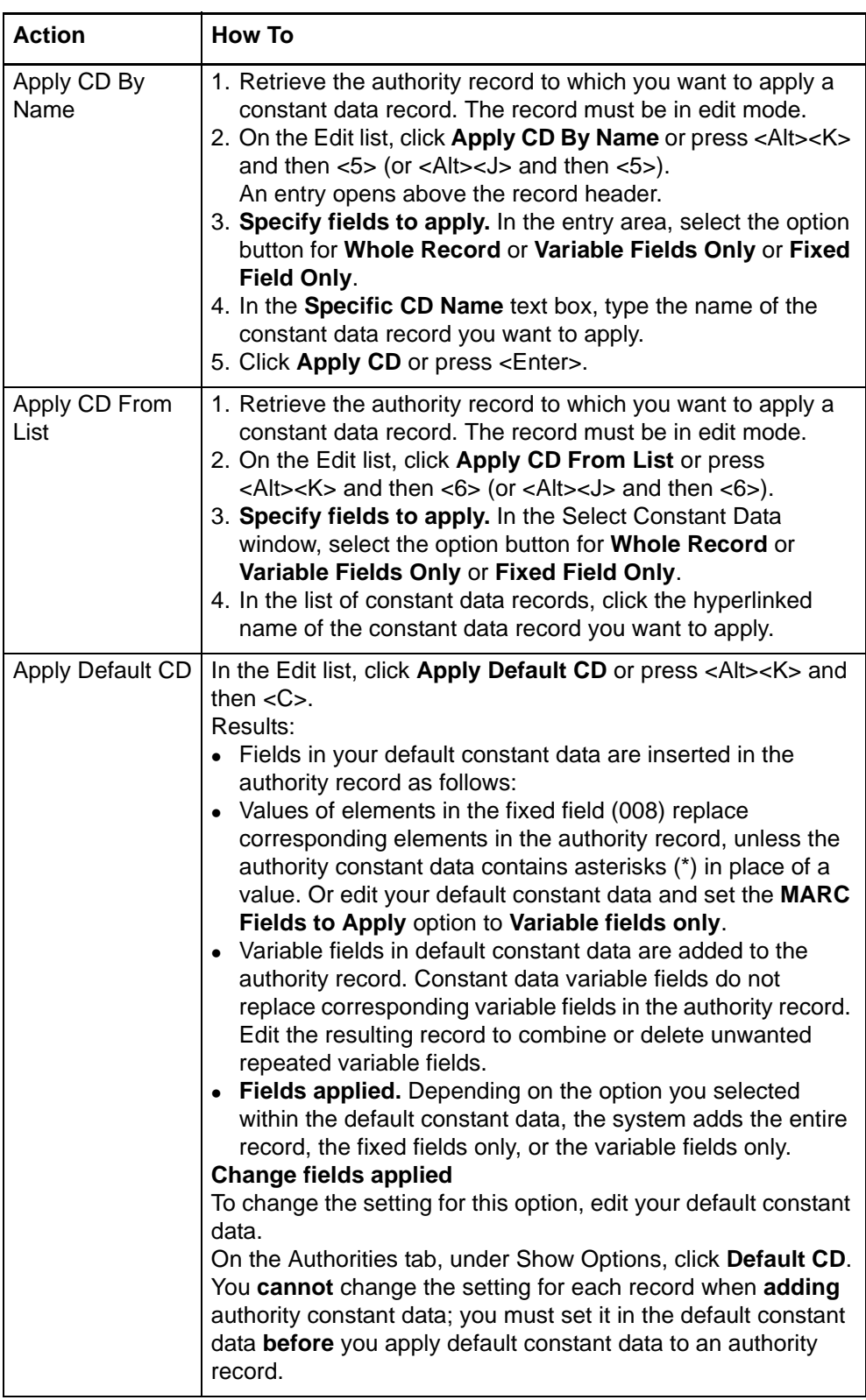

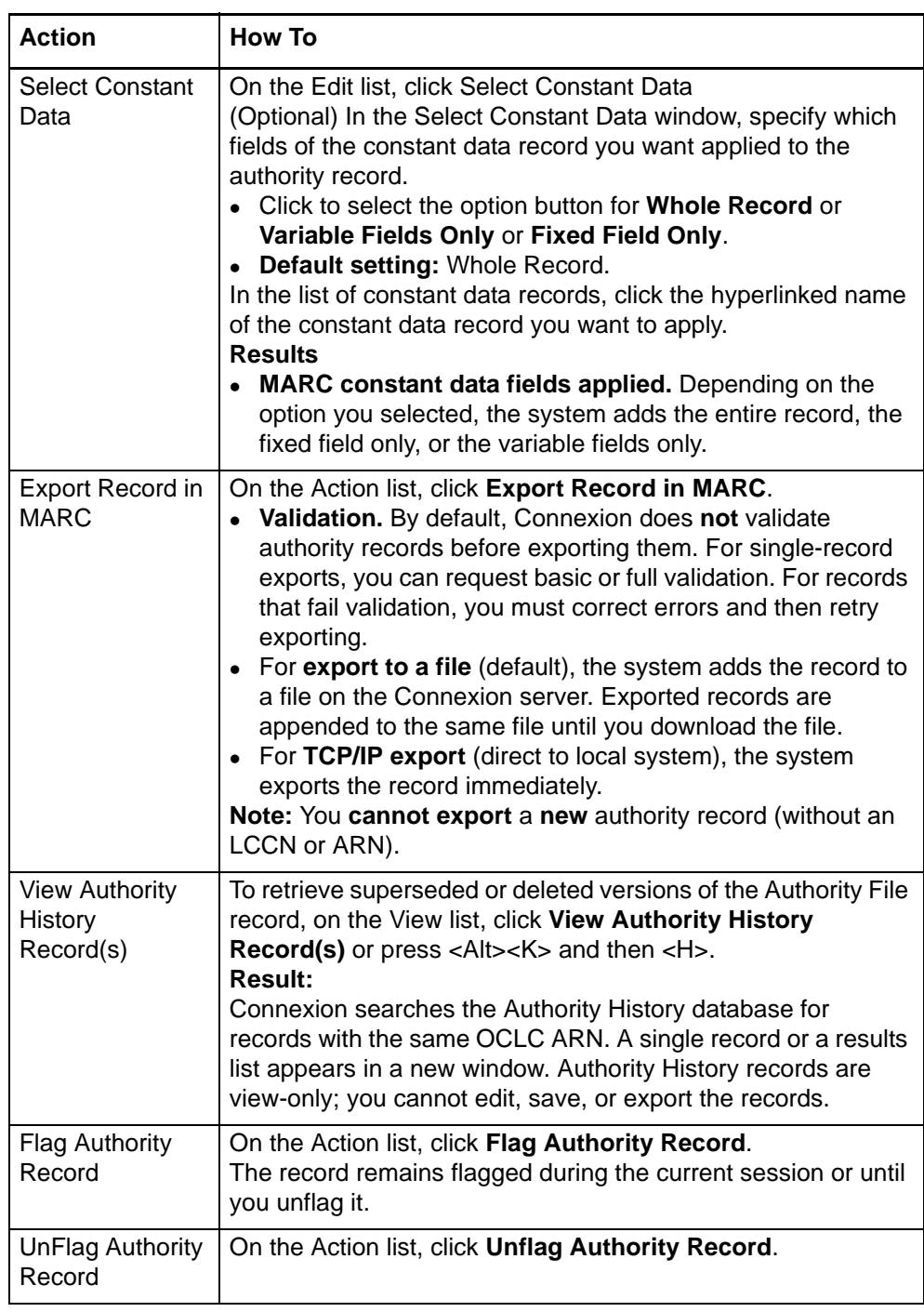

### **About the Authority History database**

- If you retrieved this record from the Authority History database, please note the following points about the purpose of this database and the limited functionality available for using the records.
- The Authority History database permanently stores:
	- —All previous, now superseded, versions of authority records distributed by the Library of Congress
	- —Versions of newly added and modified records distributed to Library of Congress by OCLC NACO participants
- —Copies of current authority records sent from LC via the distribution cycle (includes all records in the Authority File)
- —Name authority records deleted by OCLC quality control staff
- Database coverage begins in the 1980's.
- Records are stored and displayed in the MARC21 authorities format.
- Authority history records are view-only and always appear in display mode in the MARC Template view.
- A timestamp at the top of the record shows the date and time when the record was added to the Authority History database. (Records in the Authority File do not contain a timestamp.)
- You cannot edit, save, export, or derive new authority records from these records. You can copy text from an authority history record and then paste it into another record or document.
- Actions available on displayed authority history records are: Print Record and View Authority Record (to retrieve the current version of the record in distribution from the Authority File).
- **More?** For more information, search Help for the words **authority history**.
- Use authority history records:
	- —Trace the history of a currently distributed authority record or an LCCN. For example, you might want to know when changes were made, or when a cross-reference or citation was added. Or you want to check the cancelled authority record when the distributed record contains a subfield **z** in field 010.
	- —Check for headings that you can no longer find in a distributed record in the Authority File.
	- —Identify changes made to a distributed authority record.
	- —Determine the origin of a problem with a distributed record.

**Open authority history record(s) from distributed authority record**

When viewing a distributed authority record from the Authority File, you can quickly retrieve all superseded authority records that have the same OCLC ARN.

#### **Notes on this function:**

Not available from save file records. When viewing a saved authority record from the Authorities save file, the **View Authority History Record(s)** action is not available

**Copy of distributed record retrieved.** The Authority History database contains a copy of each distributed authority record. Therefore, your search always retrieves the same record that you were viewing from the Authority File. You may retrieve other superseded records, or only a copy of the distributed record.

**Viewing a referenced record via a linked 5xx field.** A referenced record viewed from a 5xx link is for display only; the **View Authority History Record(s)** action is not available. To retrieve superseded versions of the record, search for the Authority File or the Authority History database.

# **About authority history records**

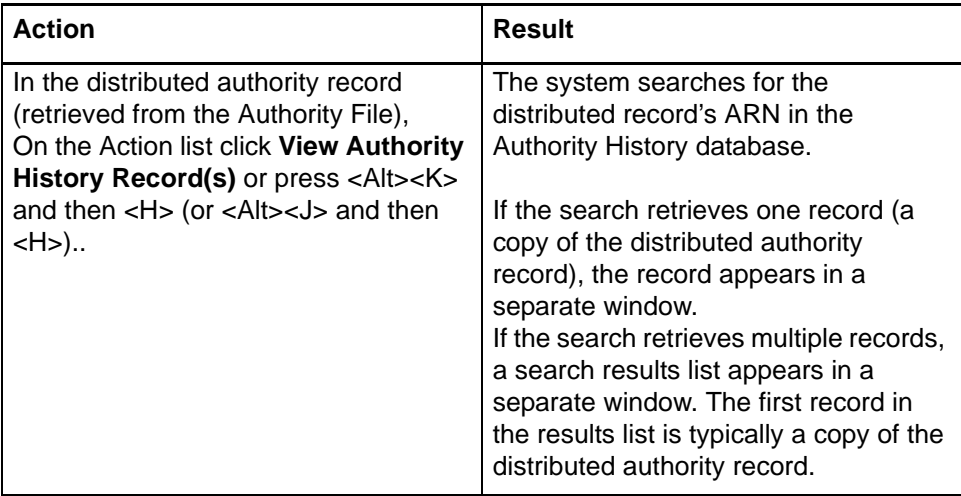

## **Open a distributed authority record from an authority history record**

When viewing a superseded authority record (retrieved by searching or browsing the Authority History database), you can quickly retrieve the distributed authority record that has the same OCLC ARN.

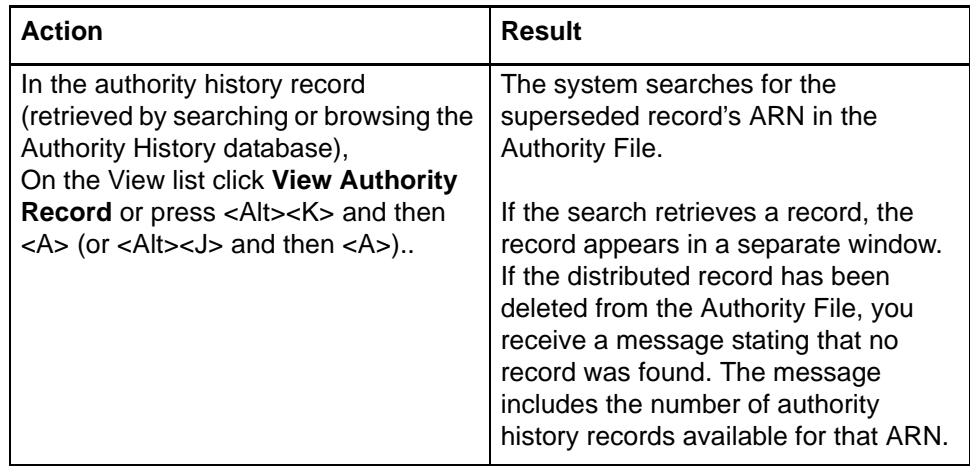

#### **Record actions summary**

- The following table defines record actions and indicates the mode(s) in which each action is available for a user with the required authorization level.
- Availability of some actions depends on whether or not the record is in the Authority Save File. Other actions are not available for a new record (without an LCCN or OCLC ARN).

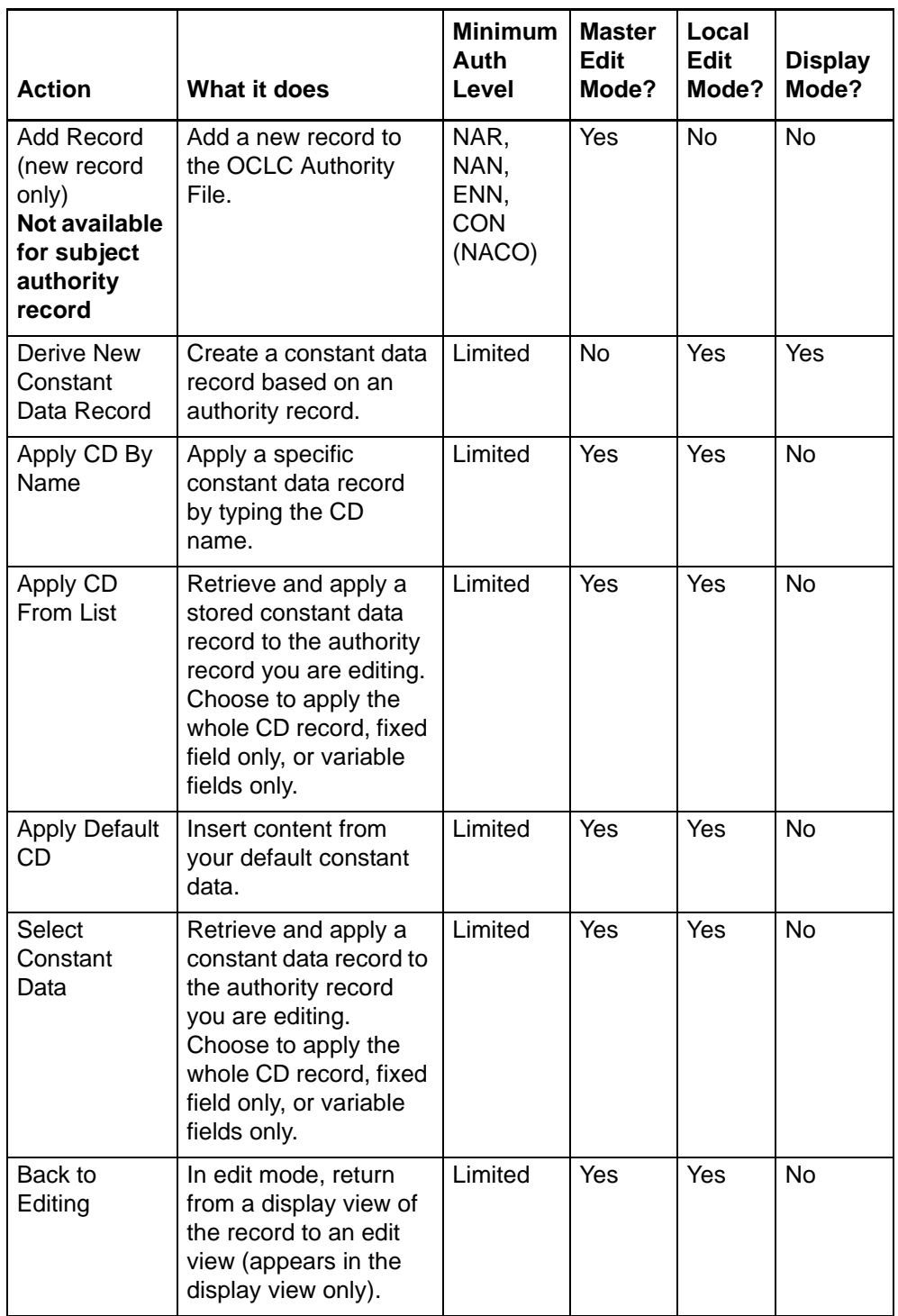

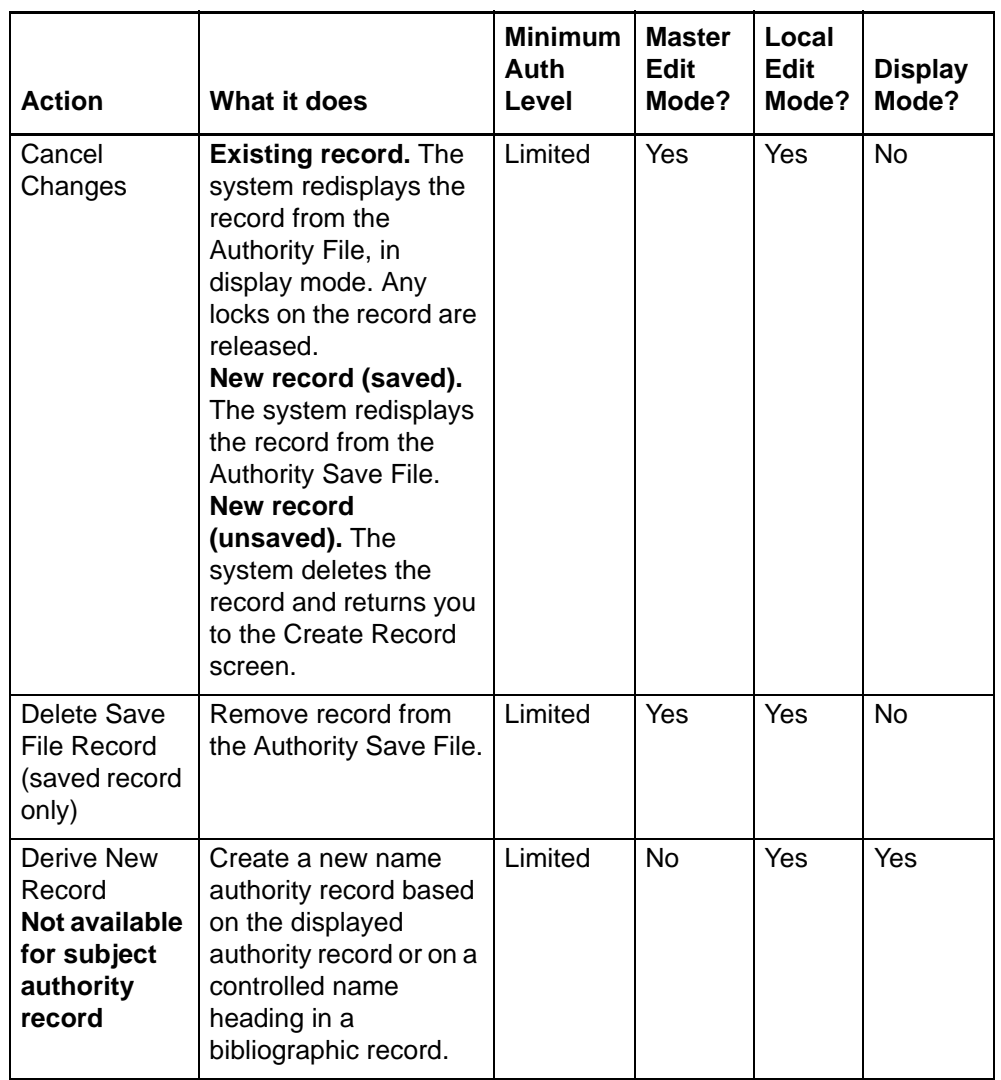

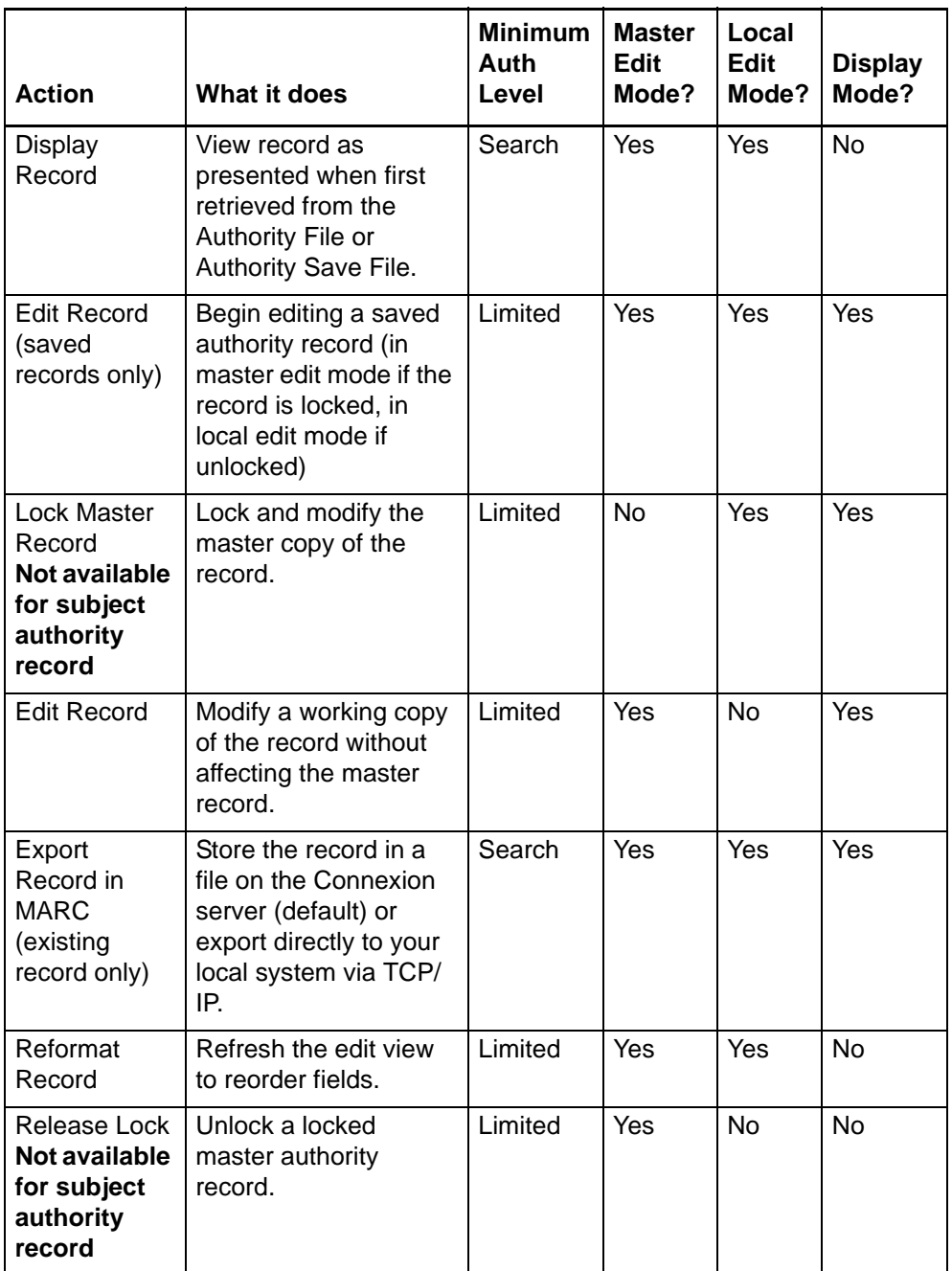

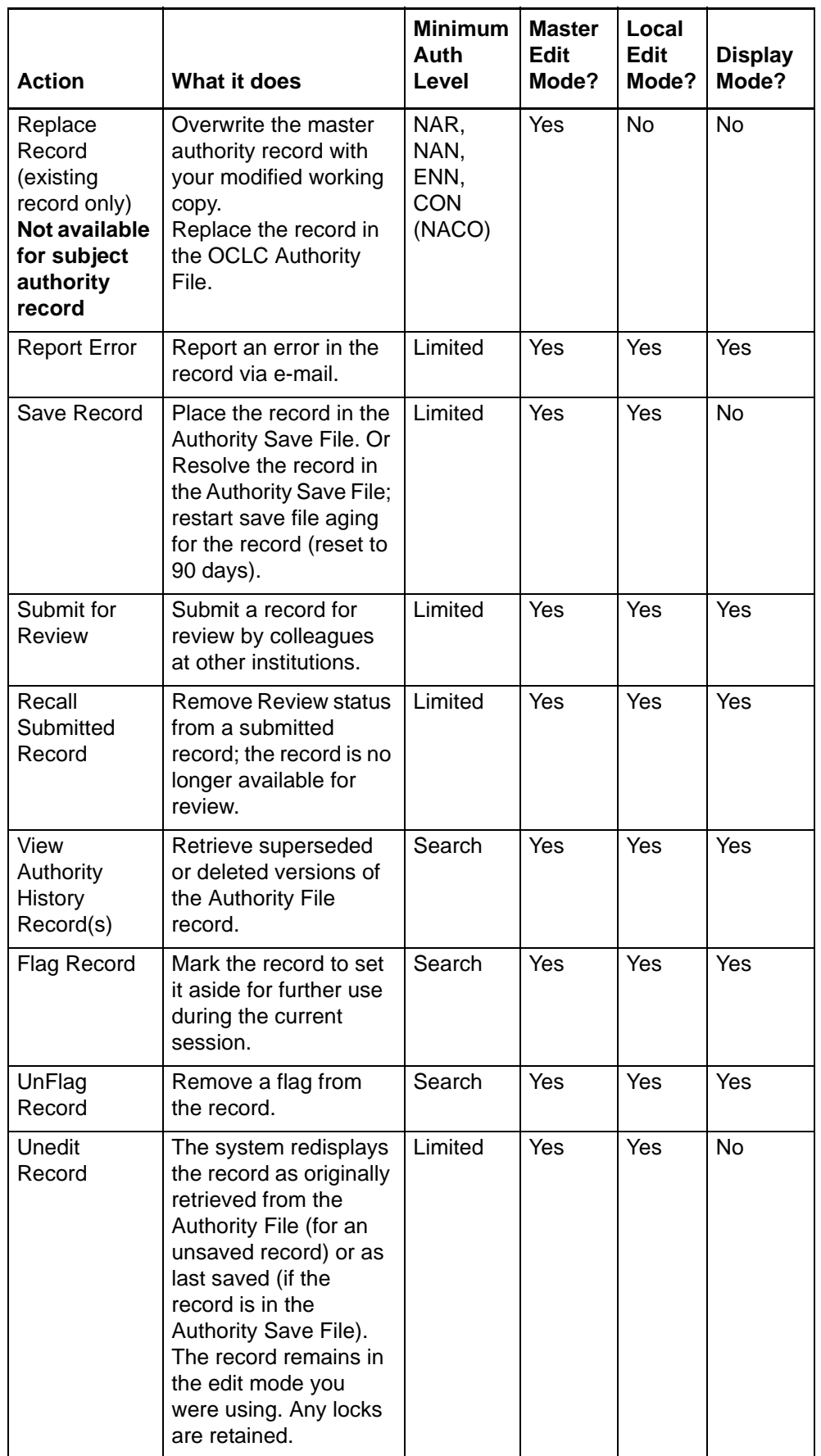

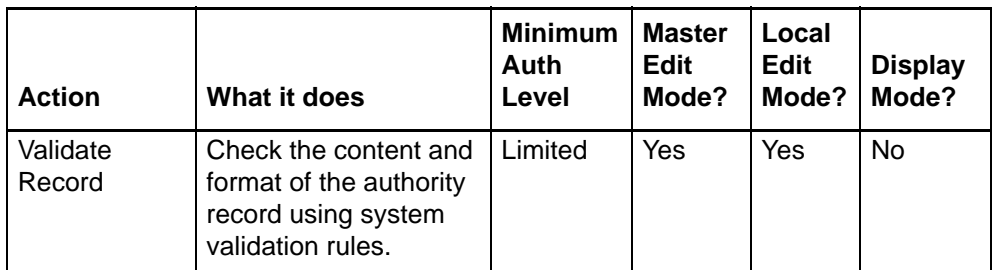

# **9 Print bibliographic or authority record**

- Why print a record? Mark up printed text to guide online editing.
	- Support offline reviewing or proofreading new or edited records.
	- Track progress of a record through the processing workflow.

**Print a bibliographic or authority record**

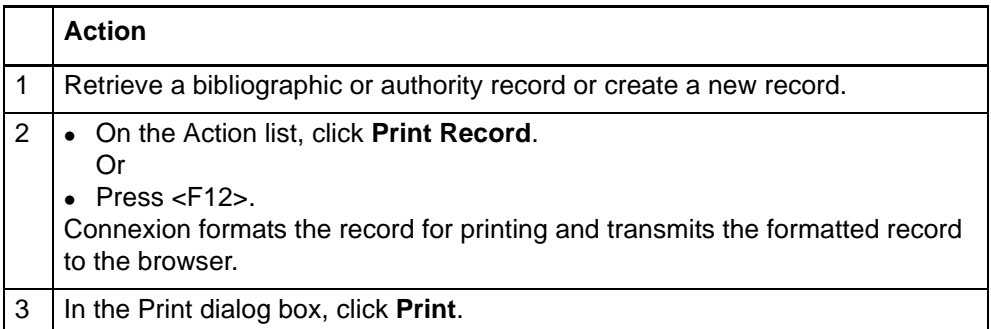

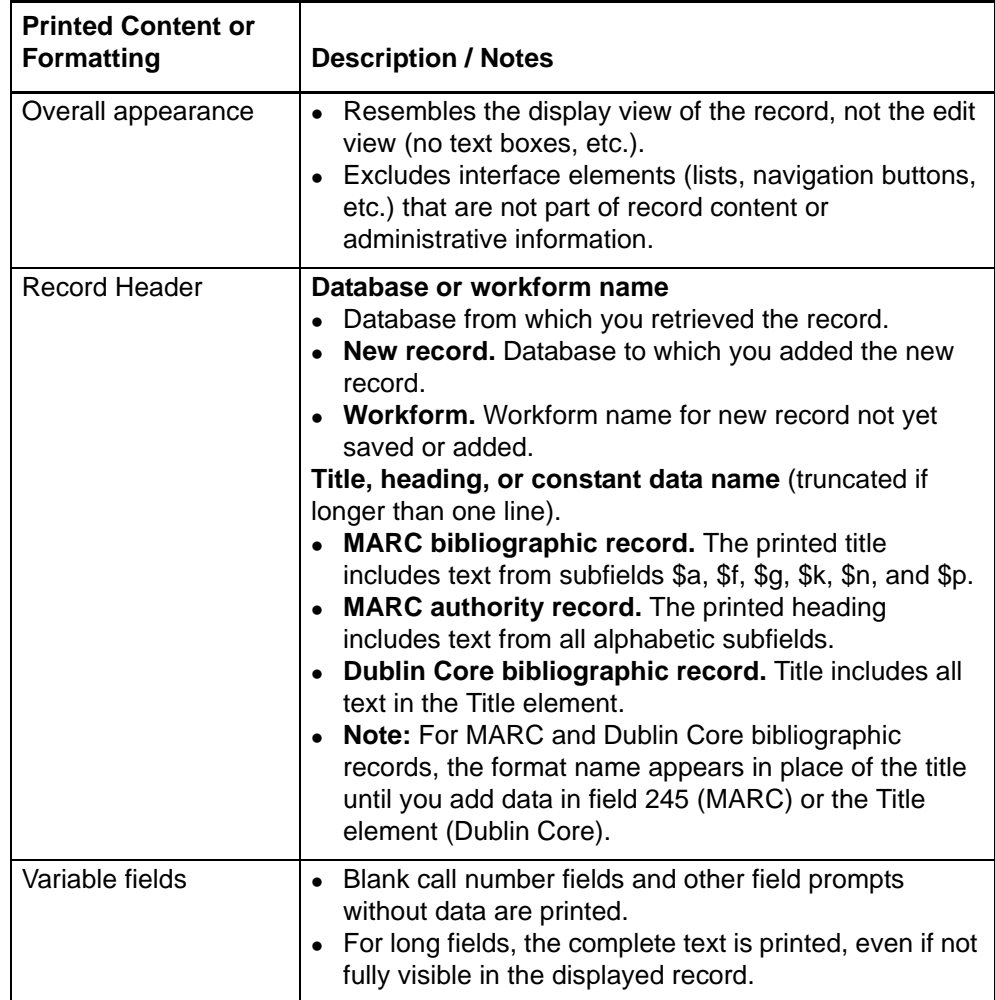

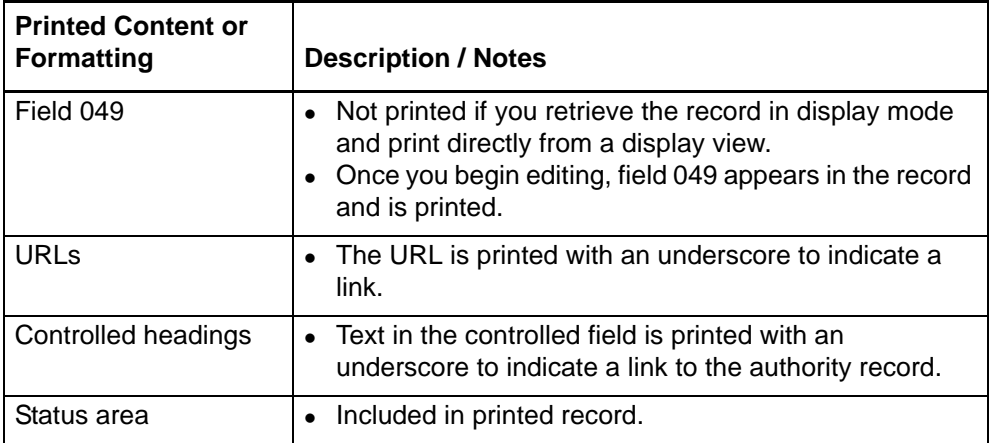

# **10 Authority record actions: keystrokes**

**Command shortcuts: permanent keystrokes for actions**

- Connexion browser provides permanently assigned keystrokes for actions you can take on a bibliographic or authority record.
- The Command Shortcuts list includes a keystroke for every command that appears on the Edit, Action, and View lists.
- Use these keystrokes instead of
	- —Selecting a command from the Edit, Action, or View list.
	- —Using a customizable shortcut for the command. Note: Customizable keystrokes work in both IE and Netscape but are limited in number. For information on using these keystrokes, see the sections titled Change the action assigned to a keystroke and Keystrokes and default actions in this topic.
- Command Shortcuts are available with supported versions of Internet Explorer only.

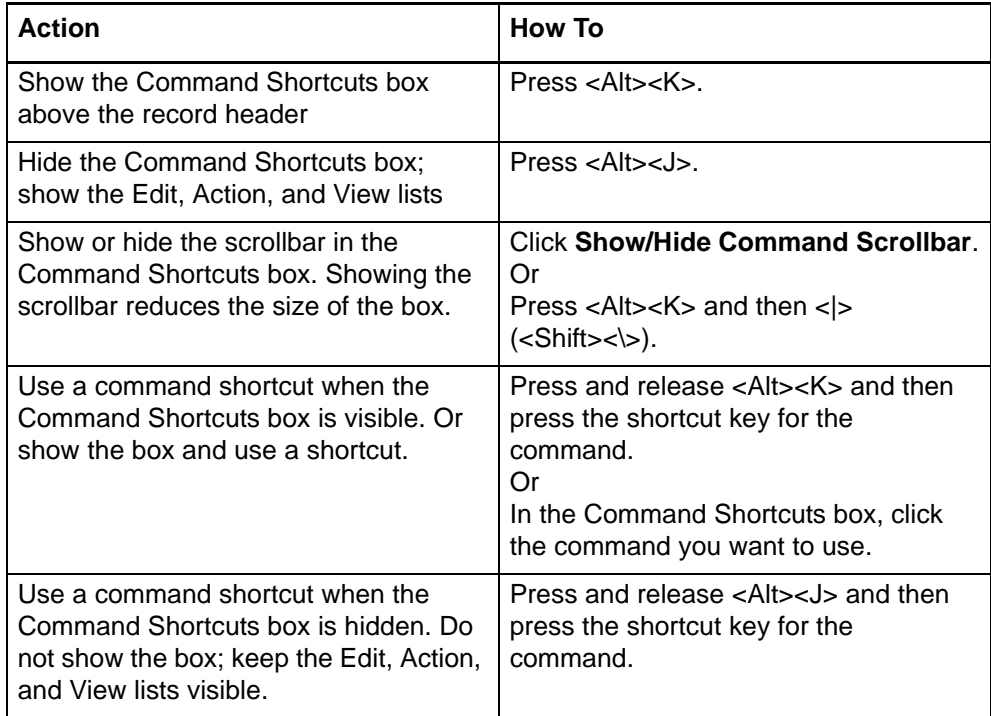

#### **Table of command shortcuts**

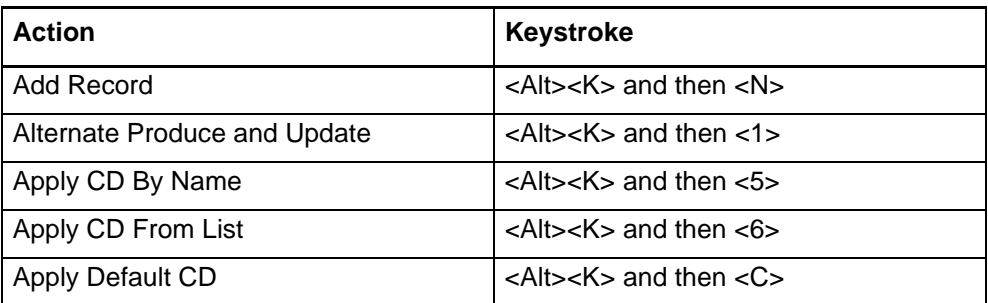

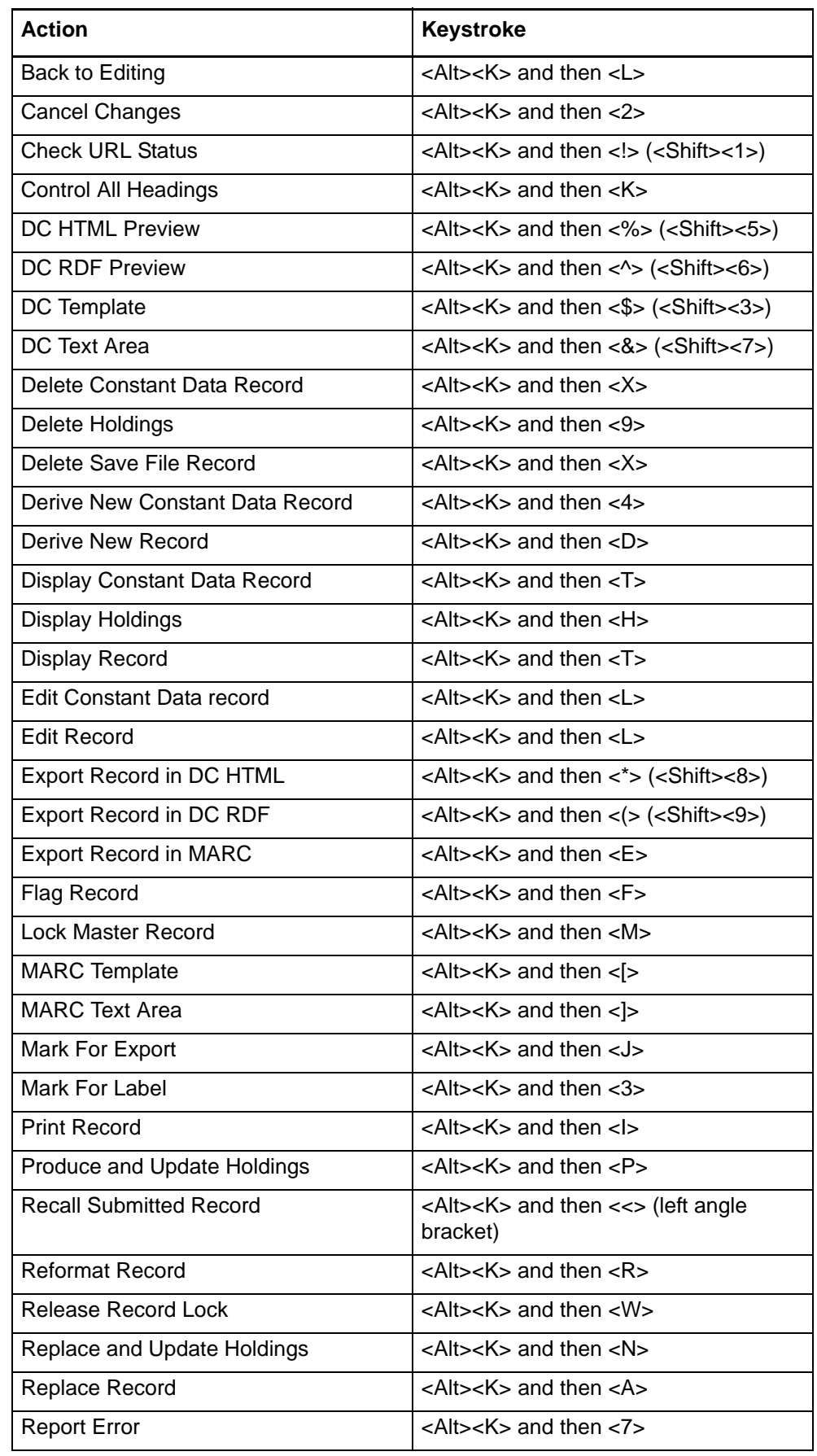

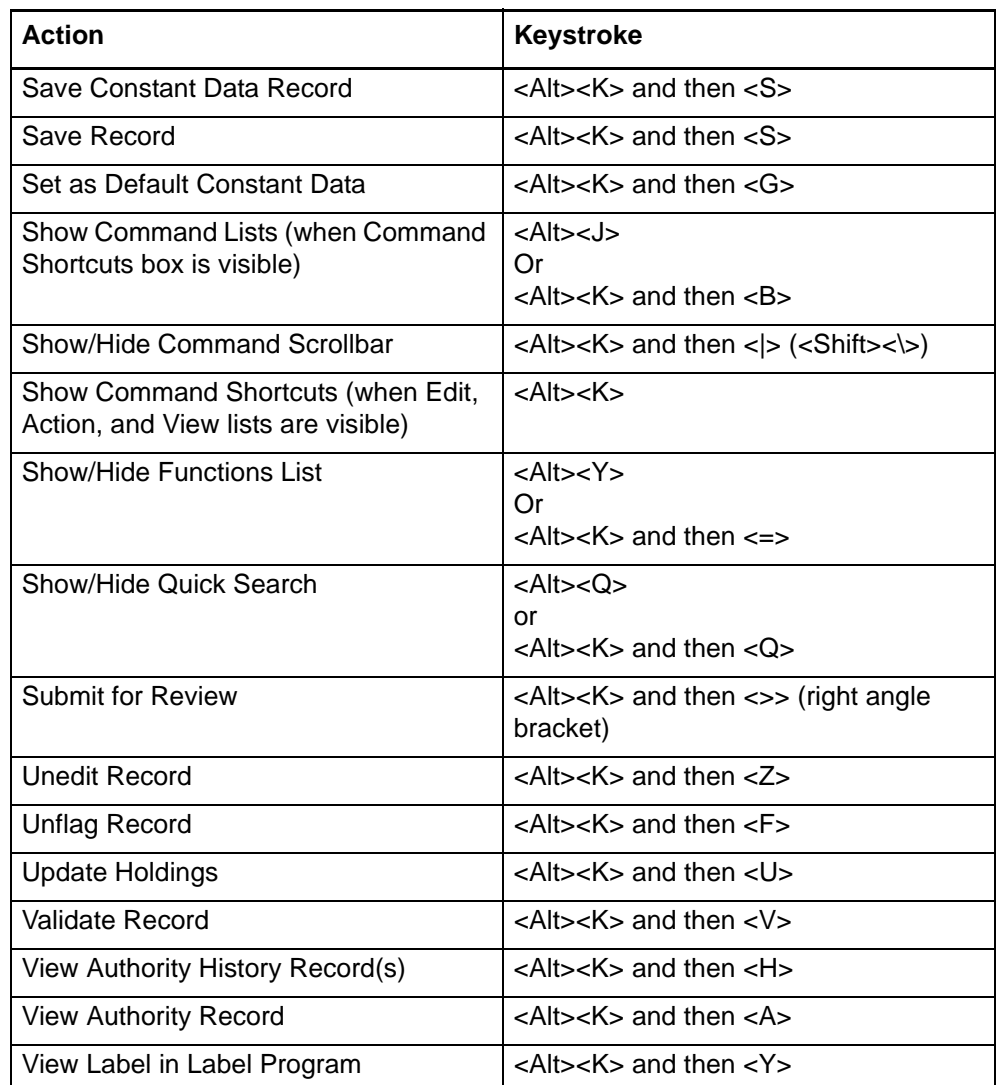

**Customizable keystrokes for actions (<Ctrl><Shift> keystrokes)**

- Connexion browser provides a limited set of customizable keystrokes that work in supported versions of Internet Explorer and Netscape.
- Keystrokes apply only to bibliographic records and authority records. The keystrokes are not available for other records or when using other Connexion services (for example, Express, WebDewey, Digital Archive).
- The keyboard shortcut for an action works only if
	- —The action is supported in the current mode (master edit, local edit, or display).

And

—You are authorized to take the action.

- The Action, Edit, and View lists (above the record view) show available actions for your current mode and authorization level.
- Sometimes a keystroke does not work because the record view is not the active frame (screen area). If a keystroke should work (the action is available and you

are authorized) but does not, click the mouse once within the record to make it the active frame. Then repeat the keystroke.

# **Why customize keystrokes?**

- Many users find that they work more efficiently, especially while editing, if they avoid switching between the keyboard and the mouse.
- Customizing the default keystrokes lets you assign your most-used actions to the keys you find most convenient.
- You may find that the actions assigned to keystrokes are not your most-used actions. You can assign other actions that better fit your workflow.
- **Deactivate a keystroke.** You can select the [No Action] option for any keystroke to make that keystroke inactive in Connexion. Select this option to prevent conflicts with keystrokes used by other software that is active while you use Connexion.

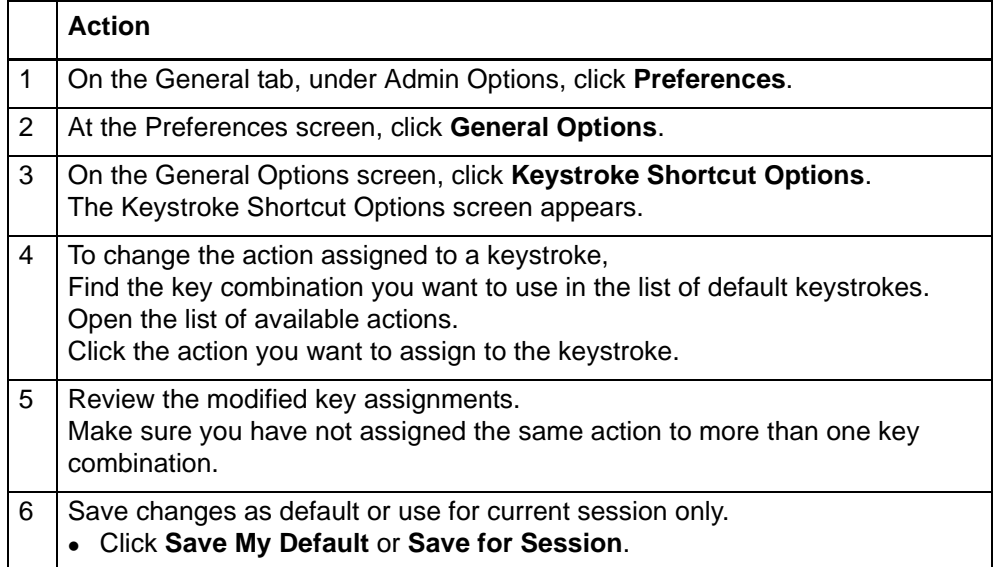

#### **Keystrokes and default actions**

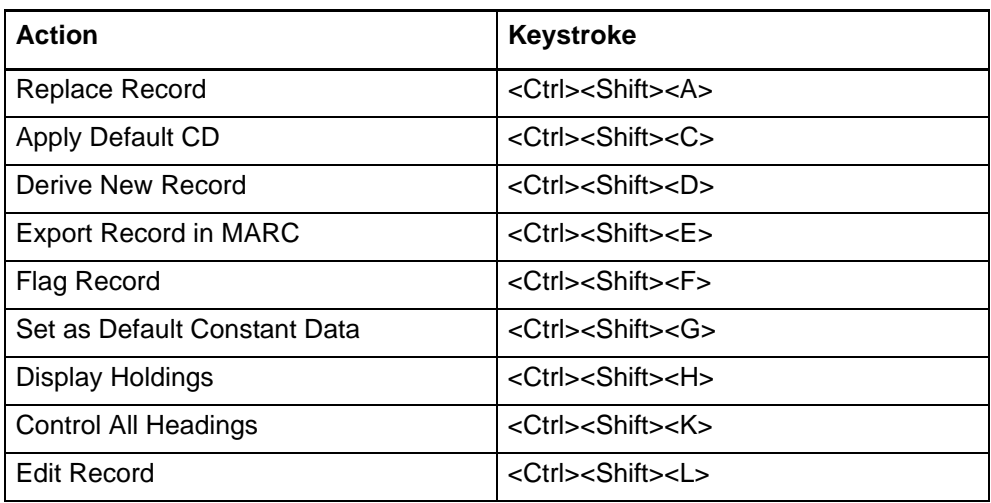

#### **Change the action assigned to a keystroke**

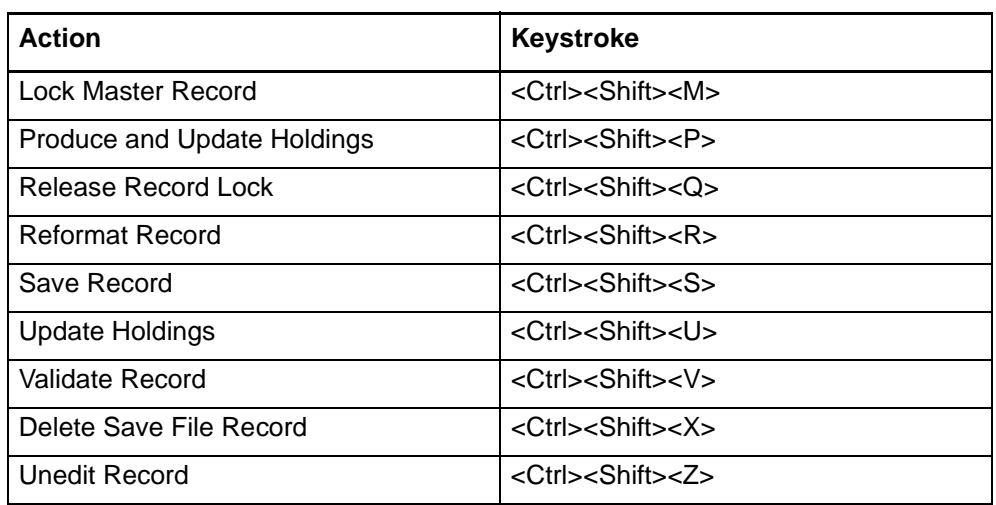

# **11 Report error in bibliographic or authority record**

**Errors to report** . Bibliographic records

Do **not** report errors that require proof that involves examining the item you are cataloging.

For definition of errors that require proof, and detailed guidelines on reporting specific errors, see section 5.5, "Error Reporting", in chapter 5, "Quality Assurance", in *OCLC Bibliographic Formats and Standards*.

Authority records

See appendix E, "Change Requests", in the *OCLC Authorities User Guide*.

#### **Report an error via email**

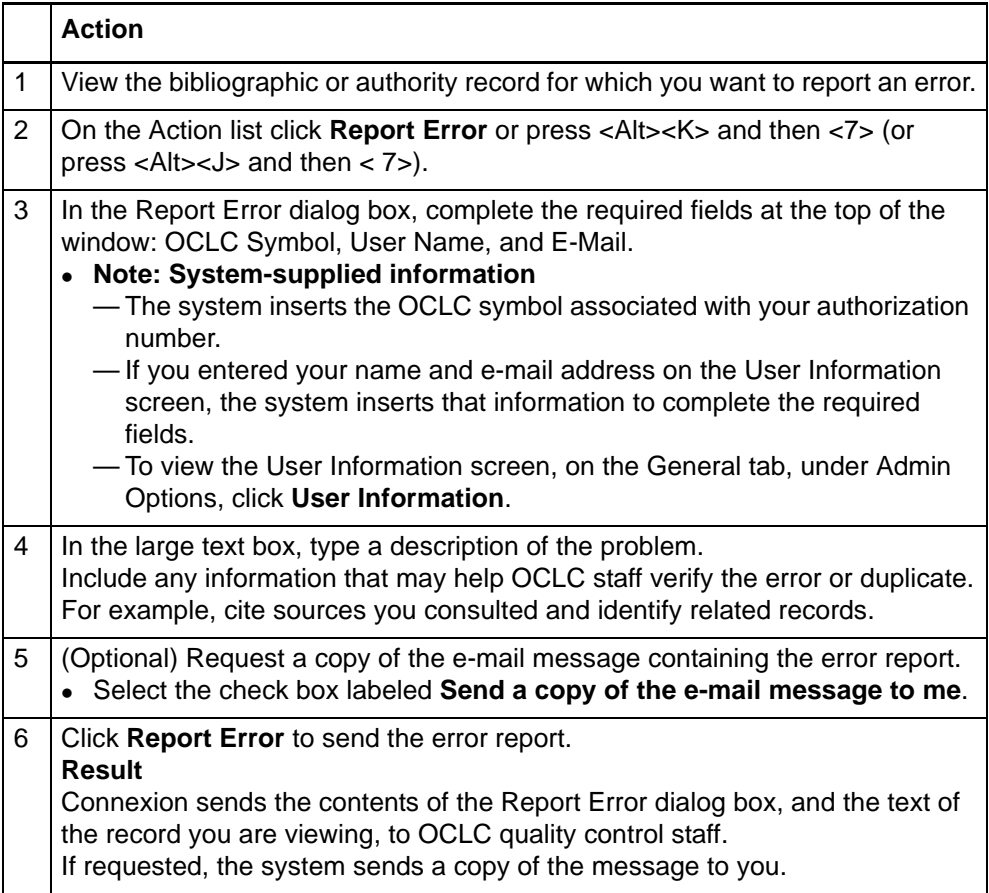
# **12 Review bibliographic or authority record**

**How record reviewing works** • Here is a high-level summary of the workflow for reviewing records.

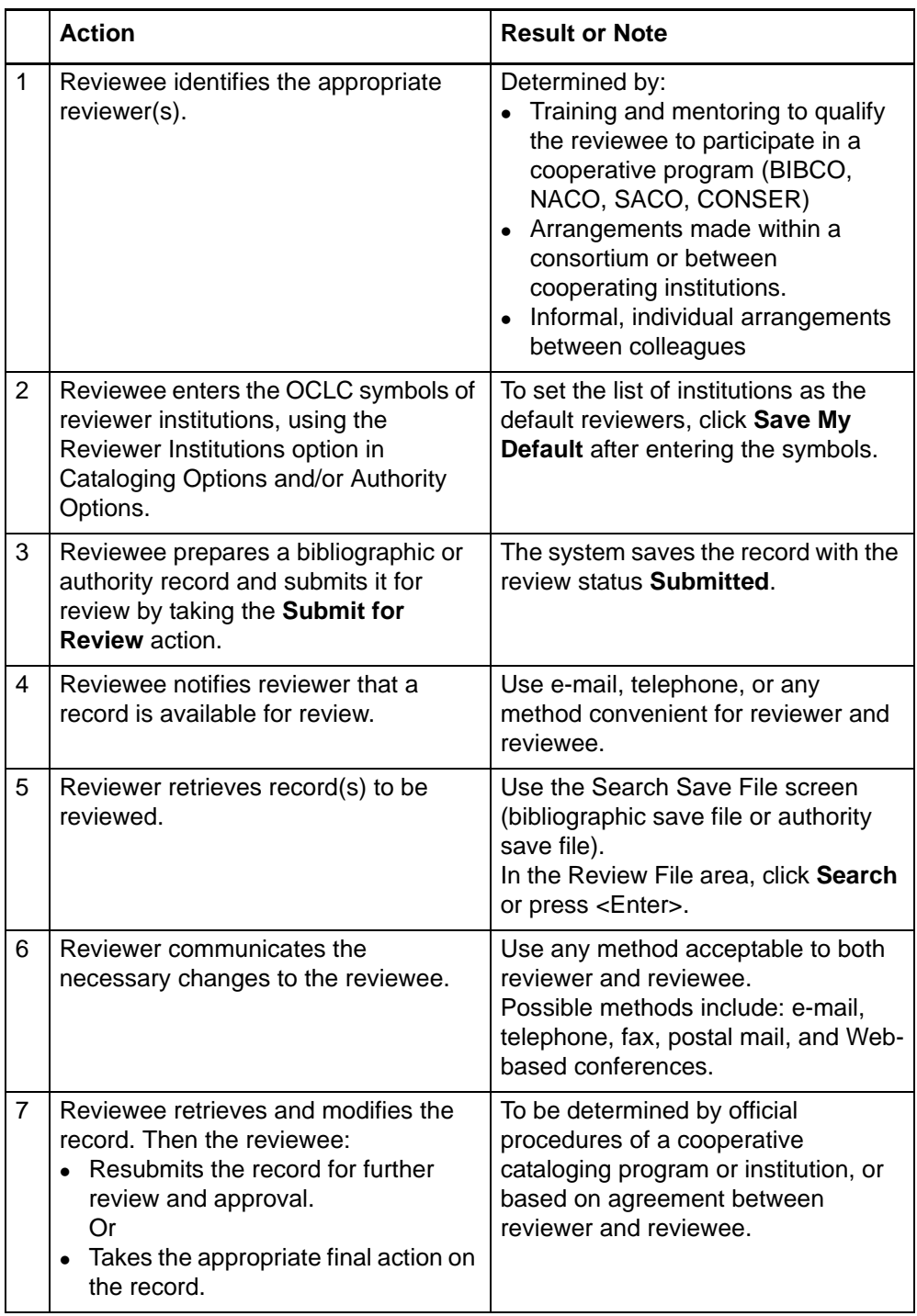

**Why submit a record for review?**

 You are required to submit work for review because you are a newly authorized participant in a cooperative cataloging program.

 Although you are not required to submit work for review, you have a question about a record you created or modified.

**Who can submit records for review?** Any user with a Cataloging authorization, Limited level or above, can submit records for review and/or review a record submitted to the user's institution. Review procedures, selection of reviewers, record quality standards applied, and other details may vary depending on the program, institution, project, or other arrangement under which the review occurs.

**Reviewee: Designate reviewer institutions**

- Use Cataloging Options and/or Authority Options to indicate which institutions may access records you submit for review.
- Specifying a default list of reviewers is **optional**, but a default list can make submitting records for review more convenient.
- **No default reviewers specified.** If you do not specify default reviewers via Options, you must enter the appropriate symbol(s) each time you take the **Submit For Review** action. During each session, the system retains and displays the list you supplied in your most recent submittal. When you log off, the system deletes the list.
- **Default reviewers specified.** If you specify a list via Options, the system displays the default list when you take the **Submit For Review** action. You can use the default list as is, edit the list, or delete it and enter a new list. Modifications to the default list are retained for later submittals during the same session. When you log off, the system reverts to the default list. You can change the default reviewer list at any time using Cataloging Options or Authority Options.

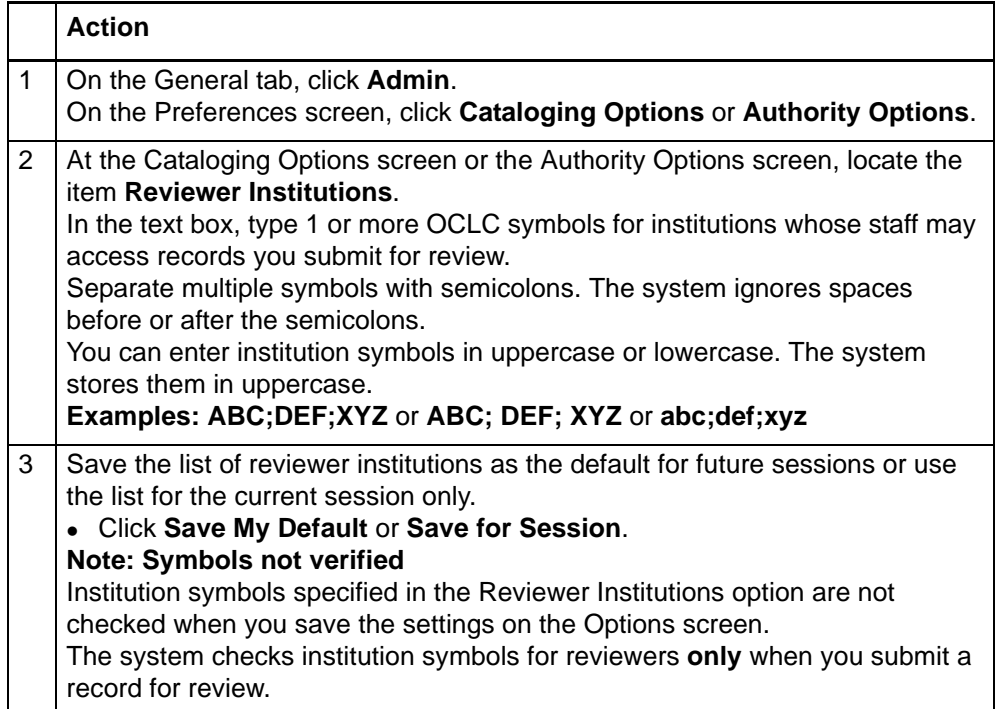

#### **Reviewee: Submit a record for review**

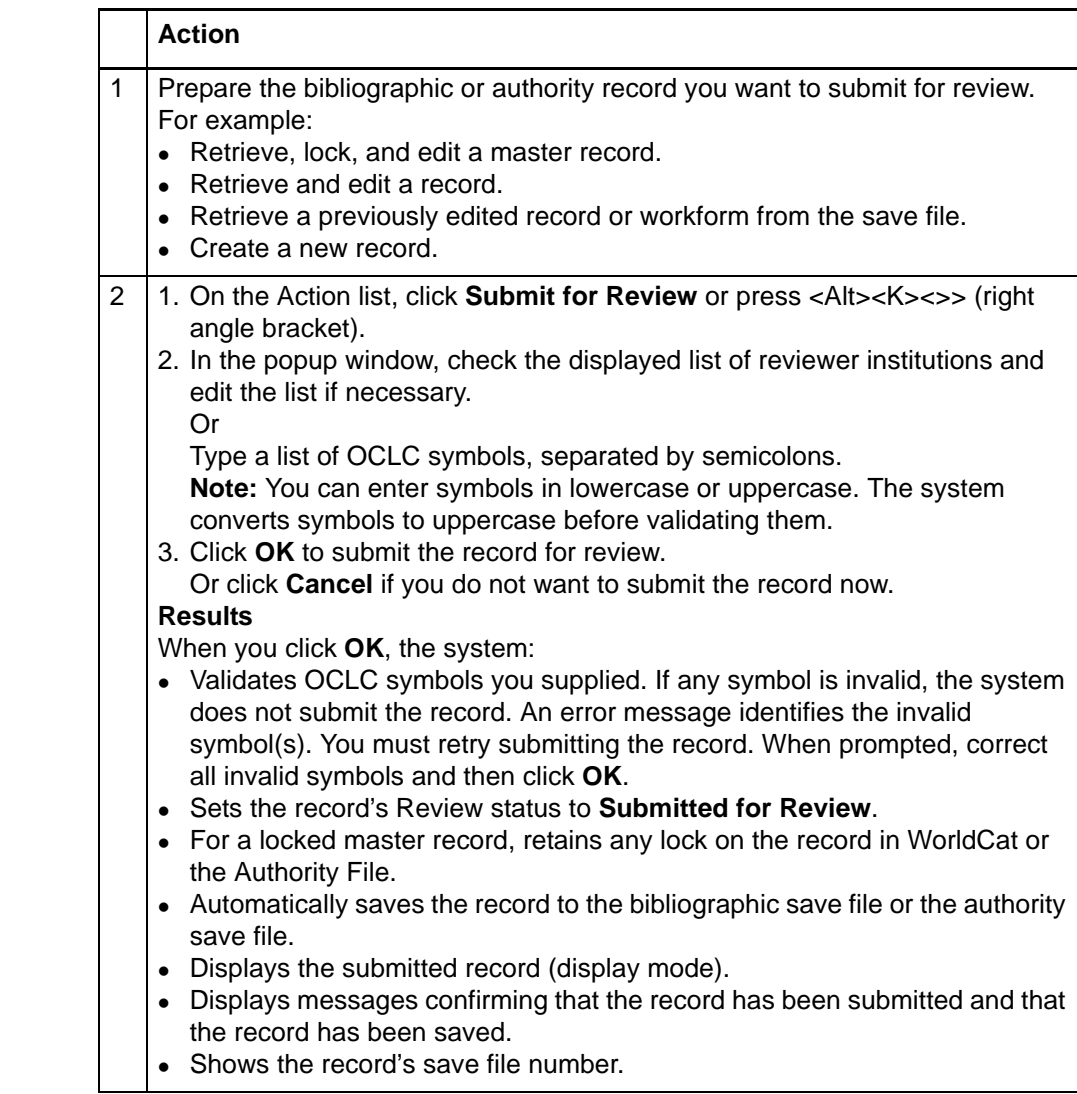

**Reviewee: View your submitted records**

 You can retrieve submitted records from the Show By Status screen or from the Search Save File screen.

# **Show By Status screen**

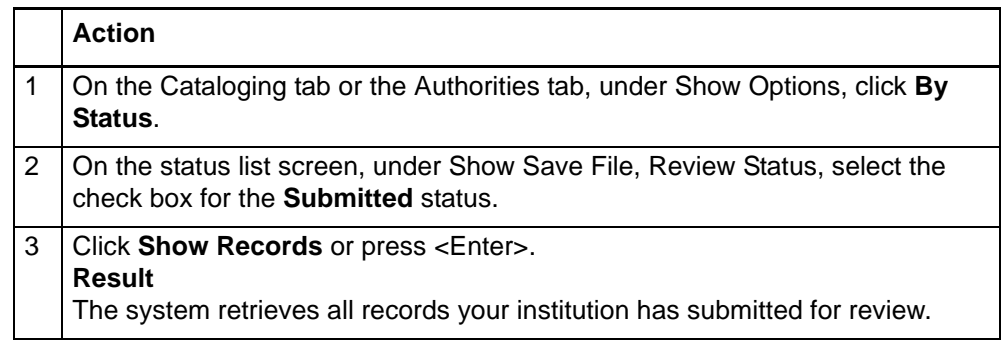

## **Search Save File screen**

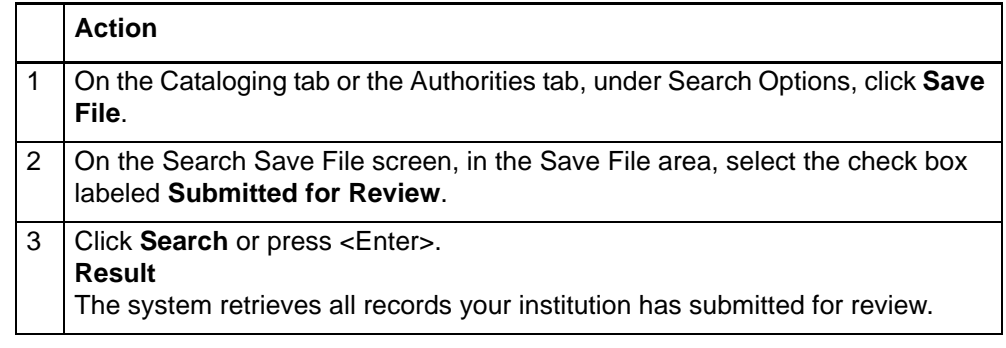

## **Reviewee: Recall submitted record**

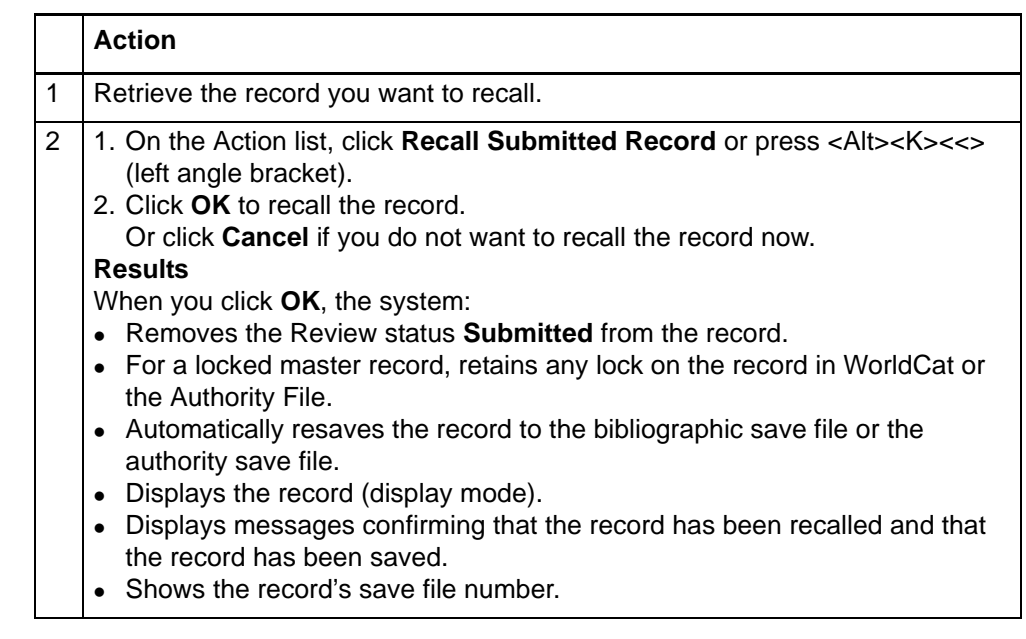

### **Reviewer: View list of records for review**

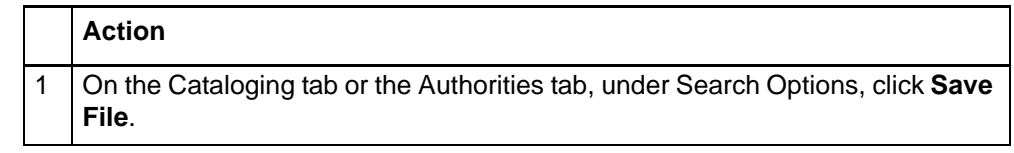

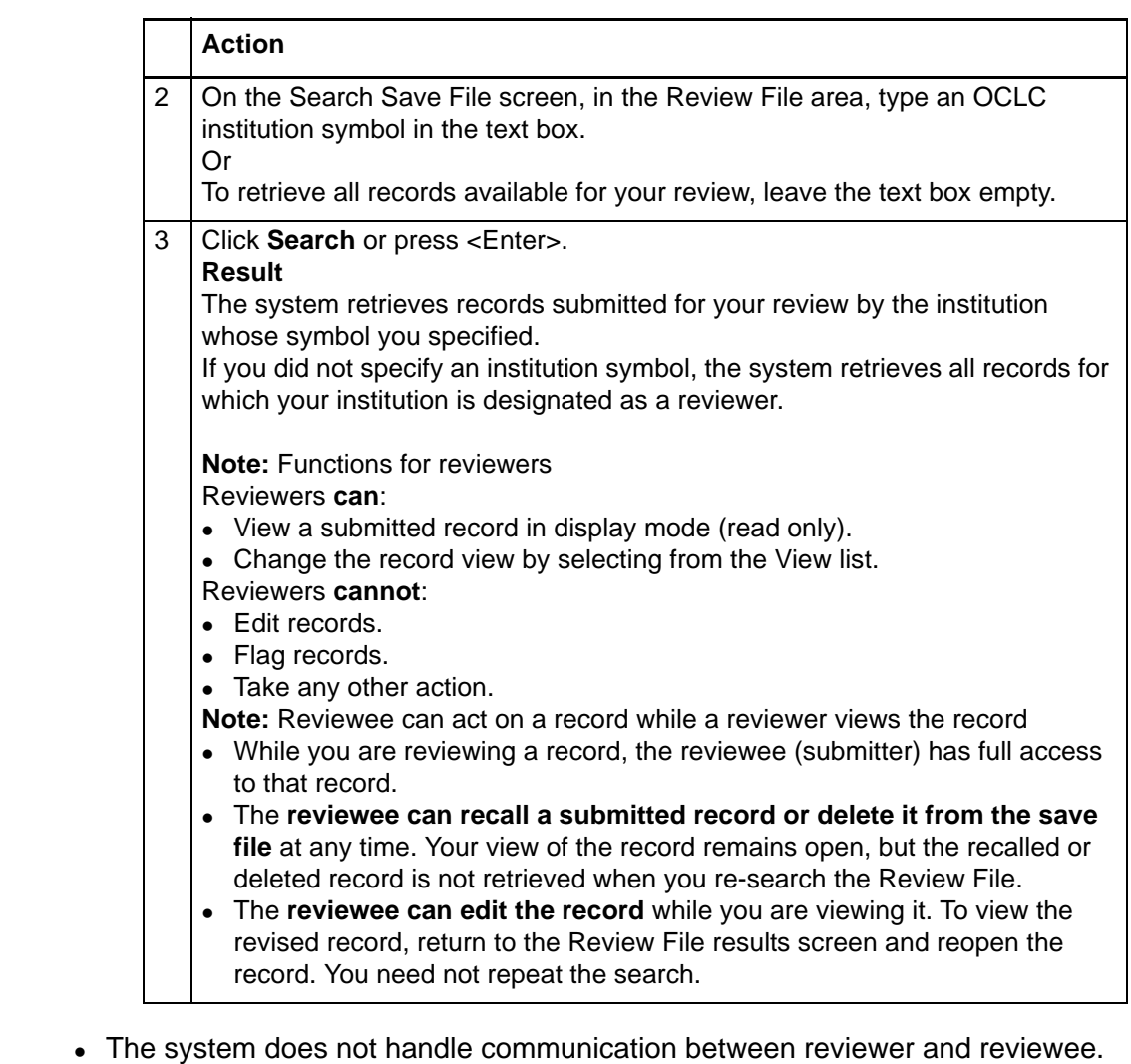

**Reviewer and reviewee: Comments and responses**

- Review participants can use any method they wish to exchange status
- information, review comments, follow-up questions, and proposed revisions.
- Interactive review and revision. A reviewee can edit a submitted record while a reviewer is viewing that record. Using this functionality, reviewer and reviewee can discuss changes by phone while both view the record. Then, the reviewee can edit the record and resave it. To check the edits, the reviewer can return to a Review File results screen and reopen the record.

**Reviewee: Revise record: take action or resubmit for review**

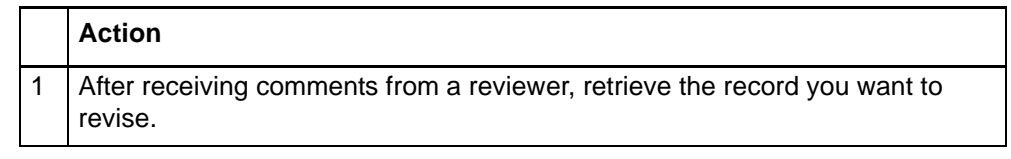

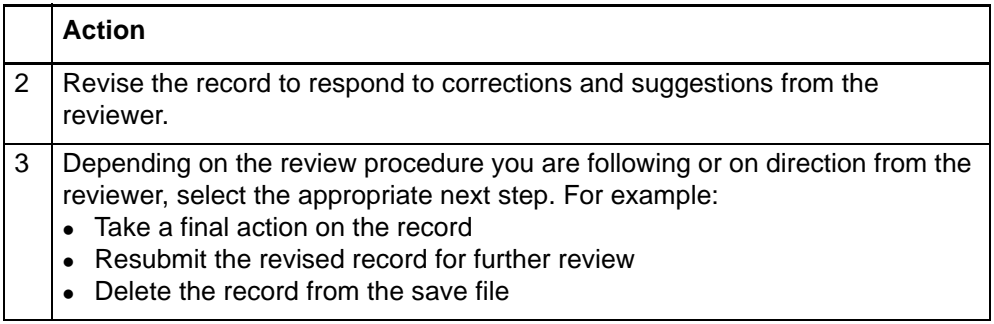

# **13 Authority record actions: display mode**

**Display mode and display views**

- **Display mode.** You are in display mode when you have **not begun editing** a record. Display mode is in effect when you retrieve a single record or click a heading in a search results list. The record appears in MARC display view.
	- **Switch to display mode from edit mode.** You switch from edit mode to display mode when you take a final action (Replace, Export, etc.), when you save a record, or when you take the Cancel Changes action.
	- **MARC display view.** Display view is the same whether you select MARC or MARC Text Area in the View list.

#### **Actions available in display mode**

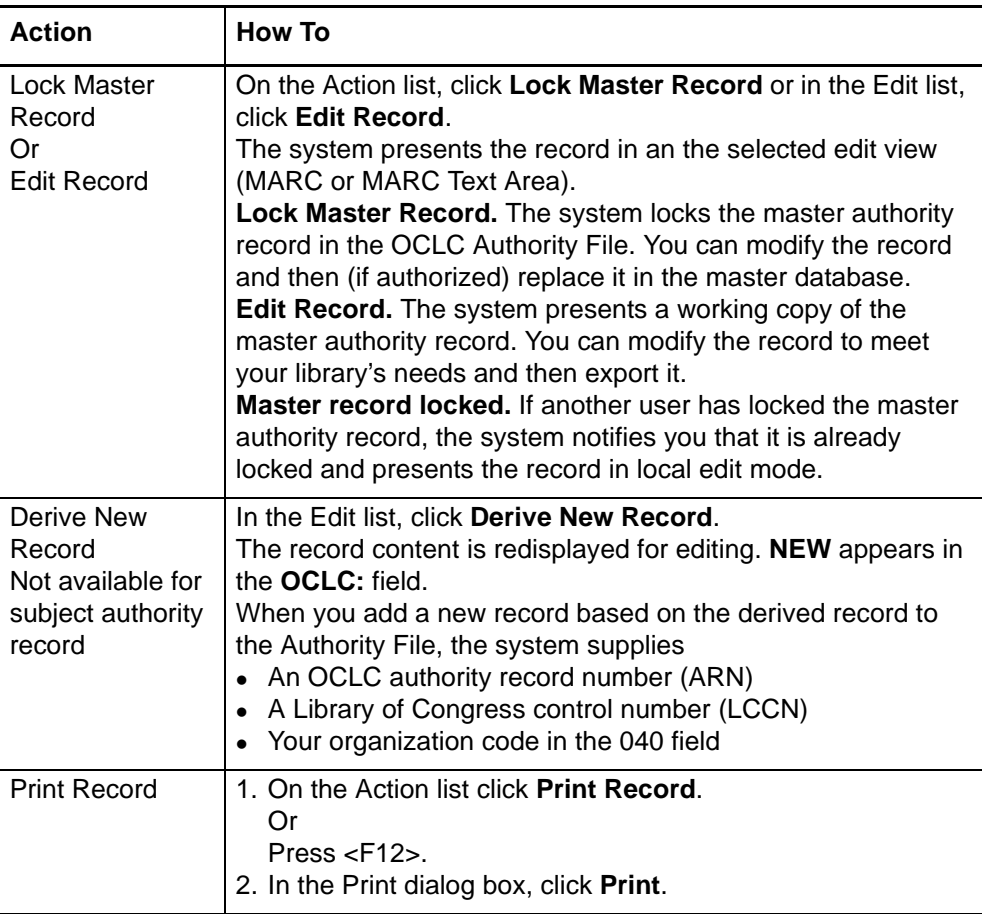

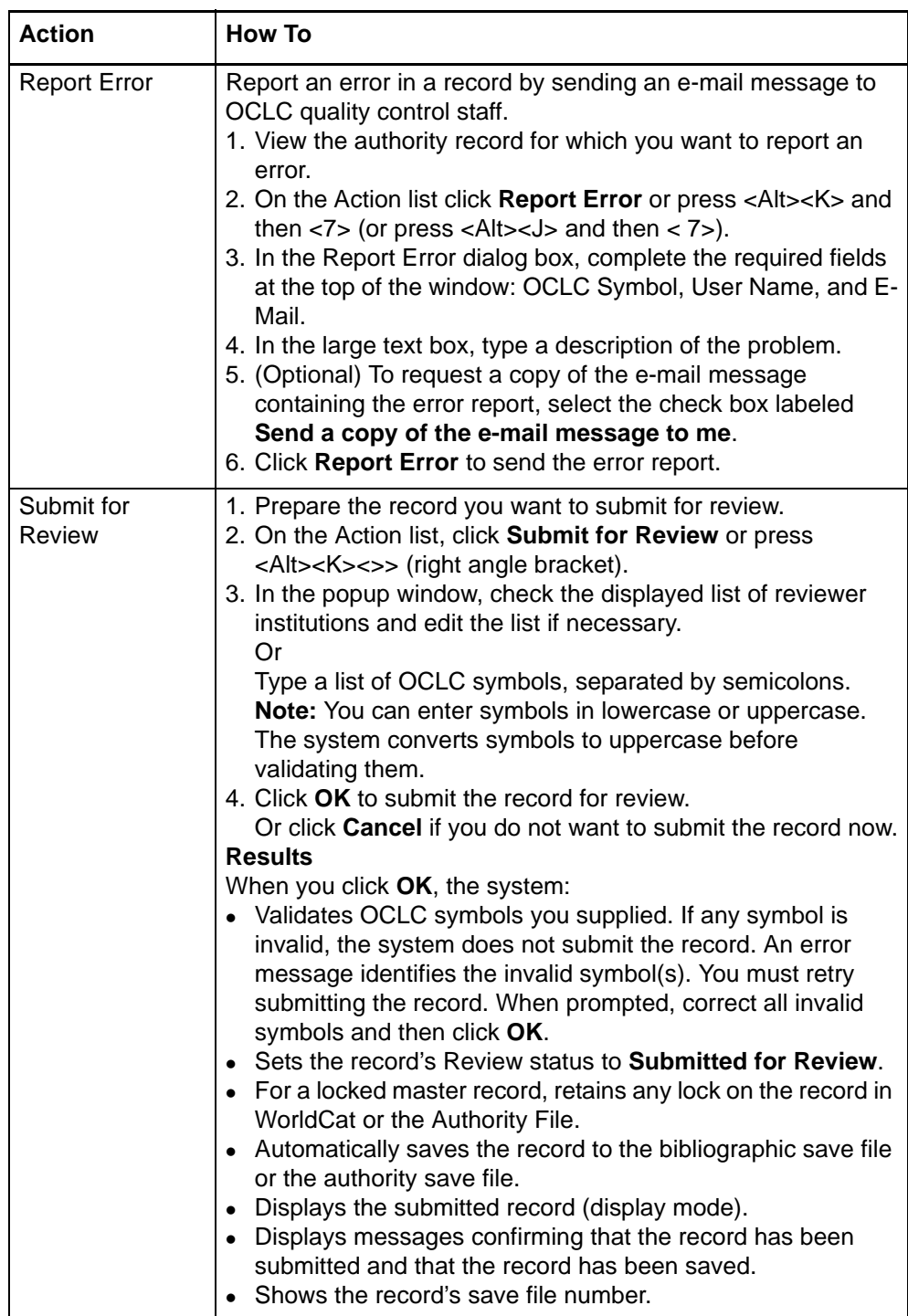

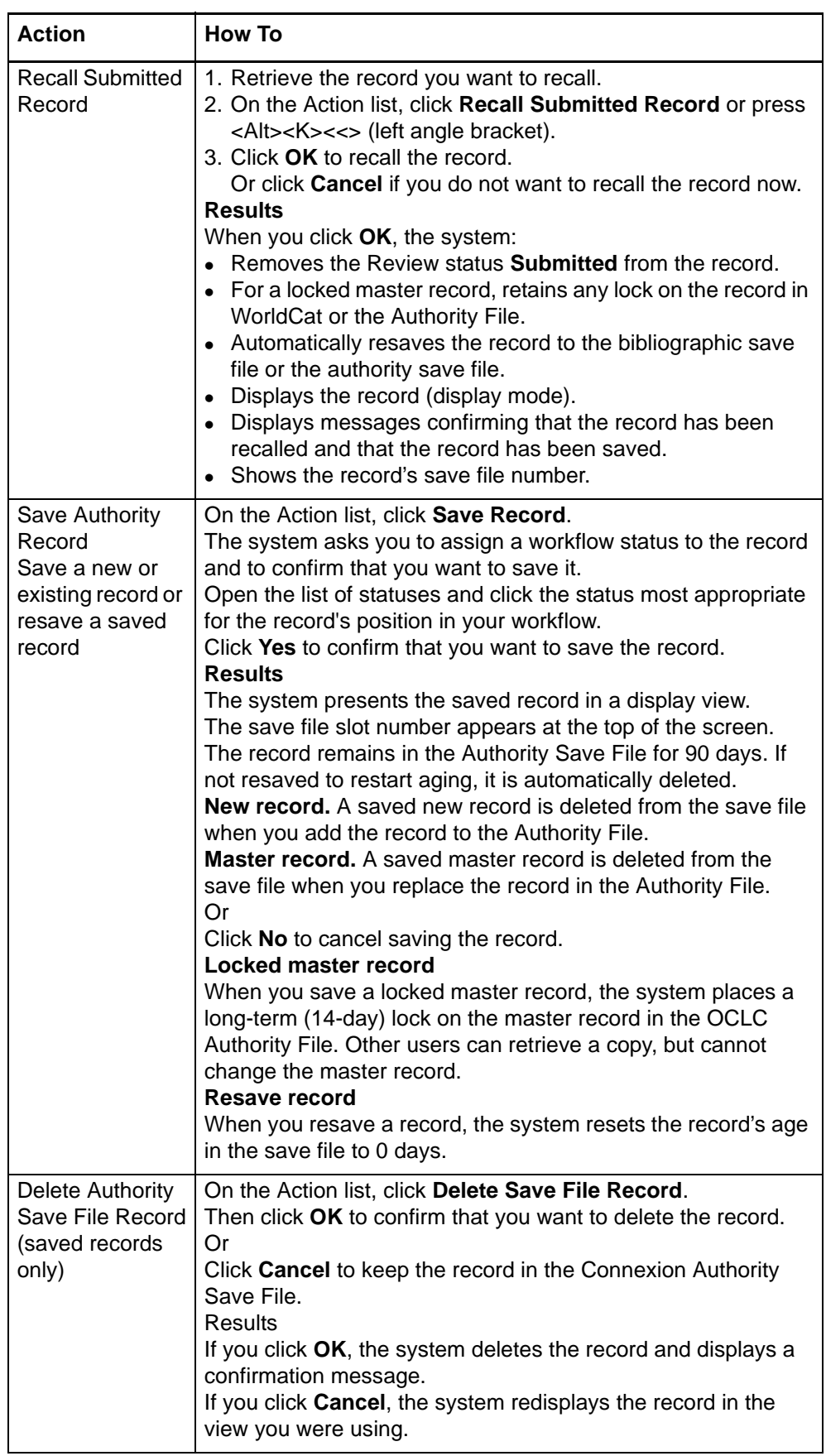

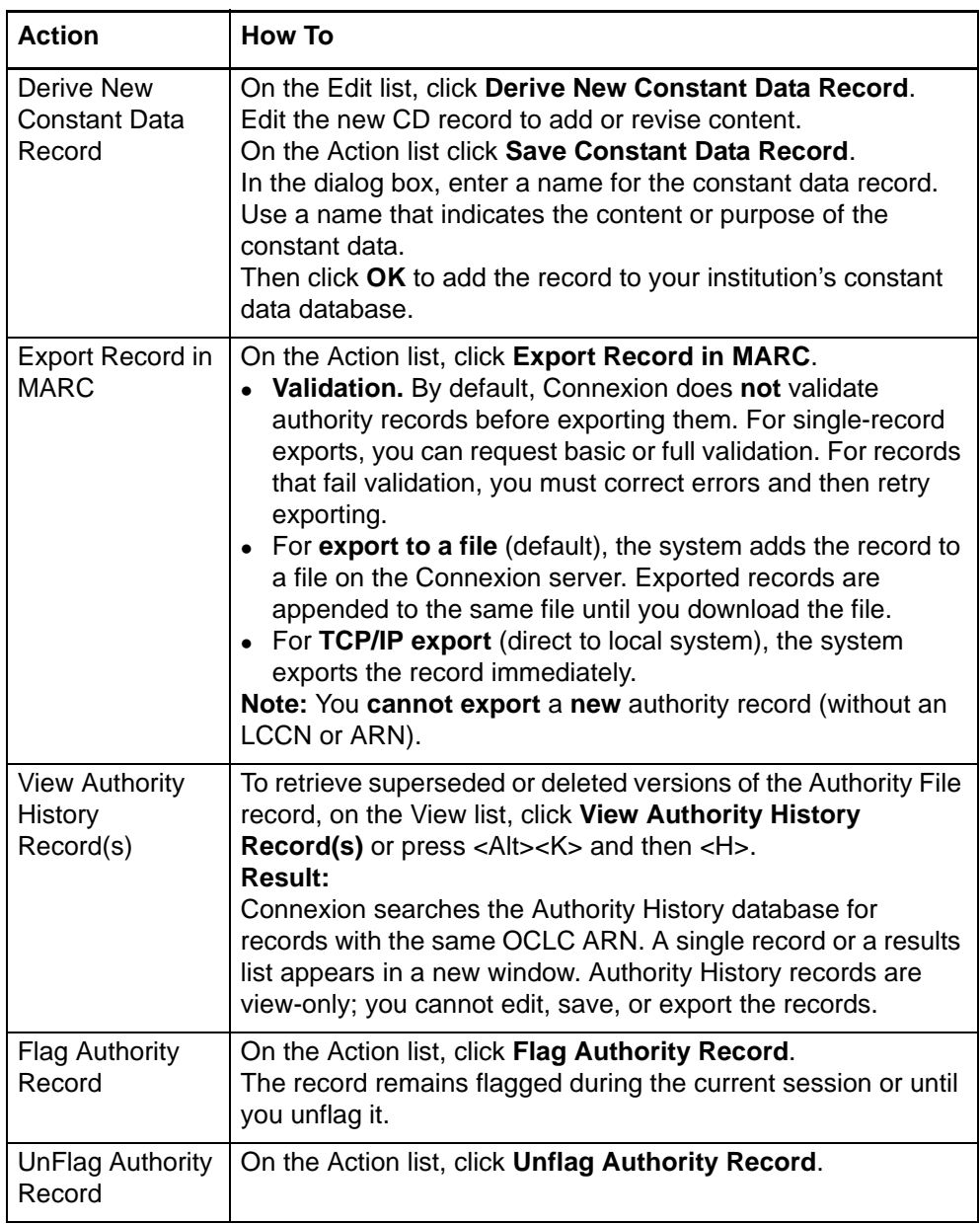

### **About the Authority History database**

- If you retrieved this record from the Authority History database, please note the following points about the purpose of this database and the limited functionality available for using the records.
	- The Authority History database permanently stores:
		- —All previous, now superseded, versions of authority records distributed by the Library of Congress
		- —Versions of newly added and modified records distributed to Library of Congress by OCLC NACO participants
		- —Copies of current authority records sent from LC via the distribution cycle (includes all records in the Authority File)
		- —Name authority records deleted by OCLC quality control staff
	- Database coverage begins in the 1980's.

**About authority history records**

- Records are stored and displayed in the MARC21 authorities format.
- Authority history records are view-only and always appear in display mode in the MARC Template view.
- A timestamp at the top of the record shows the date and time when the record was added to the Authority History database. (Records in the Authority File do not contain a timestamp.)
- You cannot edit, save, export, or derive new authority records from these records. You can copy text from an authority history record and then paste it into another record or document.
- Actions available on displayed authority history records are: Print Record and View Authority Record (to retrieve the current version of the record in distribution from the Authority File).
- **More?** For more information, search Help for the words **authority history**.
- Use authority history records:
	- —Trace the history of a currently distributed authority record or an LCCN. For example, you might want to know when changes were made, or when a cross-reference or citation was added. Or you want to check the cancelled authority record when the distributed record contains a subfield **z** in field 010.
	- —Check for headings that you can no longer find in a distributed record in the Authority File.
	- —Identify changes made to a distributed authority record.
	- —Determine the origin of a problem with a distributed record.

**Open authority history record(s) from distributed authority record**

When viewing a distributed authority record from the Authority File, you can quickly retrieve all superseded authority records that have the same OCLC ARN.

### **Notes on this function:**

Not available from save file records. When viewing a saved authority record from the Authorities save file, the **View Authority History Record(s)** action is not available

**Copy of distributed record retrieved.** The Authority History database contains a copy of each distributed authority record. Therefore, your search always retrieves the same record that you were viewing from the Authority File. You may retrieve other superseded records, or only a copy of the distributed record.

**Viewing a referenced record via a linked 5xx field.** A referenced record viewed from a 5xx link is for display only; the **View Authority History Record(s)** action is not available. To retrieve superseded versions of the record, search for the Authority File or the Authority History database.

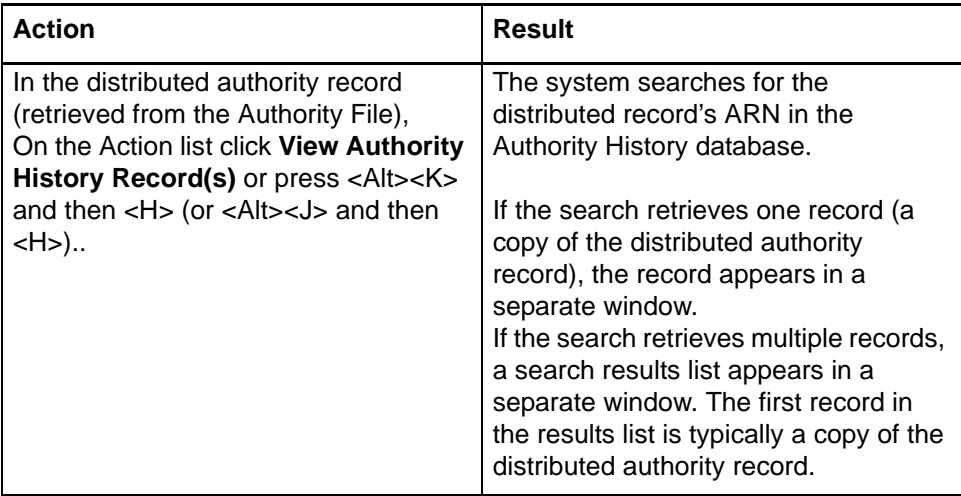

### **Open a distributed authority record from an authority history record**

When viewing a superseded authority record (retrieved by searching or browsing the Authority History database), you can quickly retrieve the distributed authority record that has the same OCLC ARN.

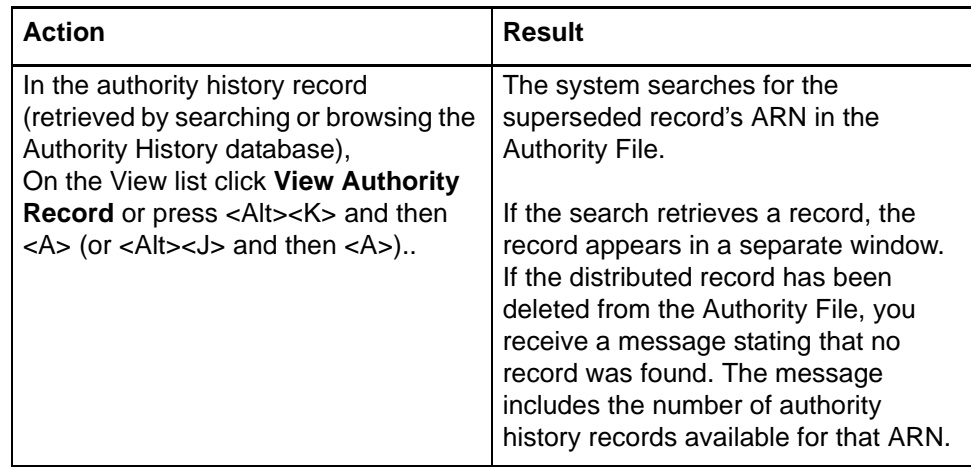

### **Record actions summary**

- The following table defines record actions and indicates the mode(s) in which each action is available for a user with the required authorization level.
- Availability of some actions depends on whether or not the record is in the Connexion Authority Save File. Other actions are not available for a new record (without an LCCN or OCLC ARN).

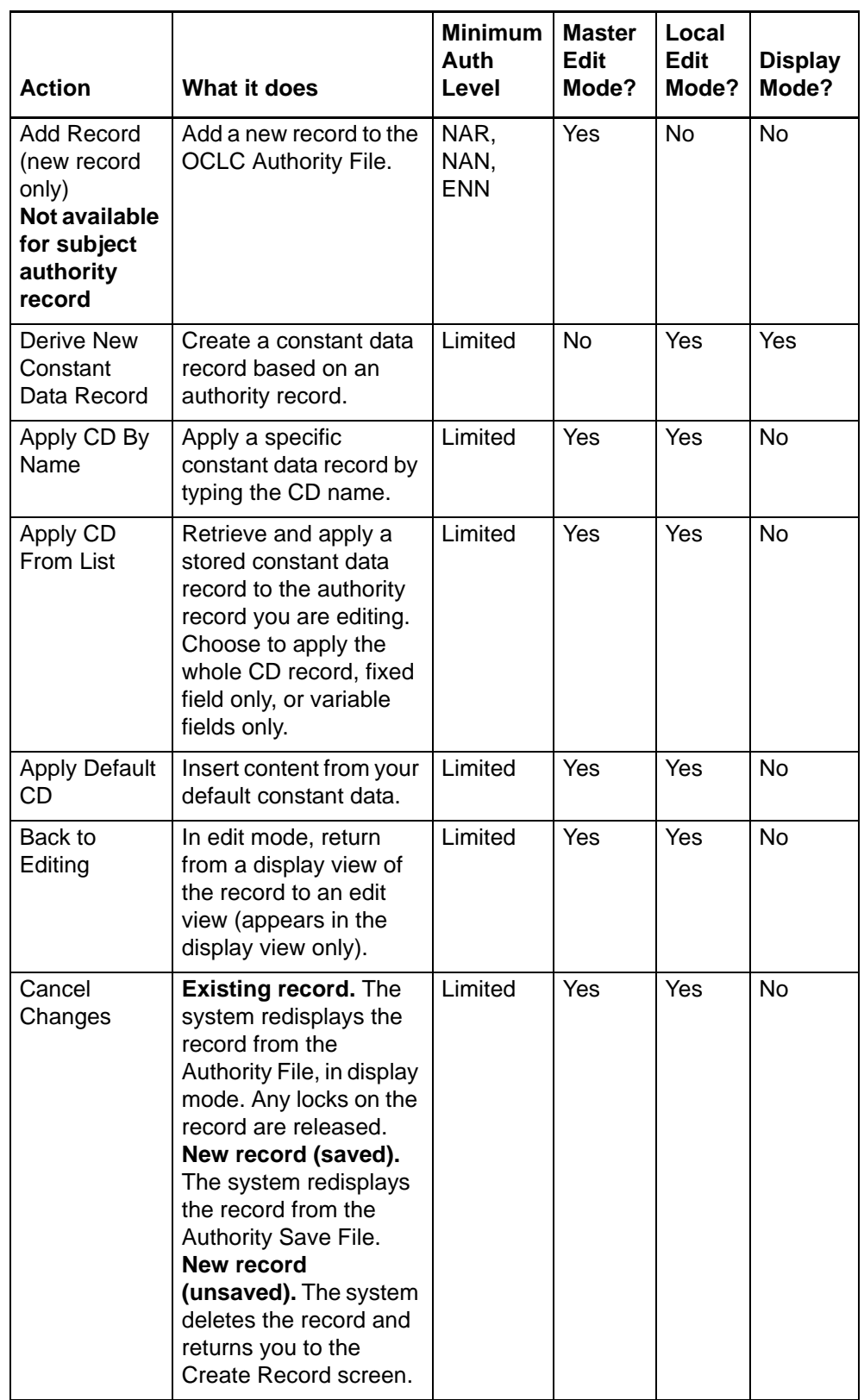

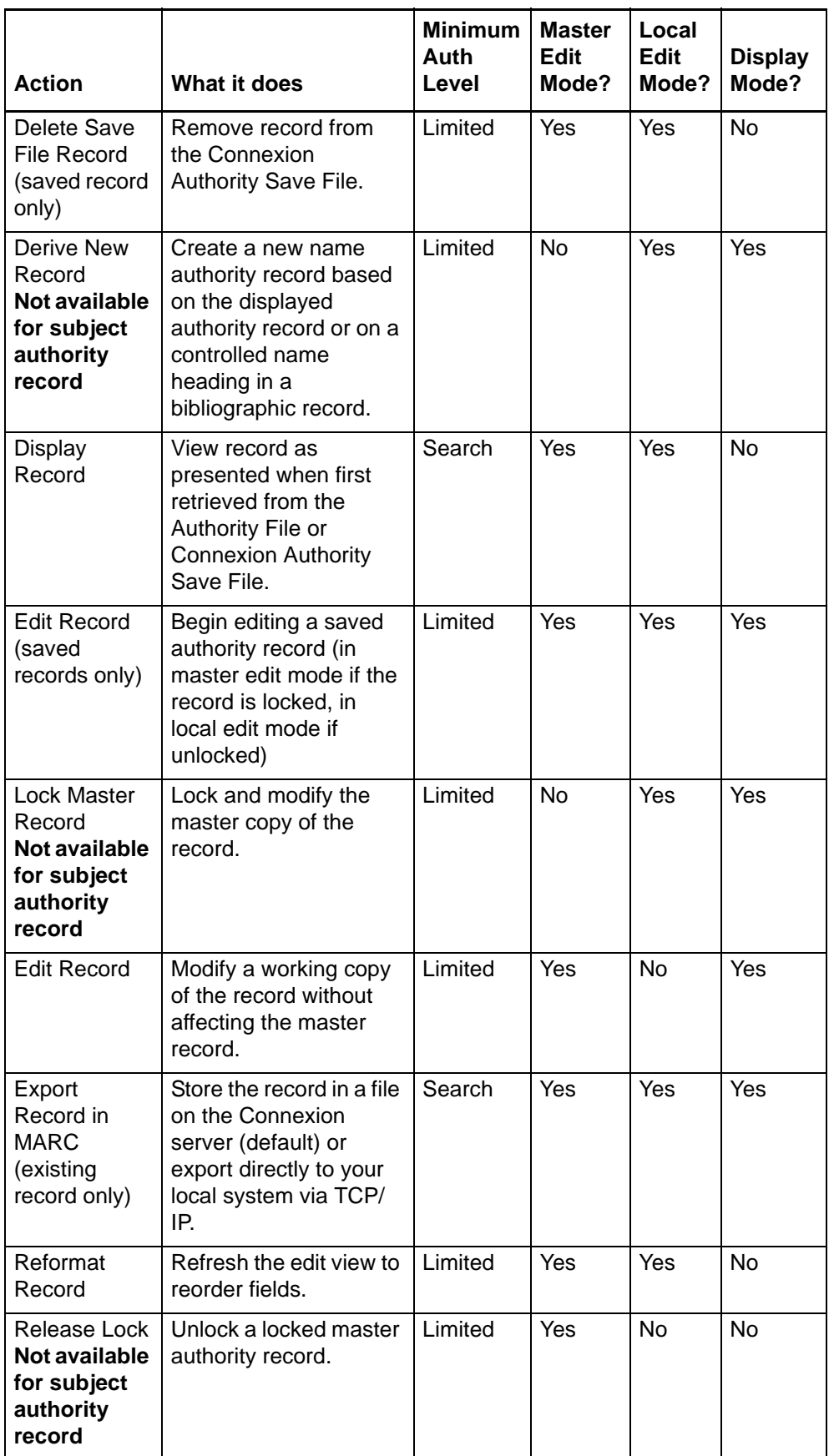

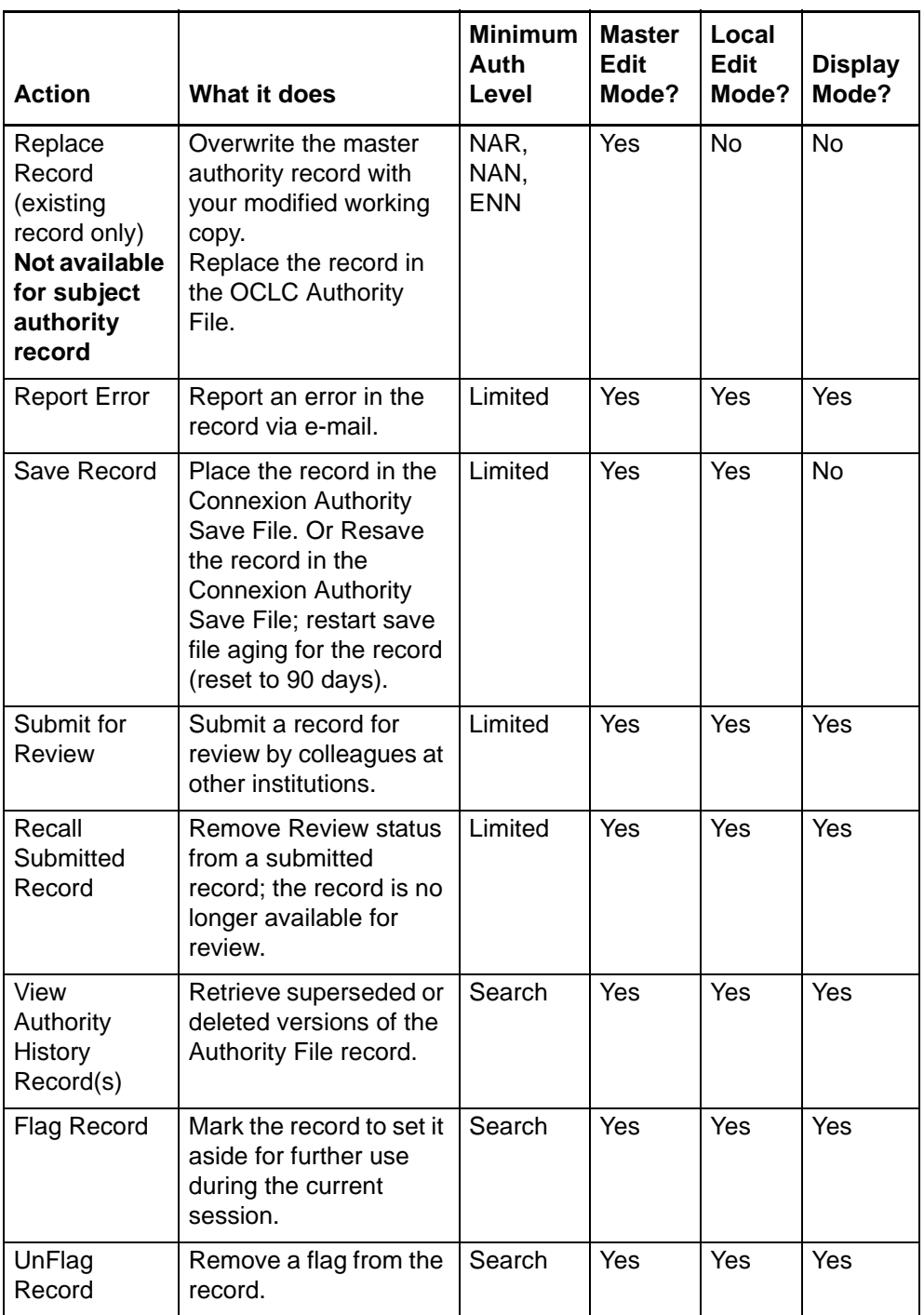

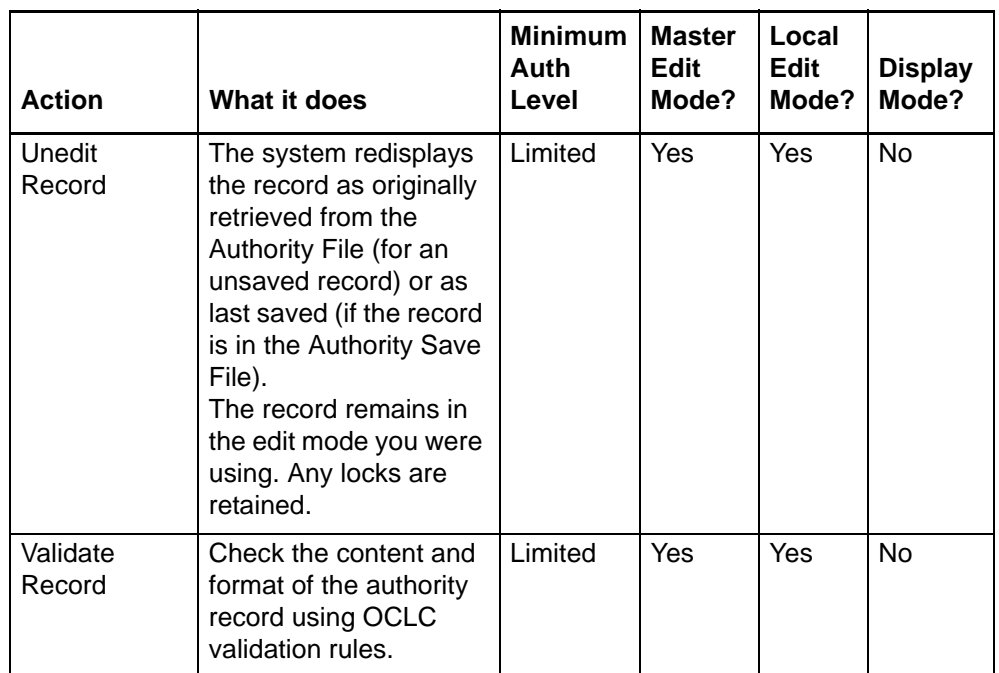